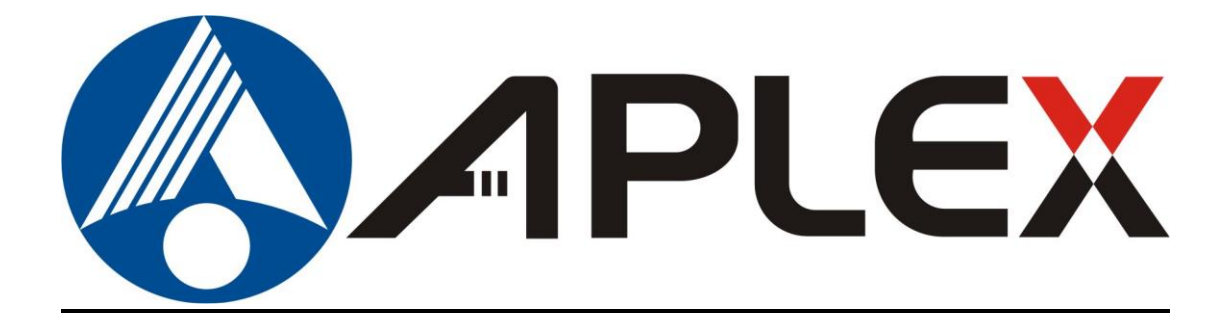

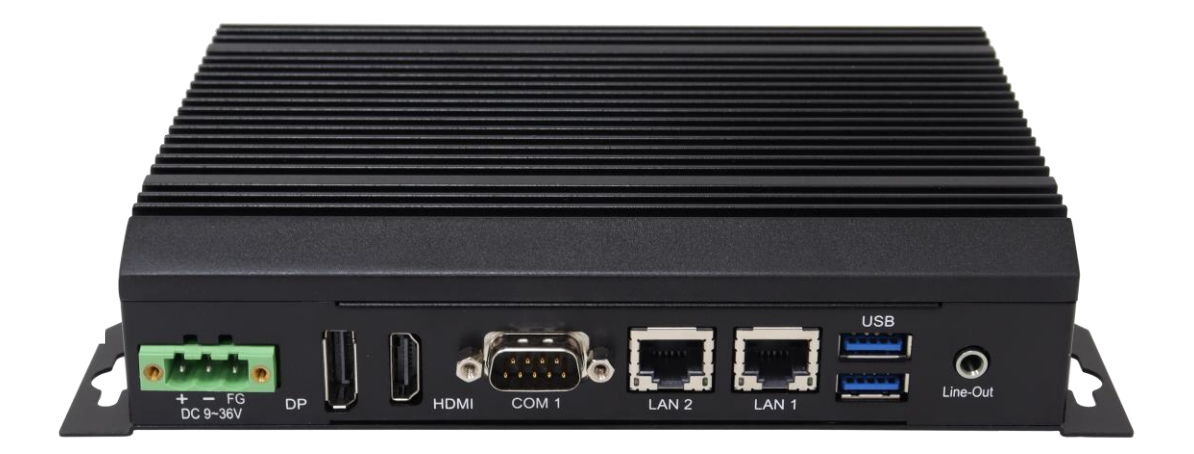

# **ACS-2310A**

## **Intel Elkhart Lake Processor Embedded System User Manual**

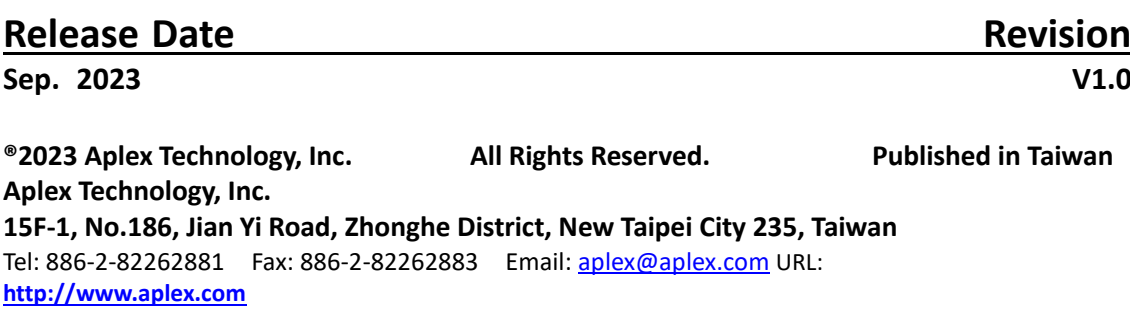

**ACS-2310A User Manual** 0

# **Revision History**

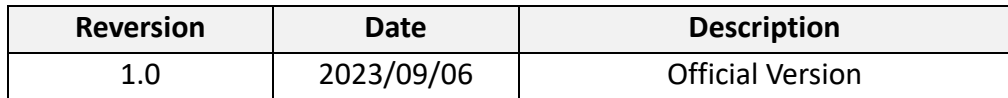

## **Warning!**

This equipment generates, uses and can radiate radio frequency energy and if not installed and used in accordance with the instructions manual, it may cause interference to radio communications. It has been tested and found to comply with the limits for a Class A computing device pursuant to FCC Rules, which are designed to provide reasonable protection against such interference when operated in a commercial environment. Operation of this equipment in a residential area is likely to cause interference in which case the user at his own expense will be required to take whatever measures may be required to correct the interference.

Electric Shock Hazard – Do not operate the machine with its back cover removed. There are dangerous high voltages inside.

### **Disclaimer**

**This information in this document is subject to change without notice. In no event shall Aplex Technology Inc. be liable for damages of any kind, whether incidental or consequential, arising from either the use or misuse of information in this document or in any related materials.**

### **Caution**

**Risk of explosion if the battery is replaced with an incorrect type. Batteries should be recycled where possible. Disposal of used batteries must be in accordance with local environmental regulations.**

### **Packing List**

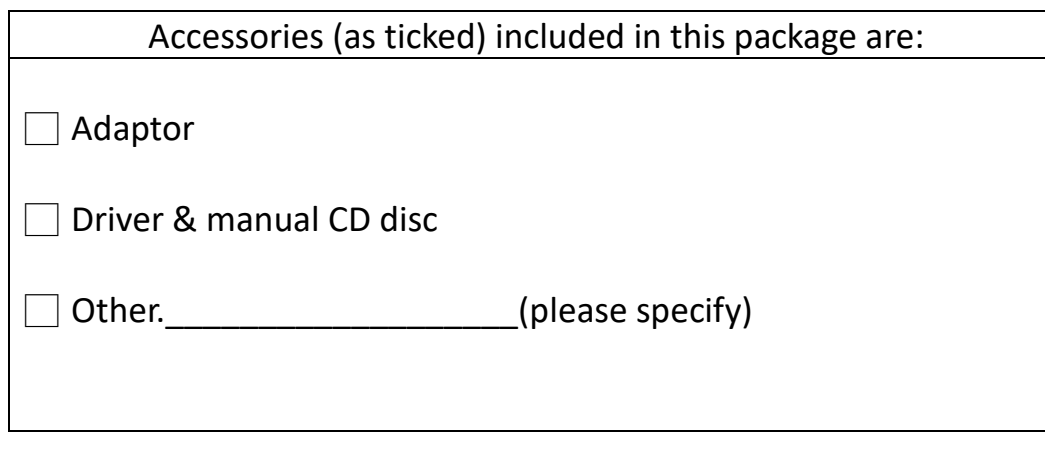

## **Safety Precautions**

Follow the messages below to prevent your systems from damage:

- ◆ Avoid your system from static electricity on all occasions.
- ◆ Prevent electric shock. Don't touch any components of this card when the card is power-on. Always disconnect power when the system is not in use.
- ◆ Disconnect power when you change any hardware devices. For instance, when you connect a jumper or install any cards, a surge of power may damage the electronic components or the whole system.

## **Table of Contents**

<span id="page-4-2"></span><span id="page-4-1"></span><span id="page-4-0"></span>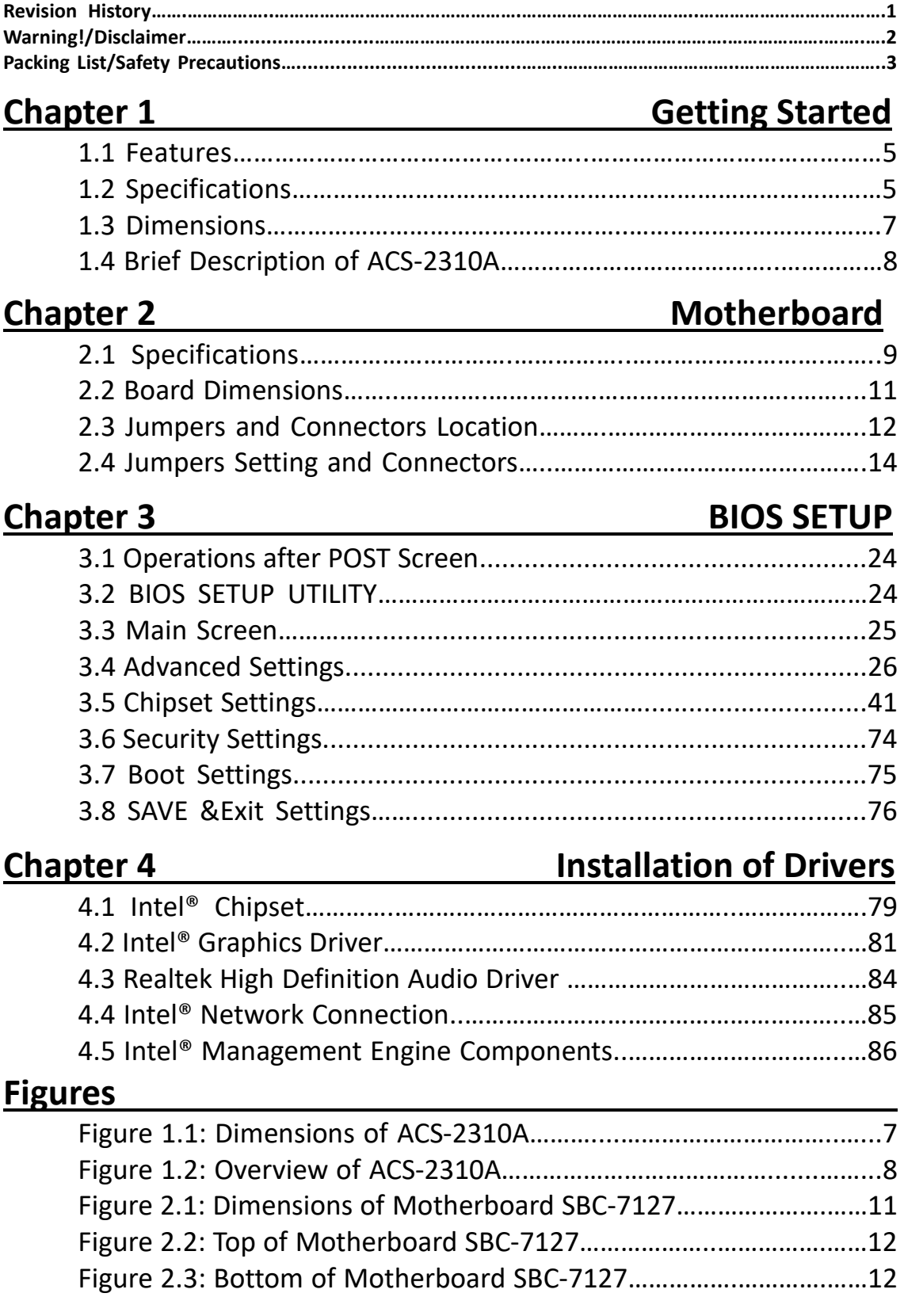

### <span id="page-5-1"></span><span id="page-5-0"></span>**1.1 [Features](#page-4-0)**

- Onboard Intel® Atom® x6000 series, Pentium & Celeron N and J series Processors
- 1 x SO-DIMM slot, support up to DDR4 32GB 3200MHz SDRAM
- 1 x GbE LAN, 1 x 2.5GbE LAN
- 1 x MO-297/1 x M.2 M-Key for storage
- Wided range DC 9~36V input

## <span id="page-5-2"></span>**1.2 [Specifications](#page-4-0)**

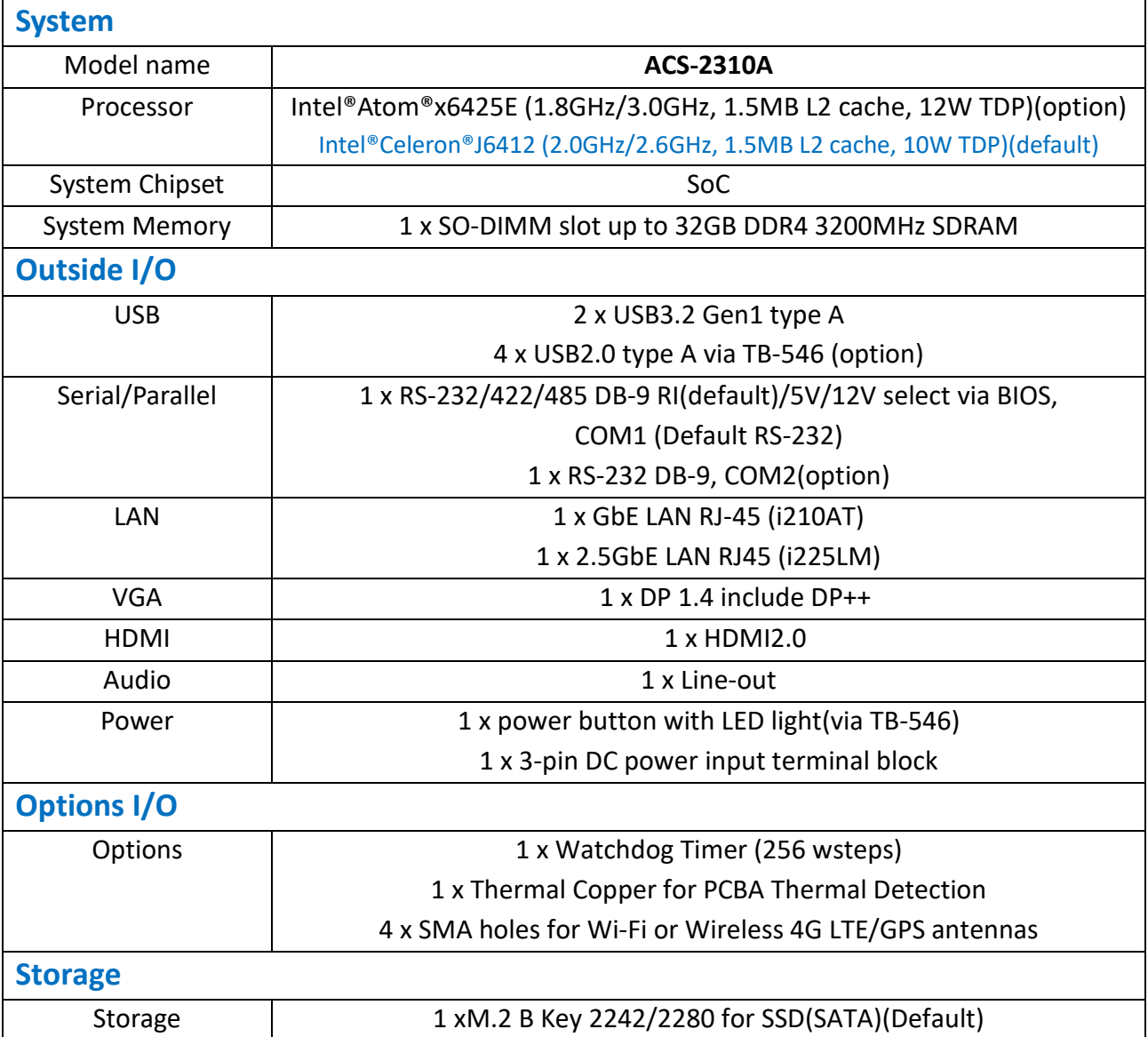

<span id="page-6-0"></span>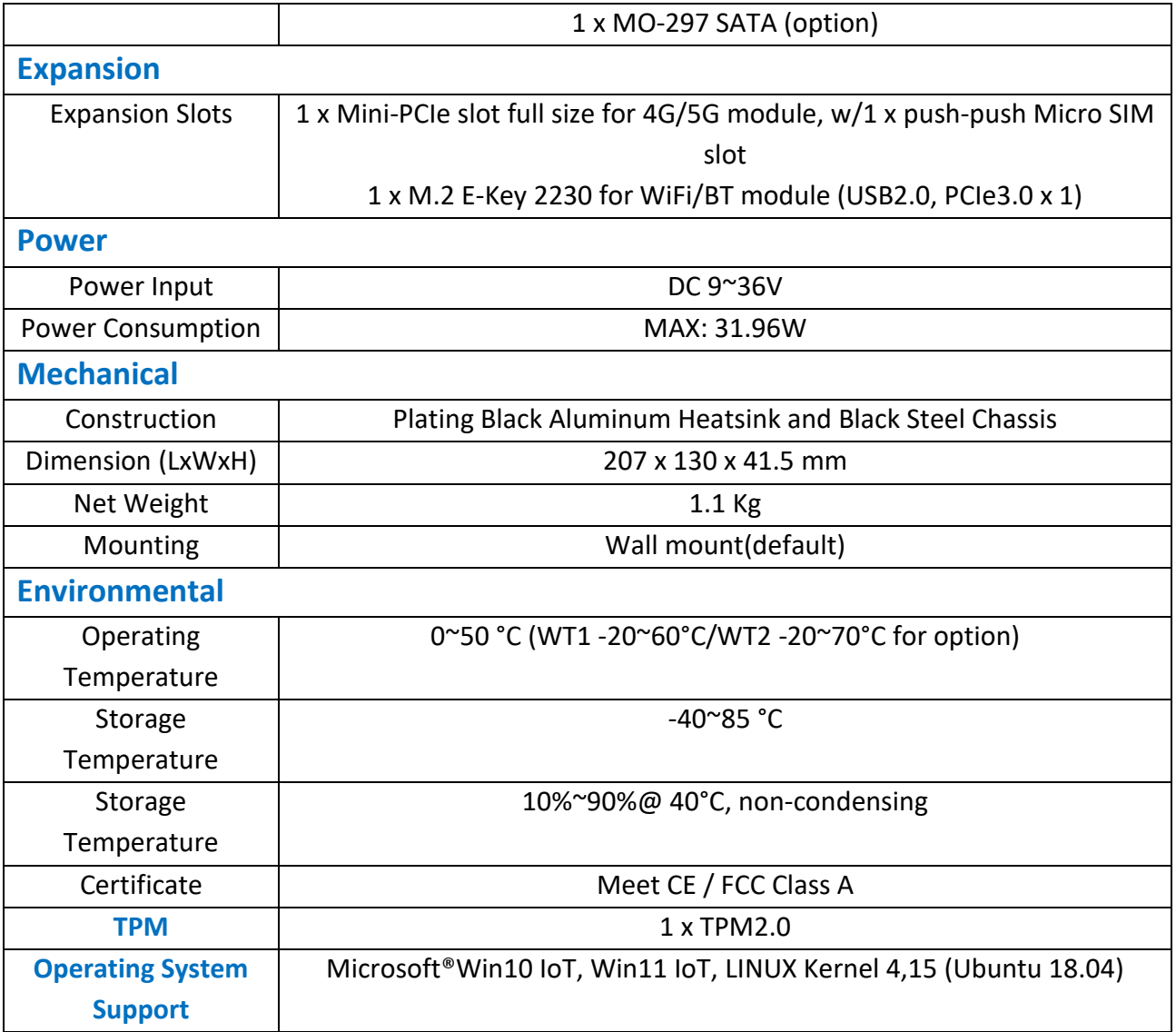

## **1.3 [Dimensions](#page-4-0)**

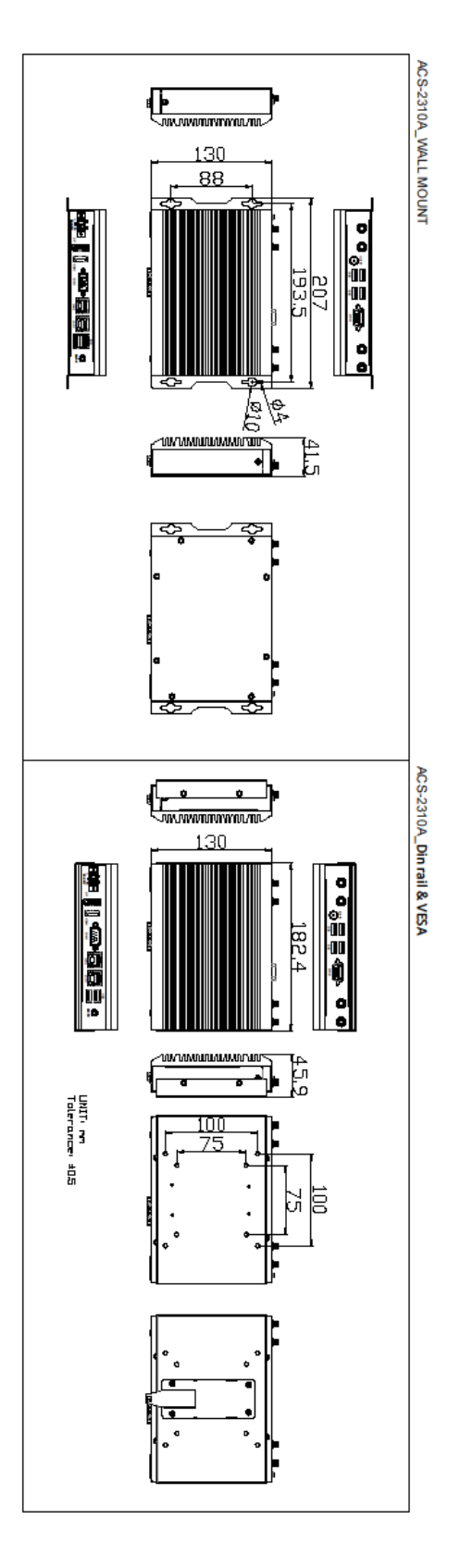

**Figure 1.1: Dimensions of ACS-2310A**

### <span id="page-8-0"></span>**1.4 [Brief Description of ACS-2](#page-4-0)310A**

The ACS-2310A is a fanless design high-efficiency ultra slim BOX PC, powered by Intel Atom N and J series processors and supports 1 x SO-DIMM DDR4 3200MHz up to 8G memory. It comes with 2 x USB 3.2, 1 x DP, 1 x HDMI 2.0, 2 x LAN, 1 x line out, 4 x USB 2.0, and so on. It supports 1 x M.2 2242/2280 SATA space and DC  $9^{\sim}36V$ wide-ranging power input. The model has 1 x Mini-PCIe full size slot and 1 x M.2 2230 E-Key slot for WiFi/BT module for expansion. The model is plating black aluminum heatsink and black steel chassis design. The ACS-2310A works very well along with any of our display series and it absolutely can provide an easy way to perform control and field maintenance.

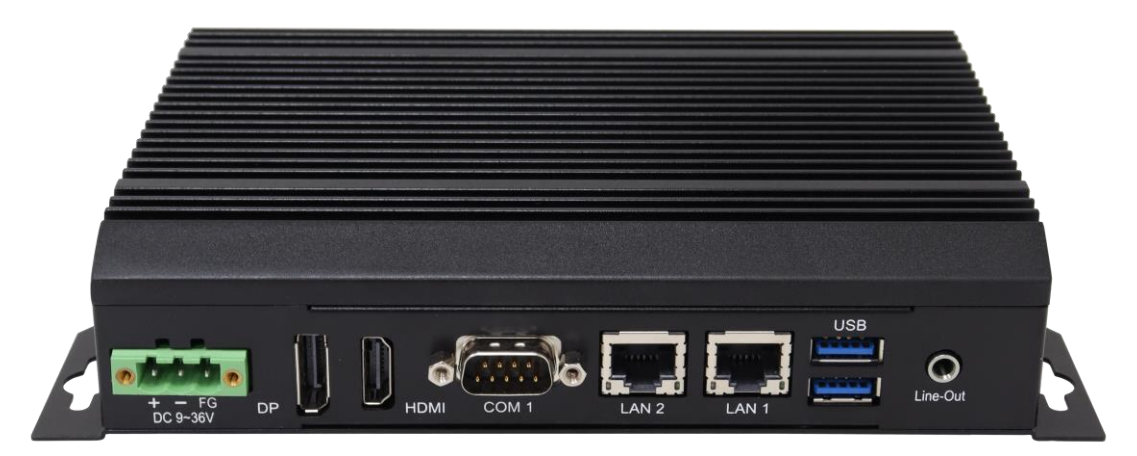

**Figure 1.2: Overview of ACS-2310A**

<span id="page-9-2"></span><span id="page-9-0"></span>SBC-7127 is a 3.5" industrial motherboard developed on the basis of Intel Elkhart Lake, which provides abundant peripheral interfaces to meet the needs of different customers. Also, it features two GbE ports, 4-COM ports and one Mini PCIE and one M.2 2230 configuration. To satisfy the special needs of high-end customers, due to its compact size, the product is widely used in various sectors of industrial control.

## <span id="page-9-1"></span>**[2.1 Specifications](#page-4-1)**

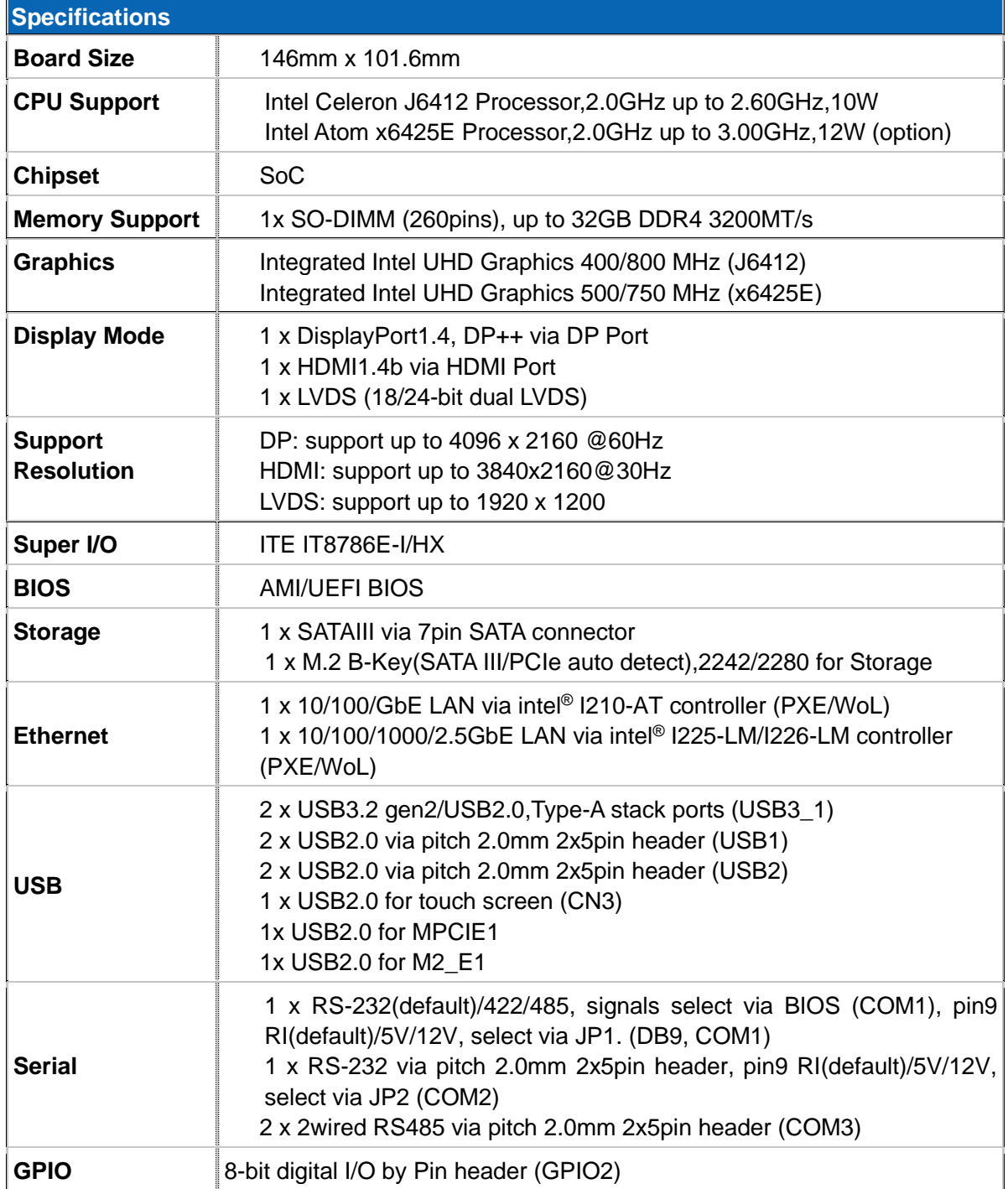

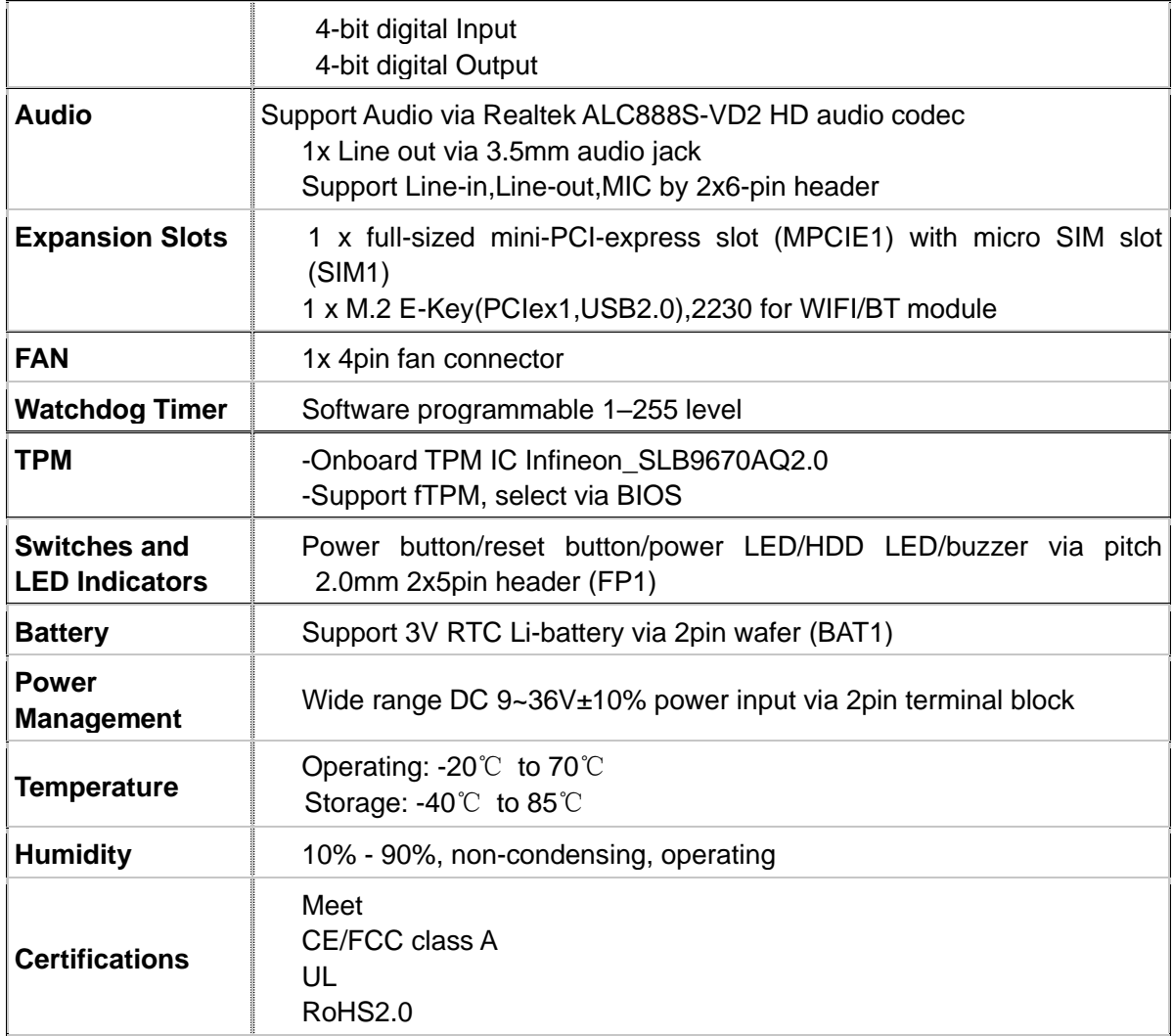

## <span id="page-11-0"></span>**2.2 Board [Dimensions](#page-4-1)**

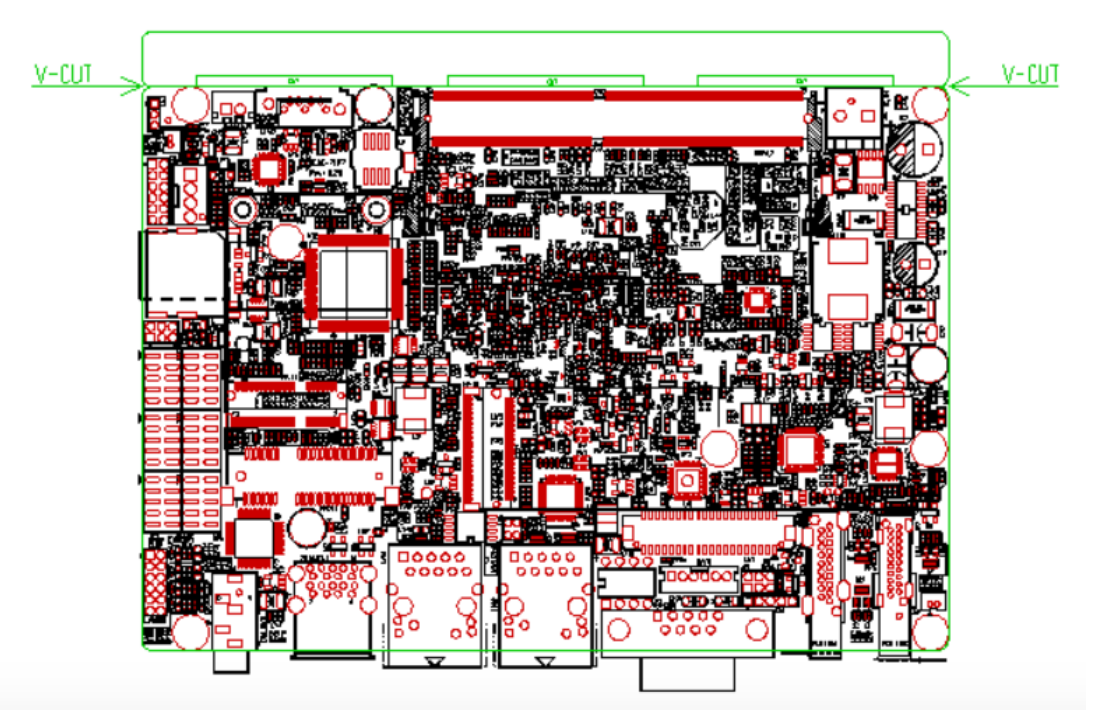

Dimensions: 146 x 101.6 (units :mm) **Figure 2.1: Dimensions of motherboard SBC-7127**

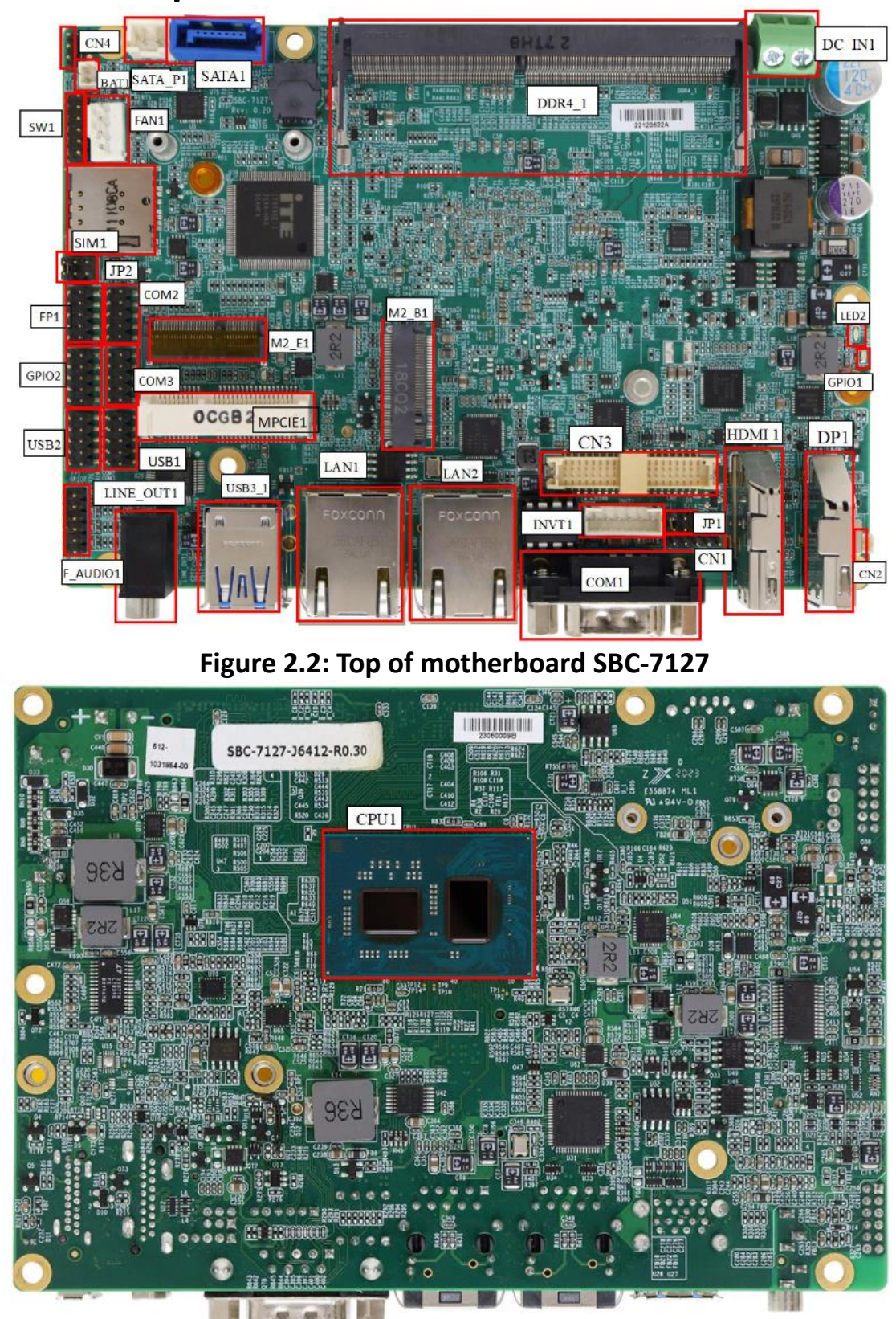

## <span id="page-12-0"></span>**[2.3 Jumpers and Connectors Location](#page-4-1)**

**Figure 2.3: Bottom of motherboard SBC-7127**

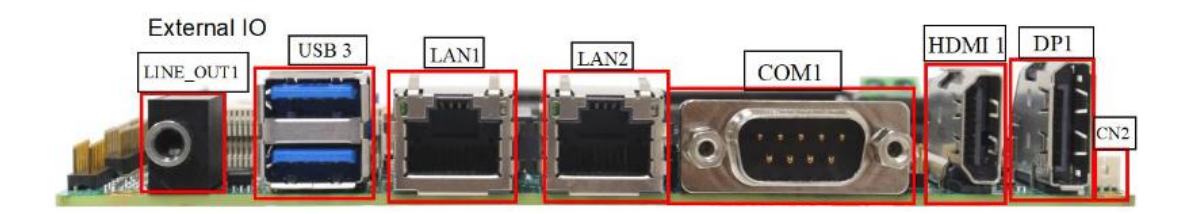

## <span id="page-14-0"></span>**[2.4 Jumpers Setting and Connectors](#page-4-1)**

#### **1. CPU1:**

(FCBGA1493) Onboard Intel Elkhart Lake SoC.

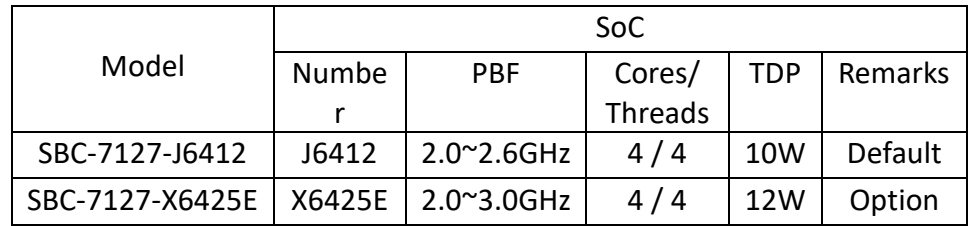

#### **2. DDR4\_1:**

(SO-DIMM 260Pin slot) DDR4 memory socket, the socket is located at the top of the board and supports 260Pin 1.2V DDR4 SO-DIMM memory module up to 32GB. Max Memory Size (dependent on memory type).

#### **3. BAT1:**

(1.25mm Pitch 1x2 wafer Pin Header) 3.0V Li battery is embedded to provide power for CMOS.

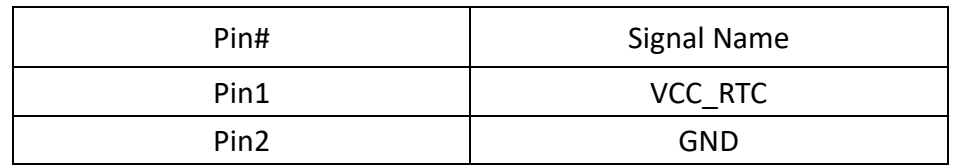

**4. SW1:** 

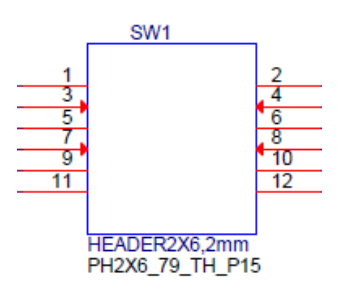

(2.00mm Pitch 2x6 Pin Header) Power mode and LVDS setting.

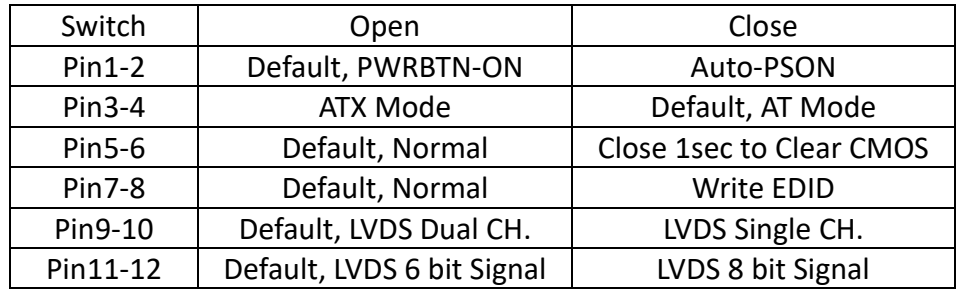

CMOS clear switch, CMOS clear operation will permanently reset old BIOS settings to factory defaults.

#### **Procedures of CMOS clear:**

a) Turn off the system and unplug the power cord from the power outlet.

b) To clear the CMOS settings, close Pin5-6 for 1 second

c) Power on the system again.

d) When entering the POST screen, press the <DEL> key to enter CMOS Setup Utility to load optimal defaults.

e) After the above operations, save changes and exit BIOS Setup.

#### **5. FAN1:**

(2.54mm Pitch 1x4 Pin Header) Fan connector, cooling fans can be connected directly for use. You may set the rotation condition of cooling fan in menu of BIOS CMOS Setup.

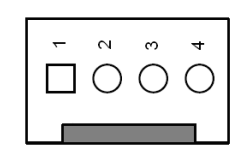

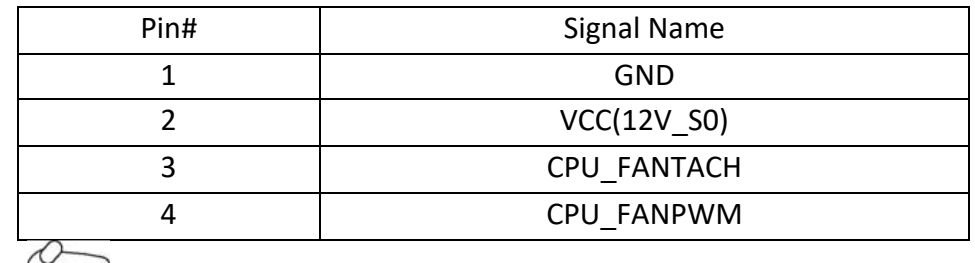

 $\mathcal{L}$ Note:

Output power of cooling fan must be limited under 5W.

#### **6. DC\_IN1:**

(5.08mm Pitch 1x2 Pin Connector) DC9~36V System power input connector.

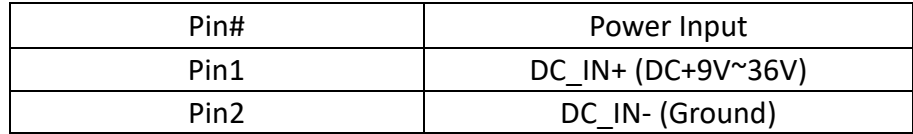

#### **7. CN1:**

(2.00mm Pitch 1x4 Pin Header) For onboard MCU service.

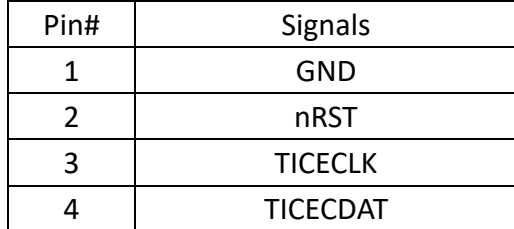

**8. CN2:**

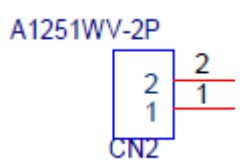

(1.25mm Pitch 2-Pin Wafer) Connect to ambient light sensor to support auto light sensing function.

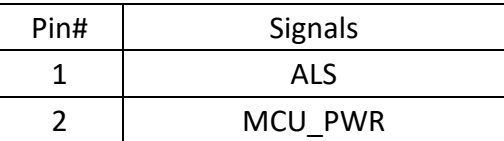

#### **9. CN3:**

(1.25mm Pitch 2x20 Connector, DF13-40P) Support 18/24-bit LVDS interface LCM with USB2.0 signal for touch screen.

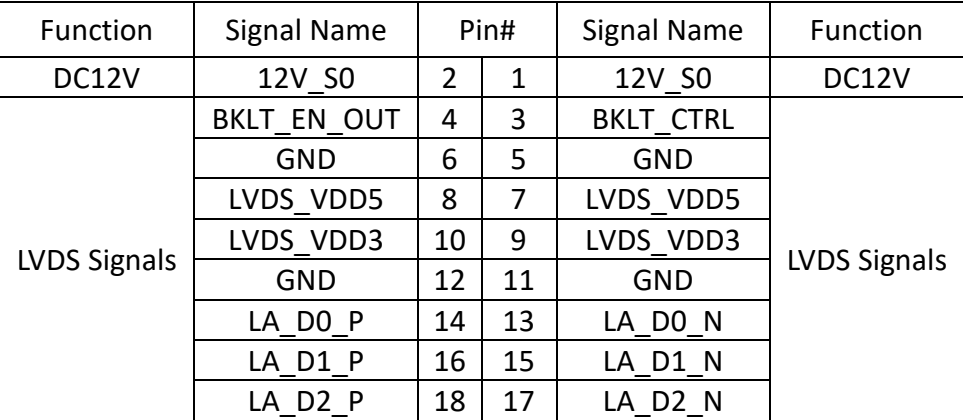

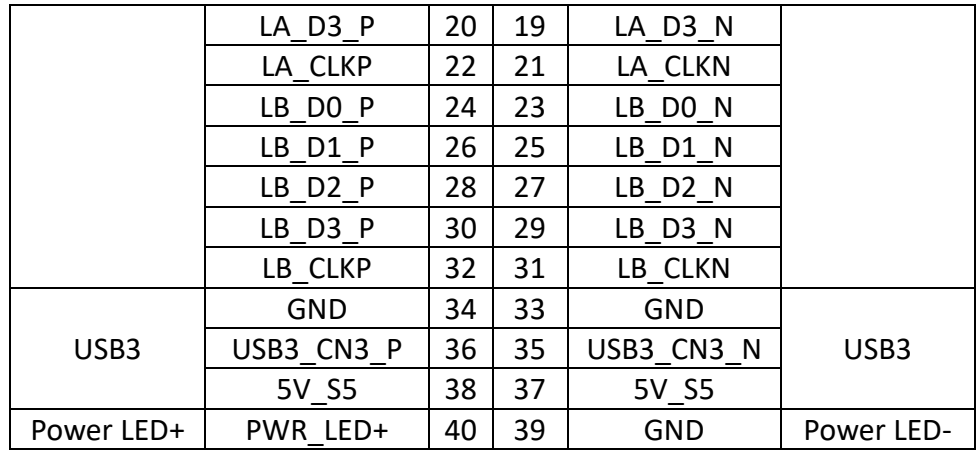

**10. INVT1:** 

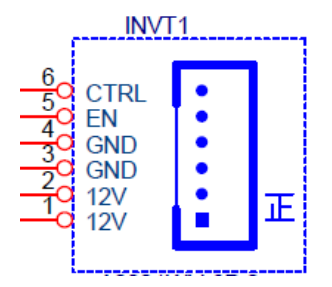

(2.0mm Pitch 1x8 wafer Pin Header) Provide backlight power & control for LVDS.

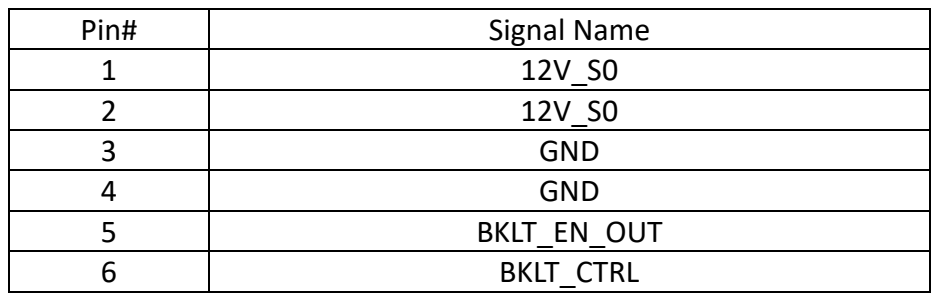

**11. DP1:**

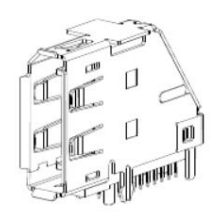

(Vertical DP Connector) DisplayPort Interface connector. DisplayPort 1.4, DP++ support resolution up to 4096x2160@60Hz.

#### **12. HDMI1:**

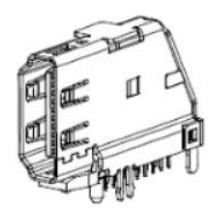

(Vertical HDMI Connector) HDMI Interface connector. HDMI 1.4, Support resolution up to 3840x2160@30H.

**13. LAN1:** 

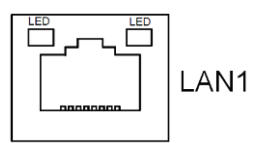

(RJ45 Connector) Provide 10/100/GbE LAN via Intel® I210-AT.

**14. LAN2:** 

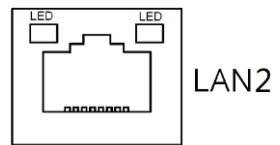

(RJ45 Connector) Provide 10/100/1000/2.5GbE LAN via Intel® I225-LM/I226-LM.

#### **15. LINE\_OUT1:**

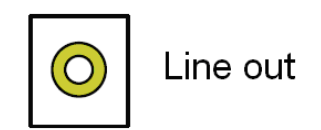

(Diameter 3.5mm Jack) Provide line-out via onboard Realtek ALC888S codec.

#### **16. F\_AUDIO1:**

(2.0mm Pitch 2x6 Pin Header) Provide line-in/line-out/mic-in via onboard Realtek ALC888S codec.

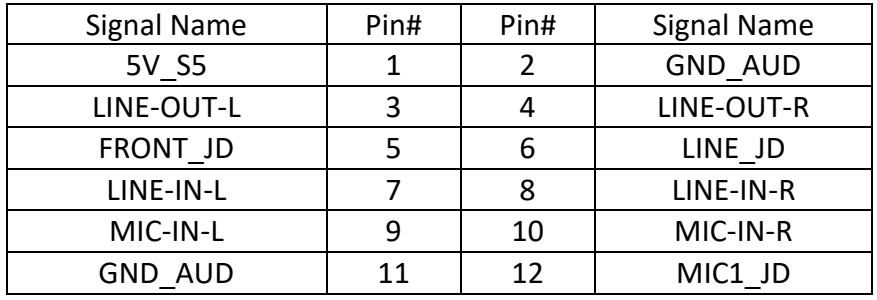

#### **17. USB3\_1:**

(Double stack USB type A) Rear USB3.2 connector, provides up to 2 USB3.2 gen2/USB2.0 ports, USB3.2 gen2 allows data transfers up to 10.0Gbps.

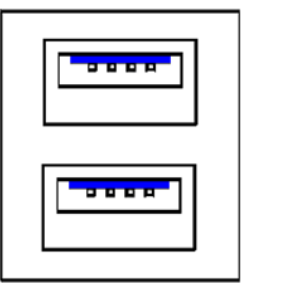

**Each USB Type A Receptacle (2 Ports) Current limited value is 2.0A. If the external USB device current exceeds 2.0A, please separate connectors into different Receptacle.**

#### **18. USB1:**

(2.0mm Pitch 2x5 Pin Header) Provide 2xUSB2.0 signals.

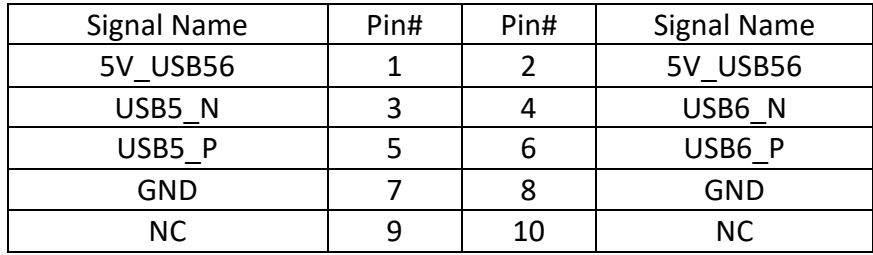

#### **19. USB2:**

(2.0mm Pitch 2x5 Pin Header) Provide 2xUSB2.0 signals.

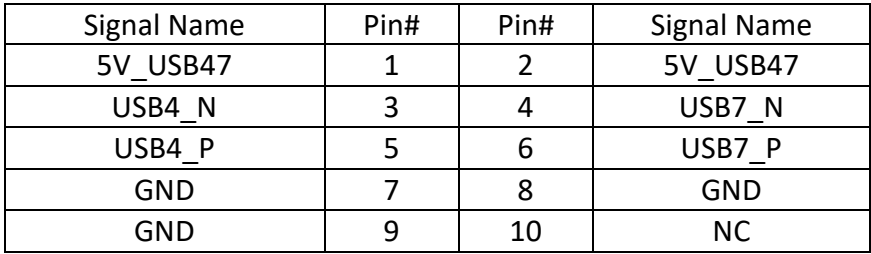

#### **20. COM1:**

(DB9 connector) Provide serial RS232/422/485 via standard DB9 male connector. Default is set to RS232, RS422/485 can be selected via BIOS. Pin 9 RI/5V/12V select via JP1.

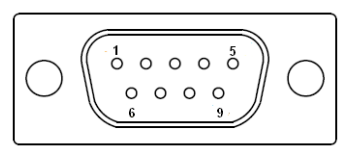

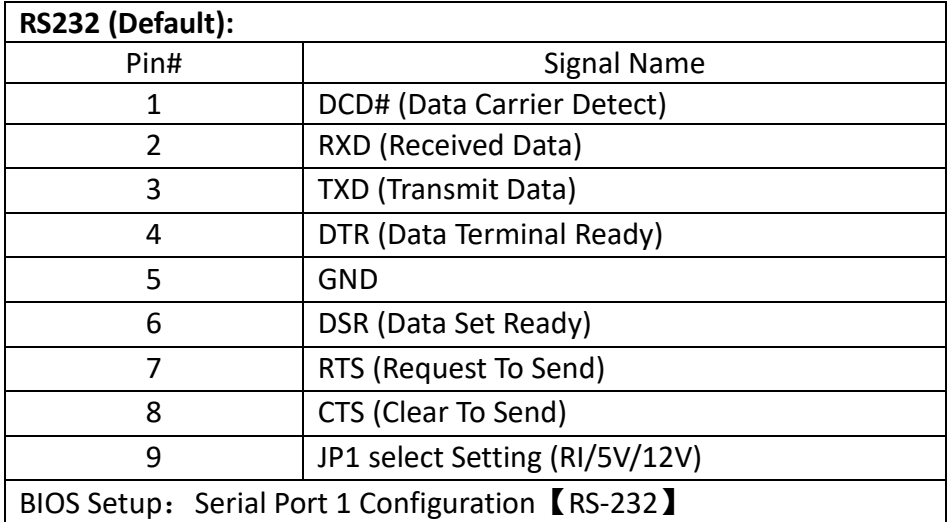

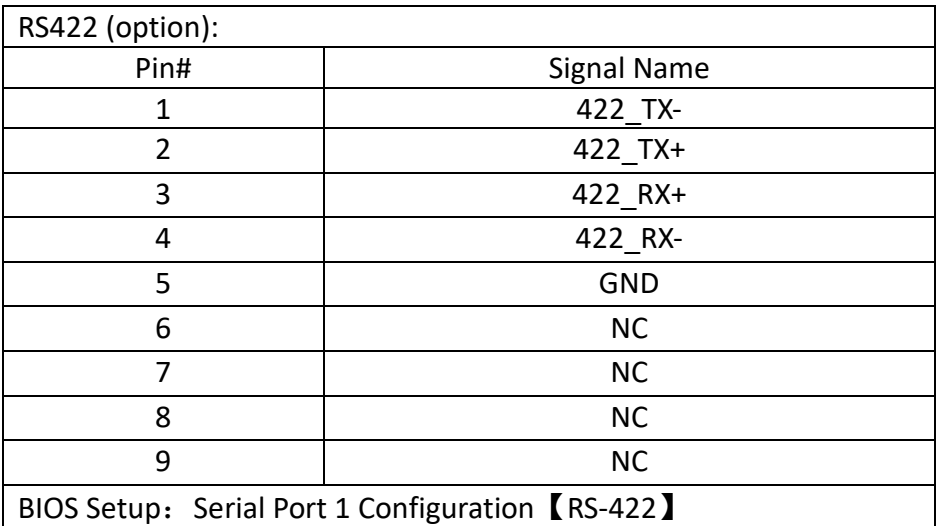

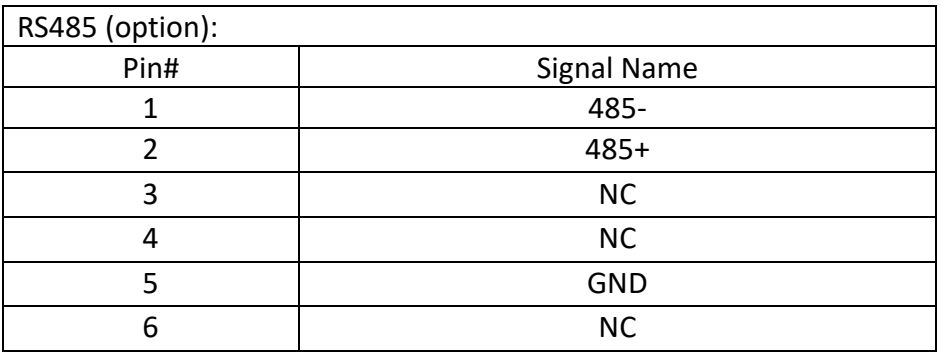

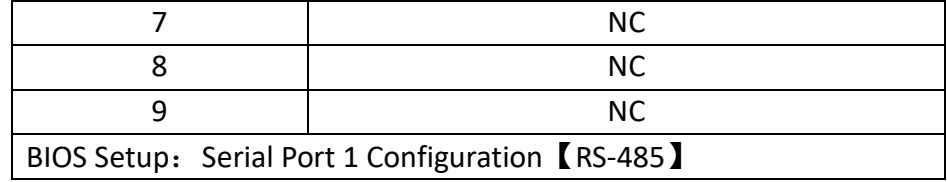

#### **21. JP1:**

(2.0mm Pitch 2x3 Pin Header) For COM1 pin9 signal setting.

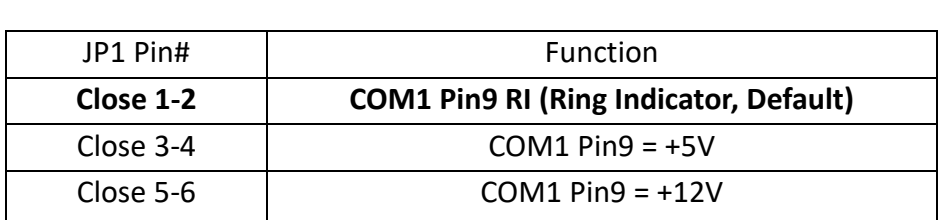

#### **22. COM2:**

(2.0mm Pitch 2x5 Pin Header) Provide RS232, pin 9 RI/5V/12V select via JP2.

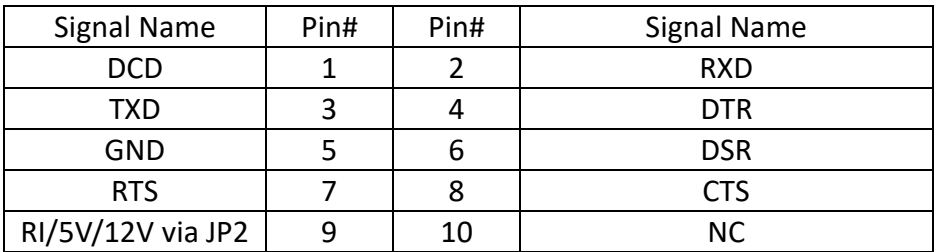

#### **23. JP2:**

(2.0mm Pitch 2x3 Pin Header) For COM2 pin9 signal setting.

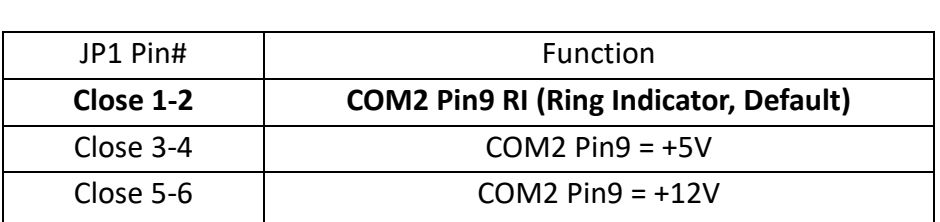

24. COM3:

(2.0mm Pitch 2x5 Pin Header) Provide 2x2wired RS485(COM3/4).

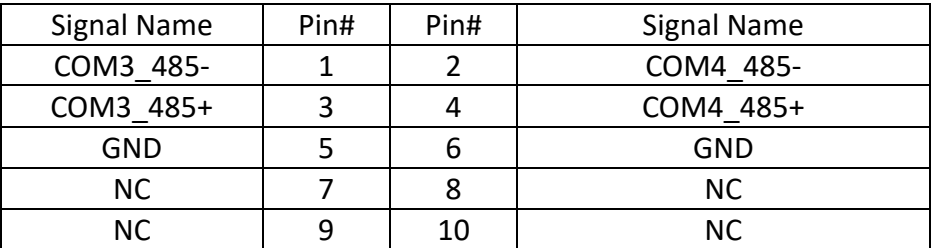

#### **25. GPIO2:**

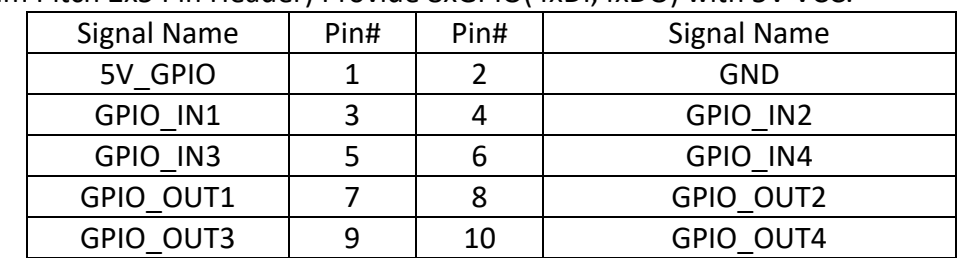

(2.0mm Pitch 2x5 Pin Header) Provide 8xGPIO(4xDI,4xDO) with 5V VCC.

#### **26. FP1:**

(2.0mm Pitch 2x5 Pin Header) Provide power button/reset button/power LED/HDD LED/buzzer.

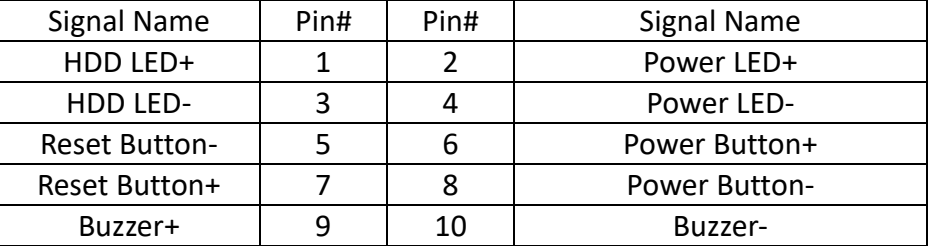

#### **27. M-PCIE1:**

(Socket 52Pin) Mini-PCI express socket, supports full-sized mini-PCIe cards with 1xSIM slot.

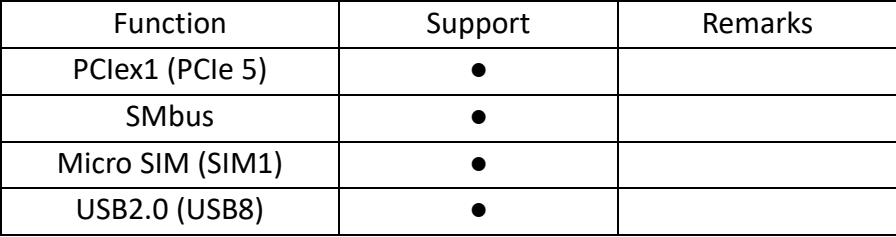

#### **28. SIM1:**

(Micro-SIM Slot) Support Micro SIM card for M\_PCIE1.

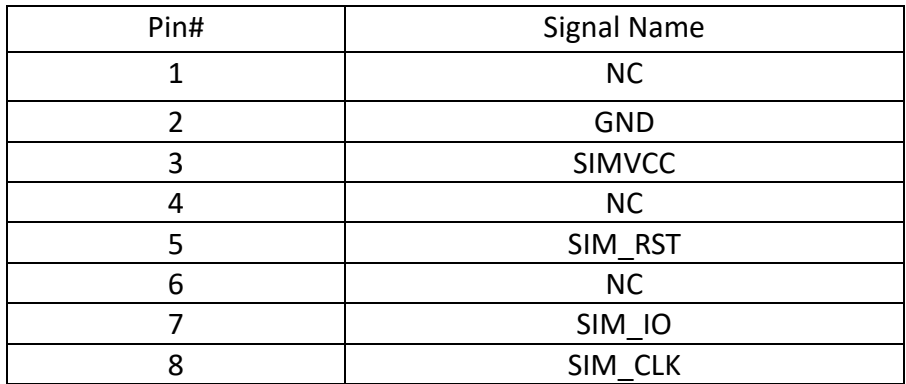

#### **29. M2\_B1:**

(M.2 B-Key Socket) Support 2242/2280 SATA III/PCIex1 interface SSD.

#### **30. M2\_E1:**

(M.2 E-Key Socket) Provide USB2.0/PCIex1, support E-key 2230 WiFi/BT expansion cards. Status LED is supported via WLAN1.

#### **31. SATA1:**

(SATA 7Pin) SATA connector provide SATA III signal for storages.

#### **32. SATA\_P1:**

(2.5mm Pitch 1x2 Wafer Pin Header) 5V power supply for SATA1 port device.

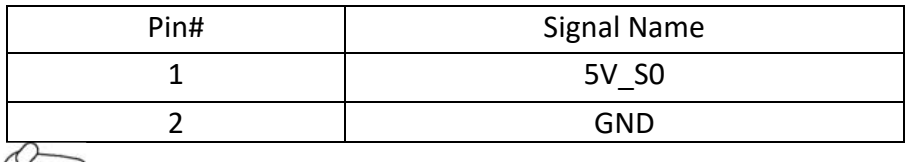

 $\begin{matrix} 1 & 0 \\ 0 & 1 \end{matrix}$  Note:

**Output current of the connector must not be above 1A.**

#### **33. WLAN\_1/LED2/GPIO1:**

WLAN 1 : Green LED for M.2 E-key status. LED2 : Green LED for power status. GPIO1 : Red LED for MCU status.

### **[3.1 Operations after POST Screen](#page-4-2)**

After CMOS discharge or BIOS flashing operation, press [Delete] key to enter CMOS Setup.

<span id="page-24-0"></span>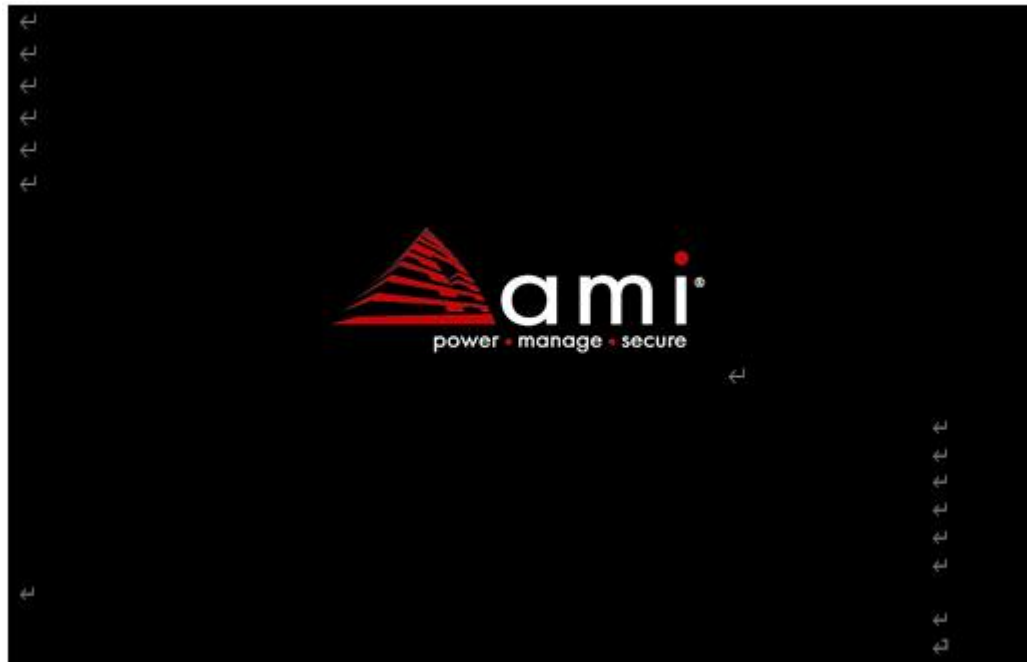

After optimizing and exiting CMOS Setup

## <span id="page-24-1"></span>**[3.2 BIOS SETUP UTILITY](#page-4-2)**

Press [Delete] key to enter BIOS Setup utility during POST, and then a main menu containing system summary information will appear.

## <span id="page-25-0"></span>**[3.3 Main](#page-4-2) Settings**

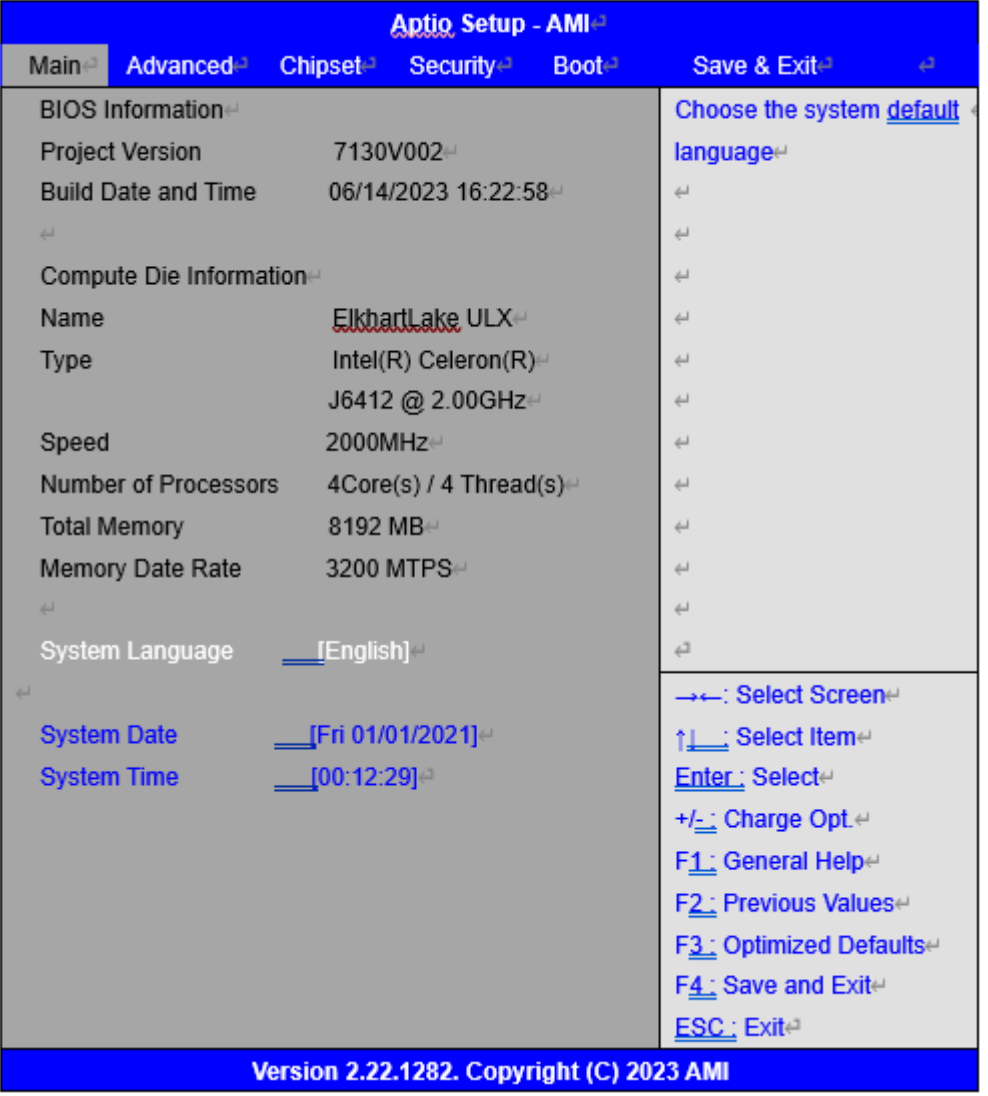

#### **System Time:**

Set the system time, the time format is:

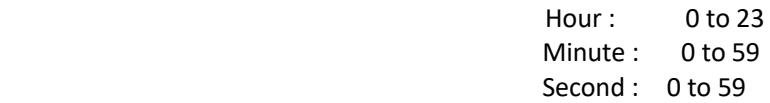

#### **System Date:**

Set the system date, the date format is:

**Day**: Note that the 'Day' automatically changes when you set

the date.

 **Month**: 01 to 12 **Date:** 01 to 31 **Year:** 1998 to 2099

## <span id="page-26-0"></span>**[3.4 Advanced Settings](#page-4-2)**

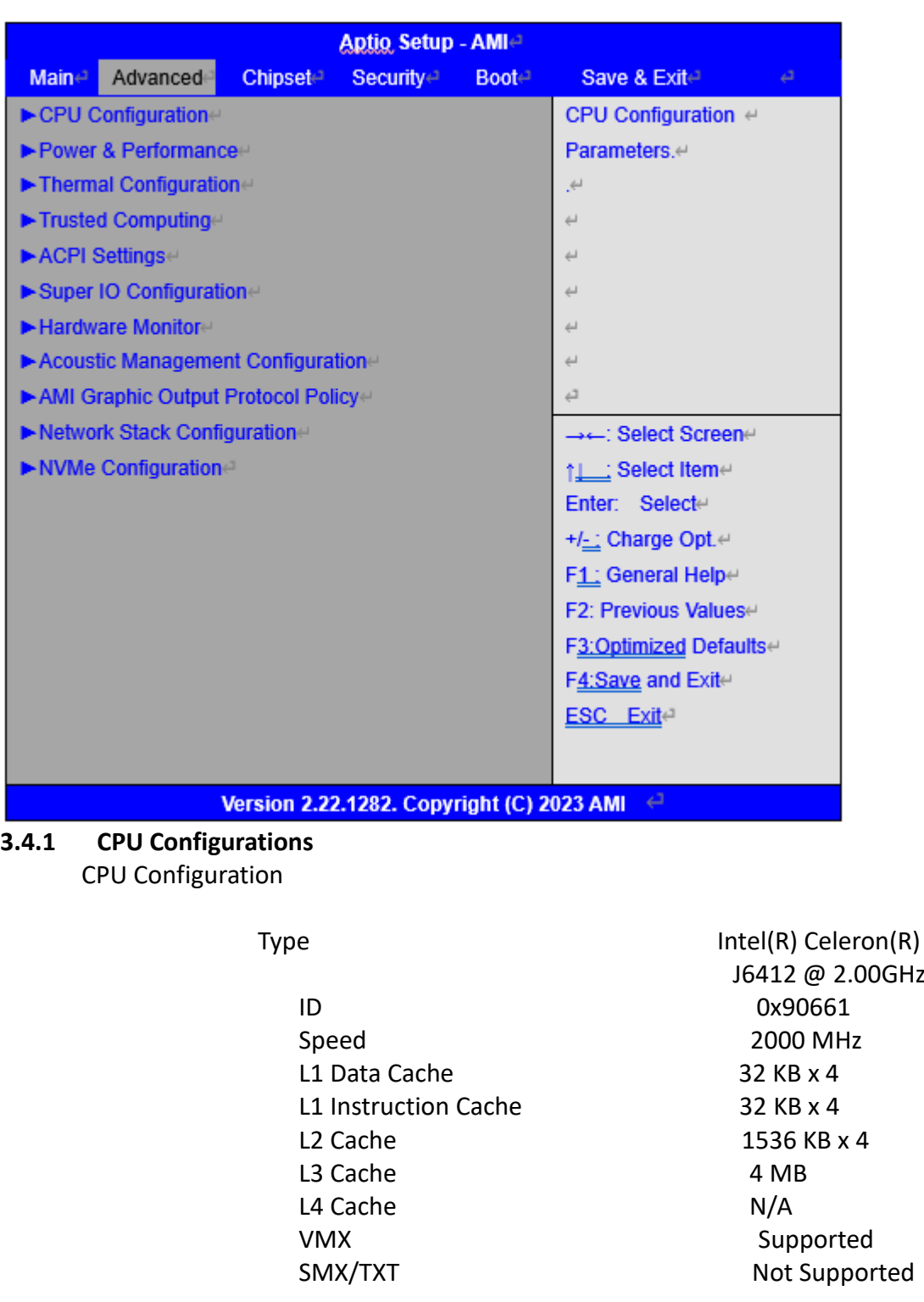

CPU Flex Ratio Override:

 [Disabled] [Enabled]

CPU Flex Ratio Settings 20

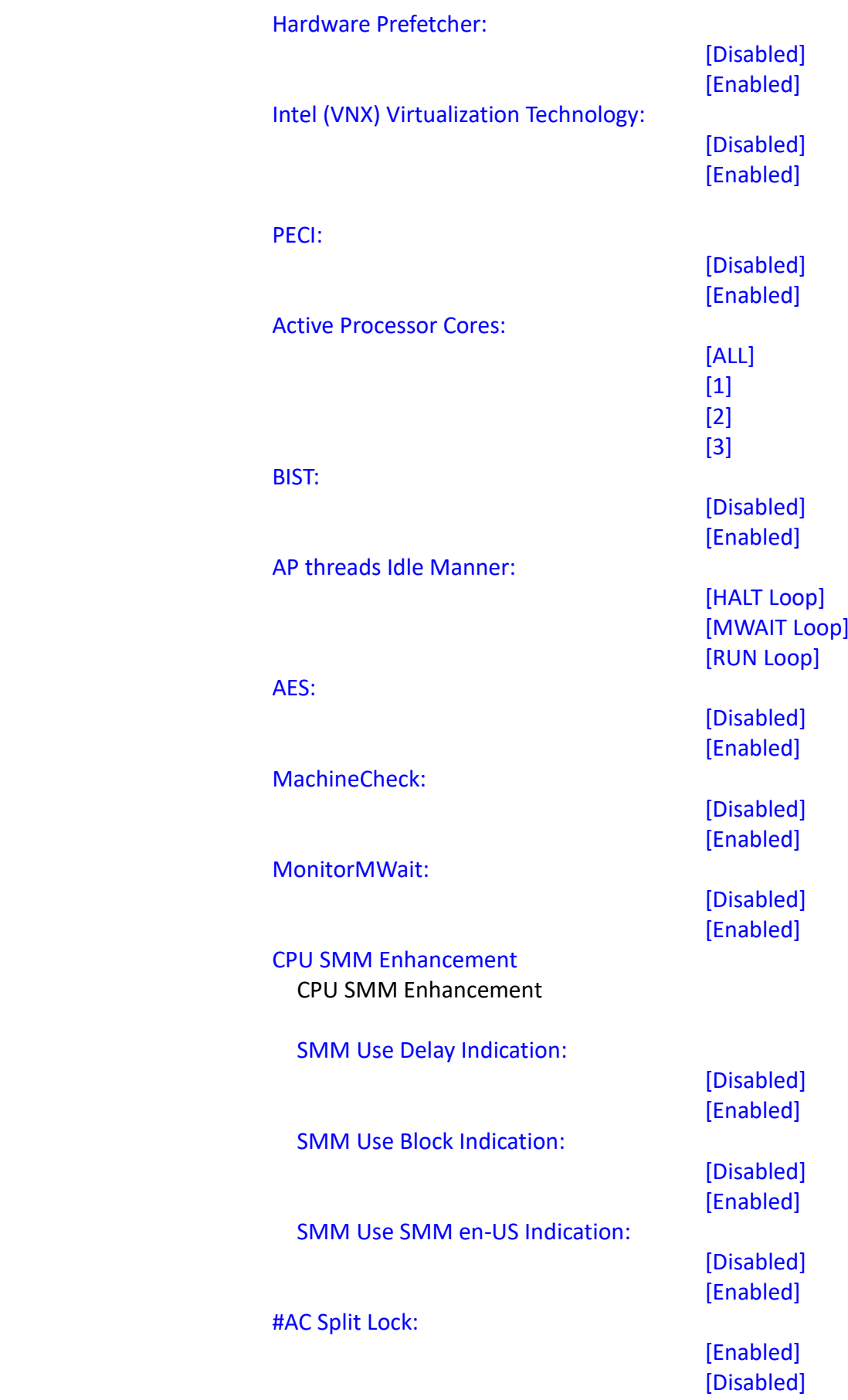

#### **3.4.2 Power & Performance**

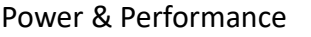

#### CPU – Power Management Control

CPU – Power Management Control

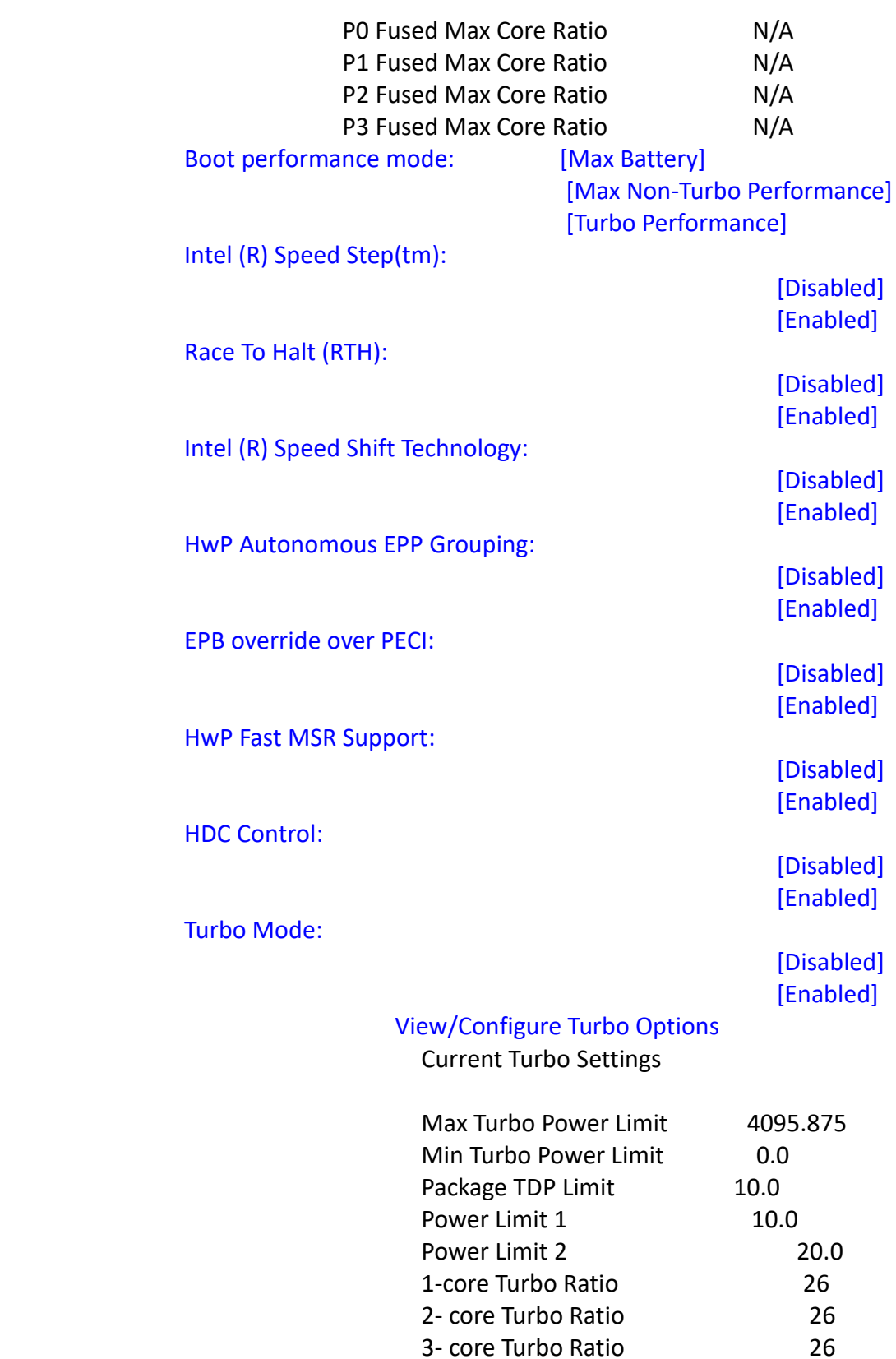

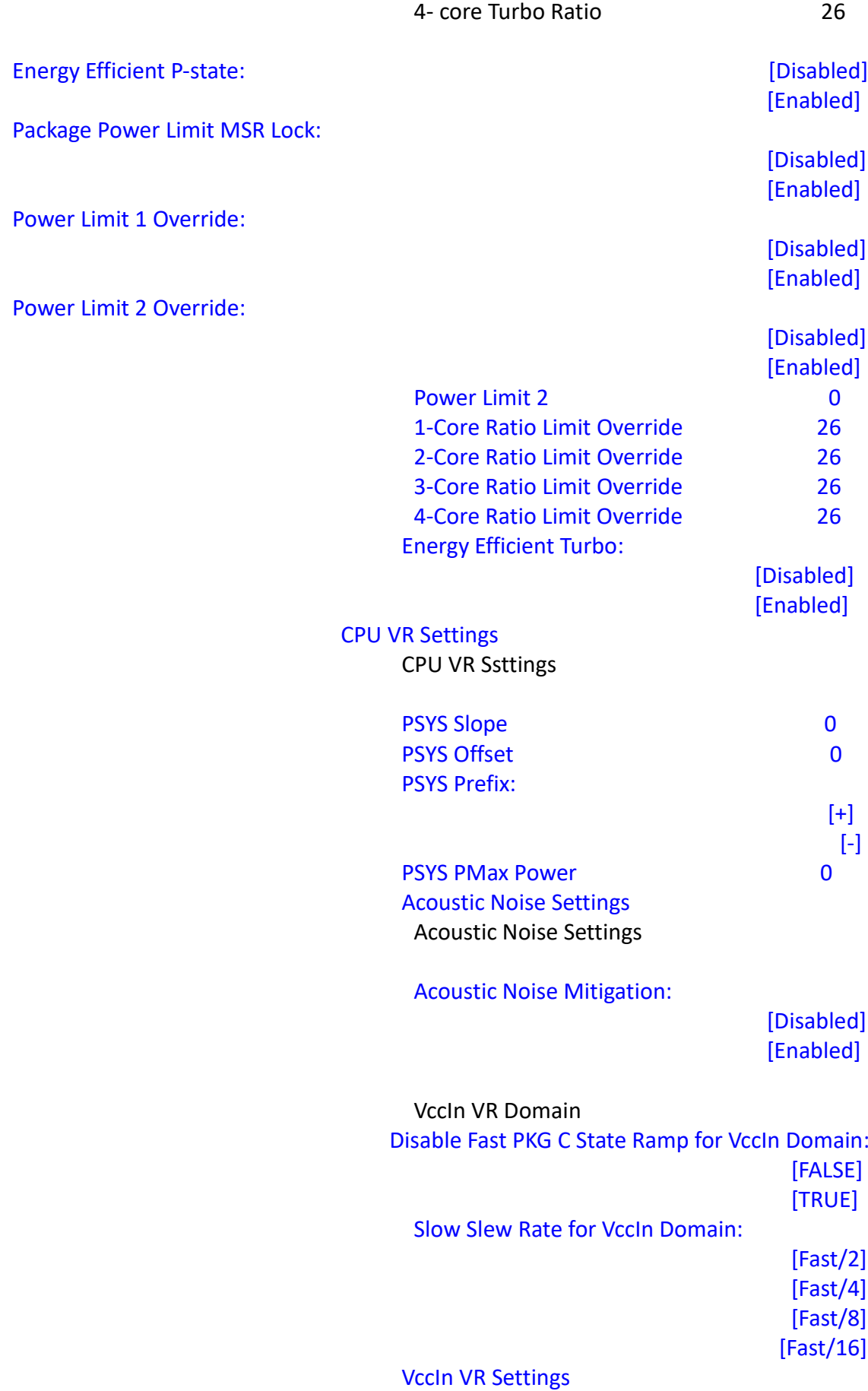

#### VccIn VR Domain VR Config Enable:

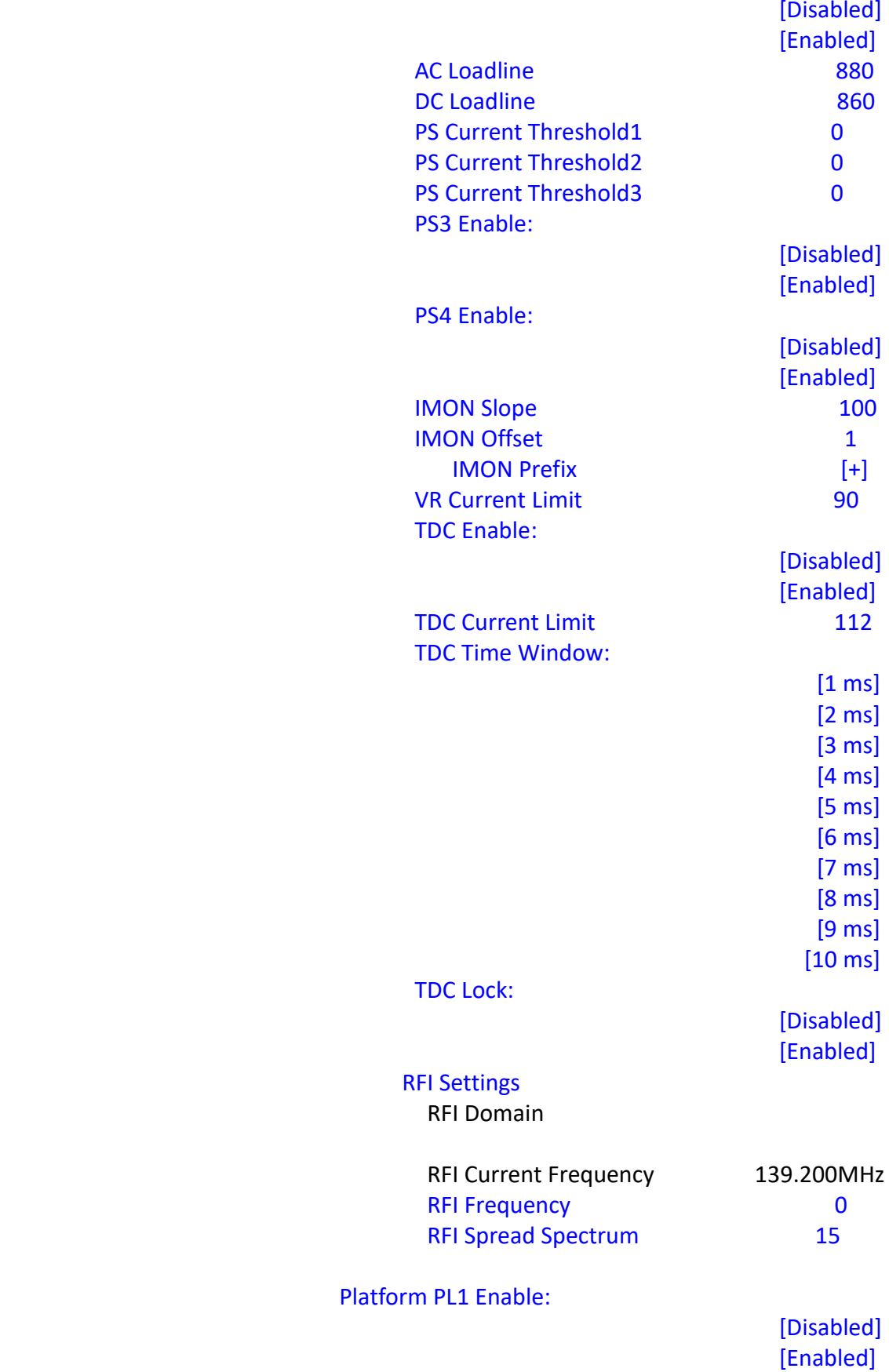

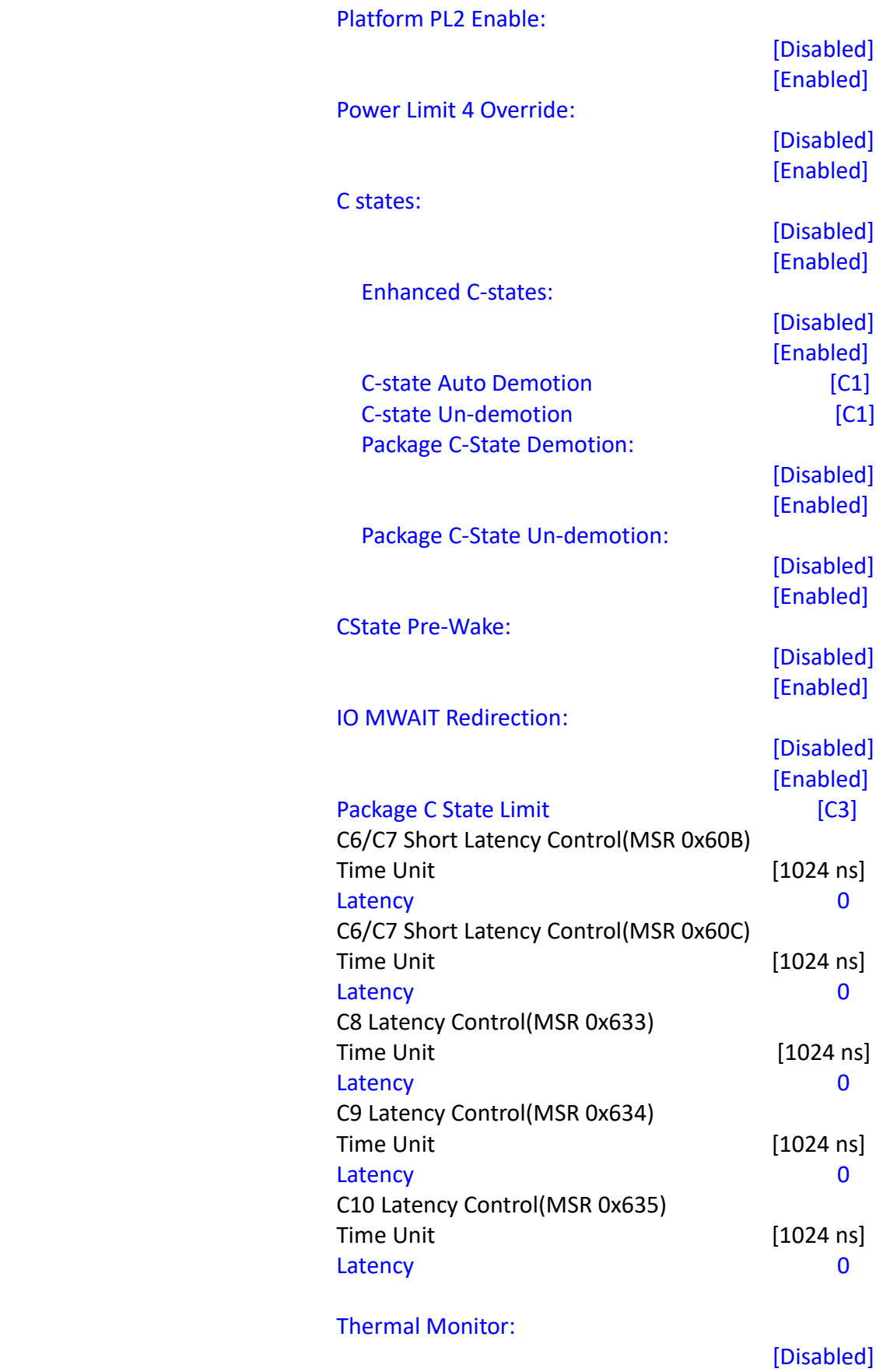

[Enabled]

Interrupt Redirection Mode Selection:

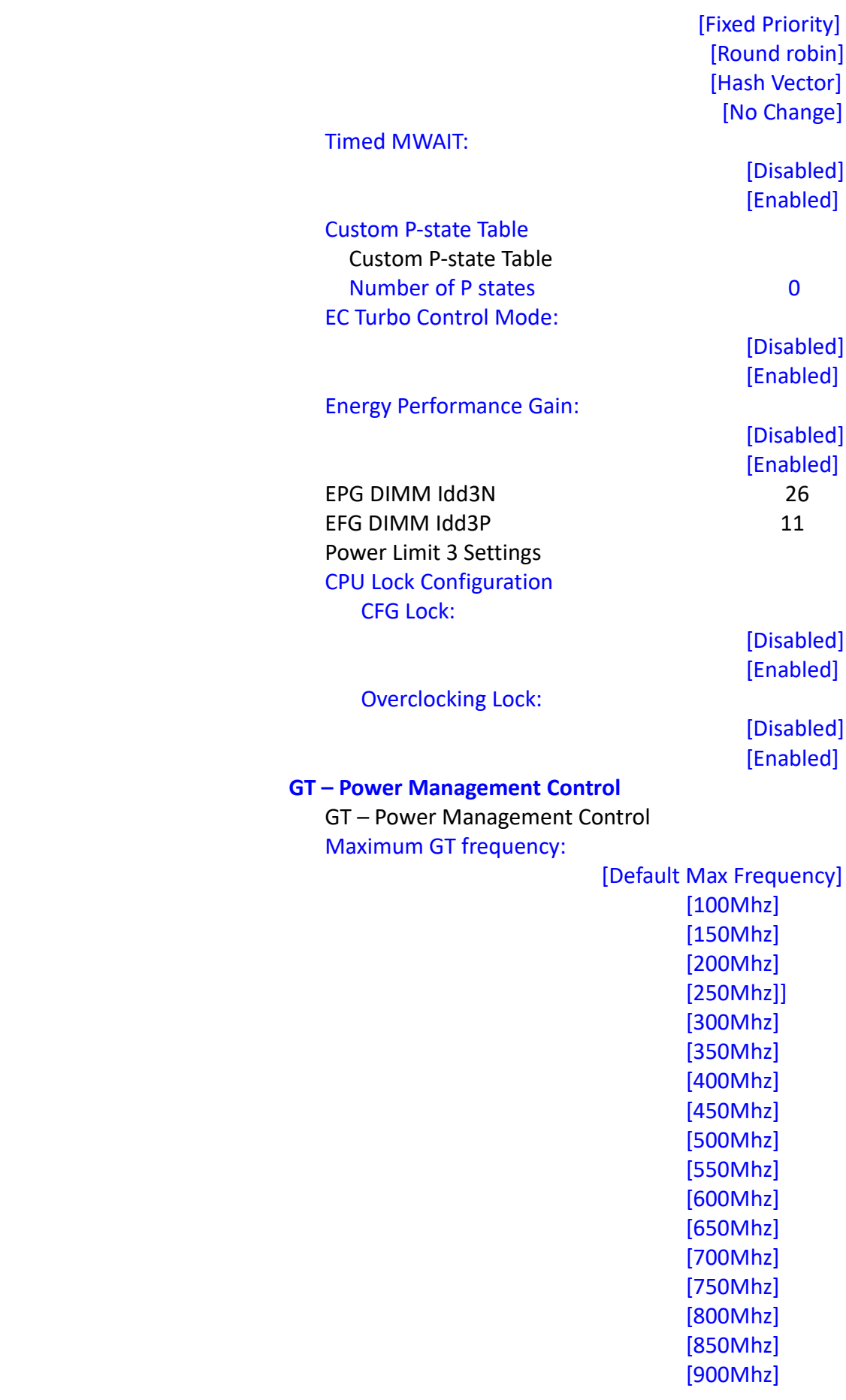

 [950Mhz] [1000Mhz] [1050Mhz] [1100Mhz] [1150Mhz] [1200Mhz]

Disable Turbo GT frequency:

 [Enabled] [Disabled]

#### **3.4.3 Thermal Configuration**

Thermal Configuration

Enable All Thermal Funcations:

 [Disabled] [Enabled]

#### **CPU Thermal Configuration**

Cpu Thermal Configuration

DTS SMM:

 [Disabled] [Enabled] [Critical Temp Reporting(Out of spec)] Tcc Activation Offset 25

Tcc Offset Time Window:

 [Disabled] [5ms]  $[10 \text{ ms}]$  $[55 \text{ ms}]$  [156 ms] [375 ms] [500 ms] [750 ms]  $[1 \sec]$  $[2 \sec]$  $[3 \sec]$  $[4 \sec]$  $[5~sec]$  $[6 \sec]$  $[7 \sec]$  $[8~{\rm sec}]$  $[10~{\rm sec}]$  $[12 \sec]$  $[14 \sec]$  $[16 \sec]$  $[20 \sec]$  $[24 \sec]$ 

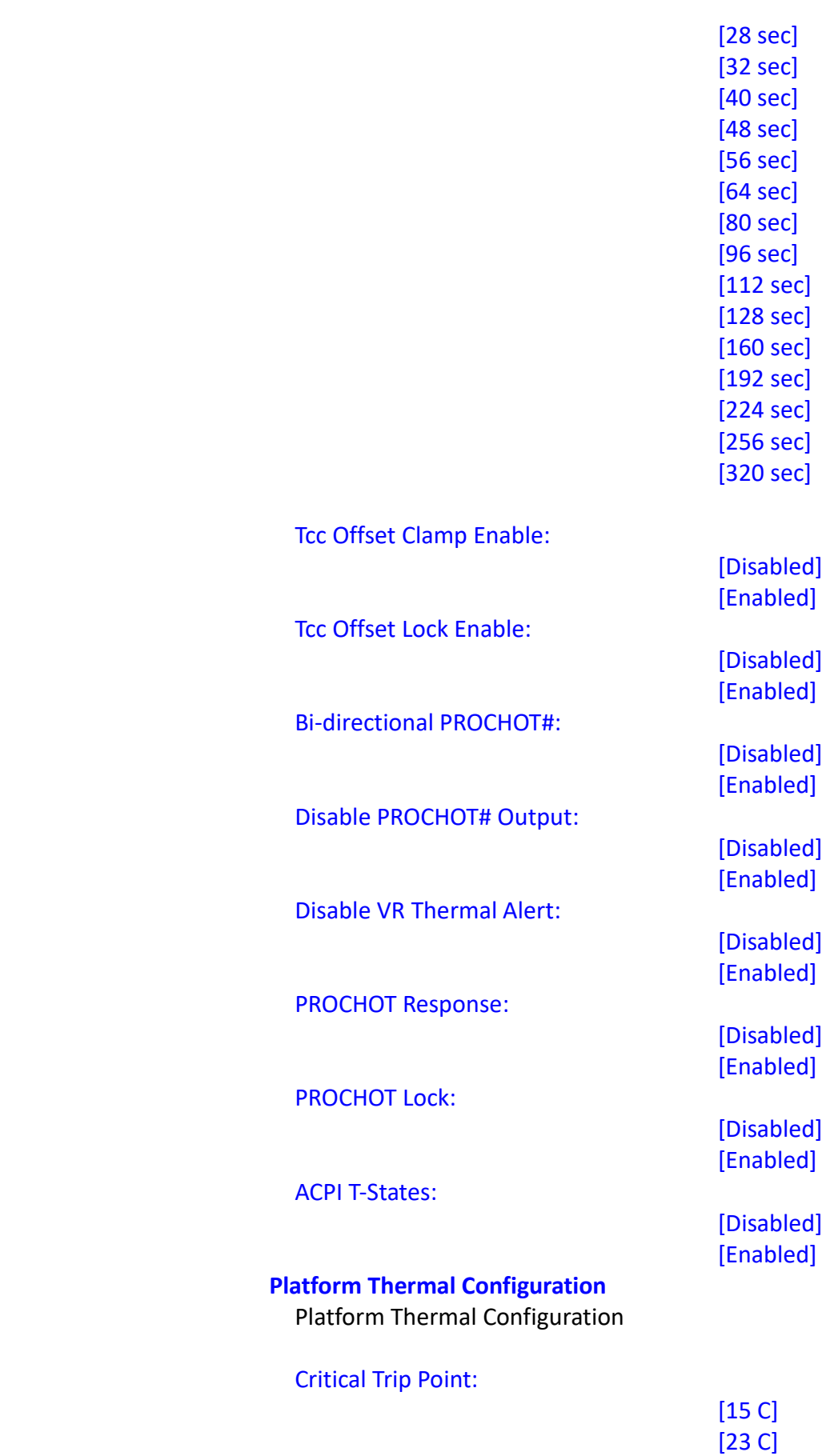

 $[31 \text{ C}]$ 

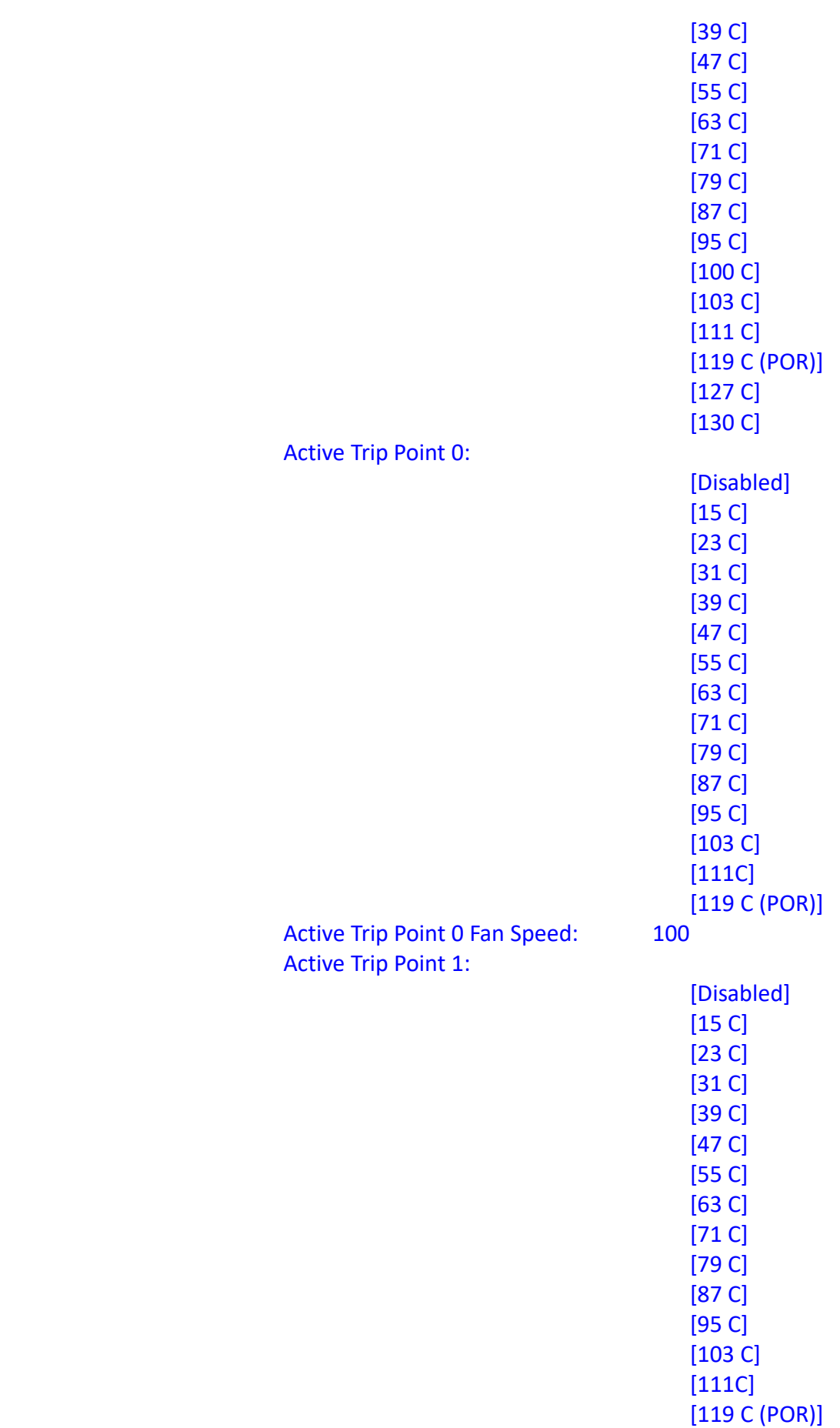
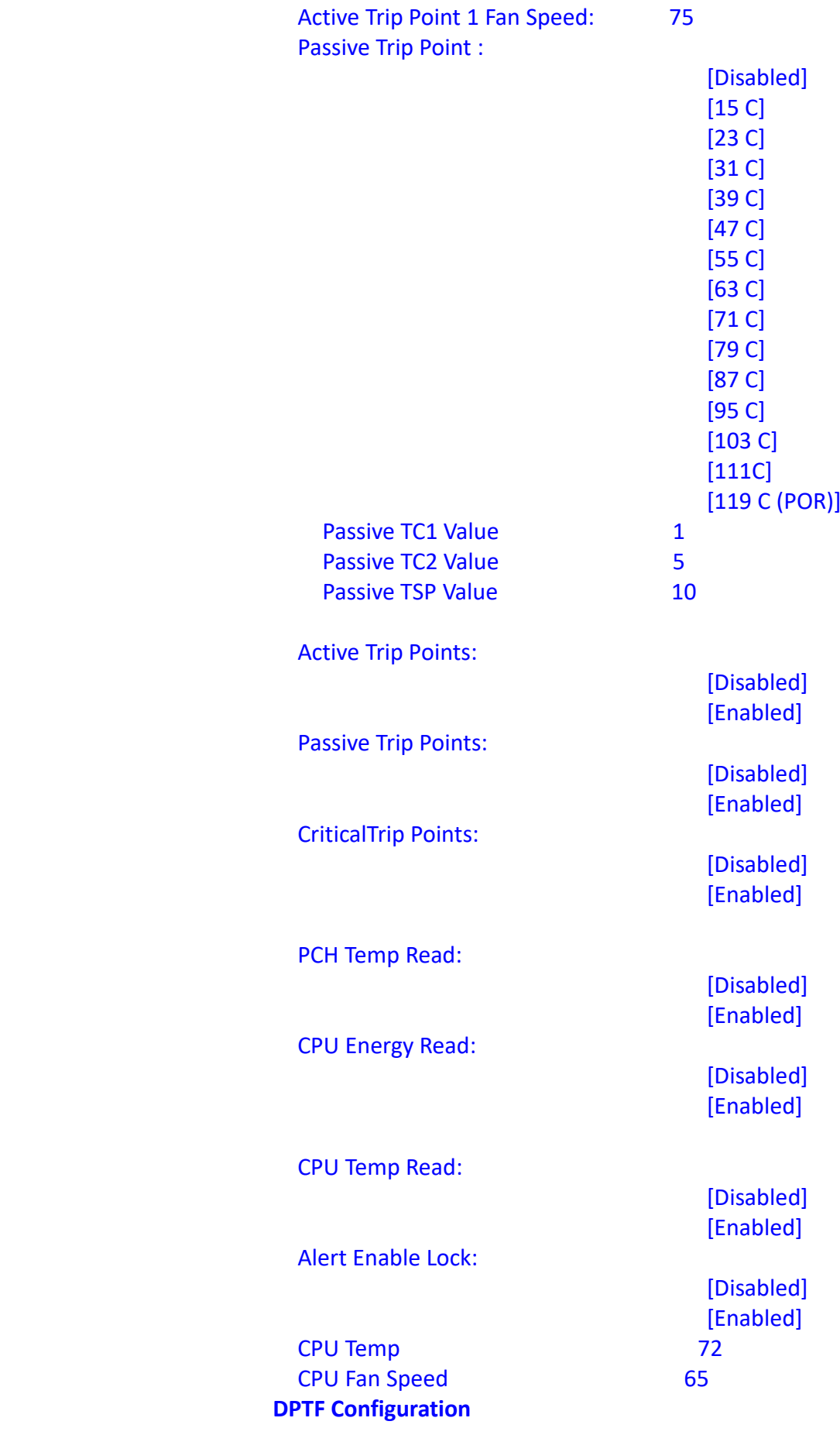

# DPTF Configuration

# **Hardware Health Monitor**

Hardware Health Monitor

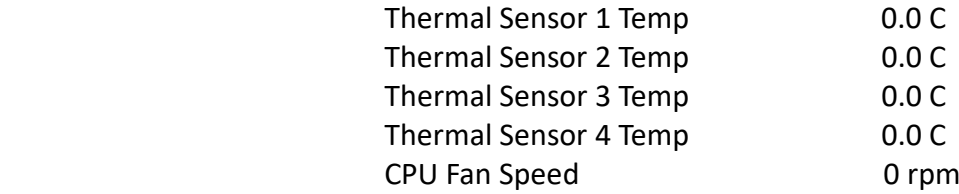

## **3.4.4 Trusted Computing**

Configuration

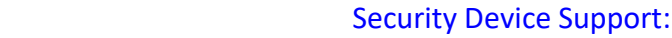

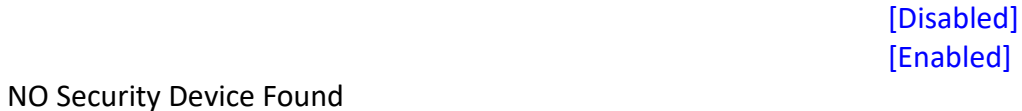

**3.4.5 ACPI Settings**

ACPI Settings

Enable Hibernation:

 [Disabled] [Enabled]

ACPI Sleep State:

 [Suspend] [S3 (Suspend to RAM)]

## **3.4.6 Super IO Configuration Super IO Configuration**

Super IO Chip IT8786 **Serial Port 1 Configuration** Serial Port 1 Configuration Serial Port:

 [Disabled] [Enabled] Device Settings **IO=3F8h**; IRQ=4;

## Change Settings:

 [Auto] [IO=3F8h; IRQ=4] [IO=3F8h; IRQ=3,4,5,6,7,9,10,11,12;] [IO=2F8h; IRQ=3,4,5,6,7,9,10,11,12;]

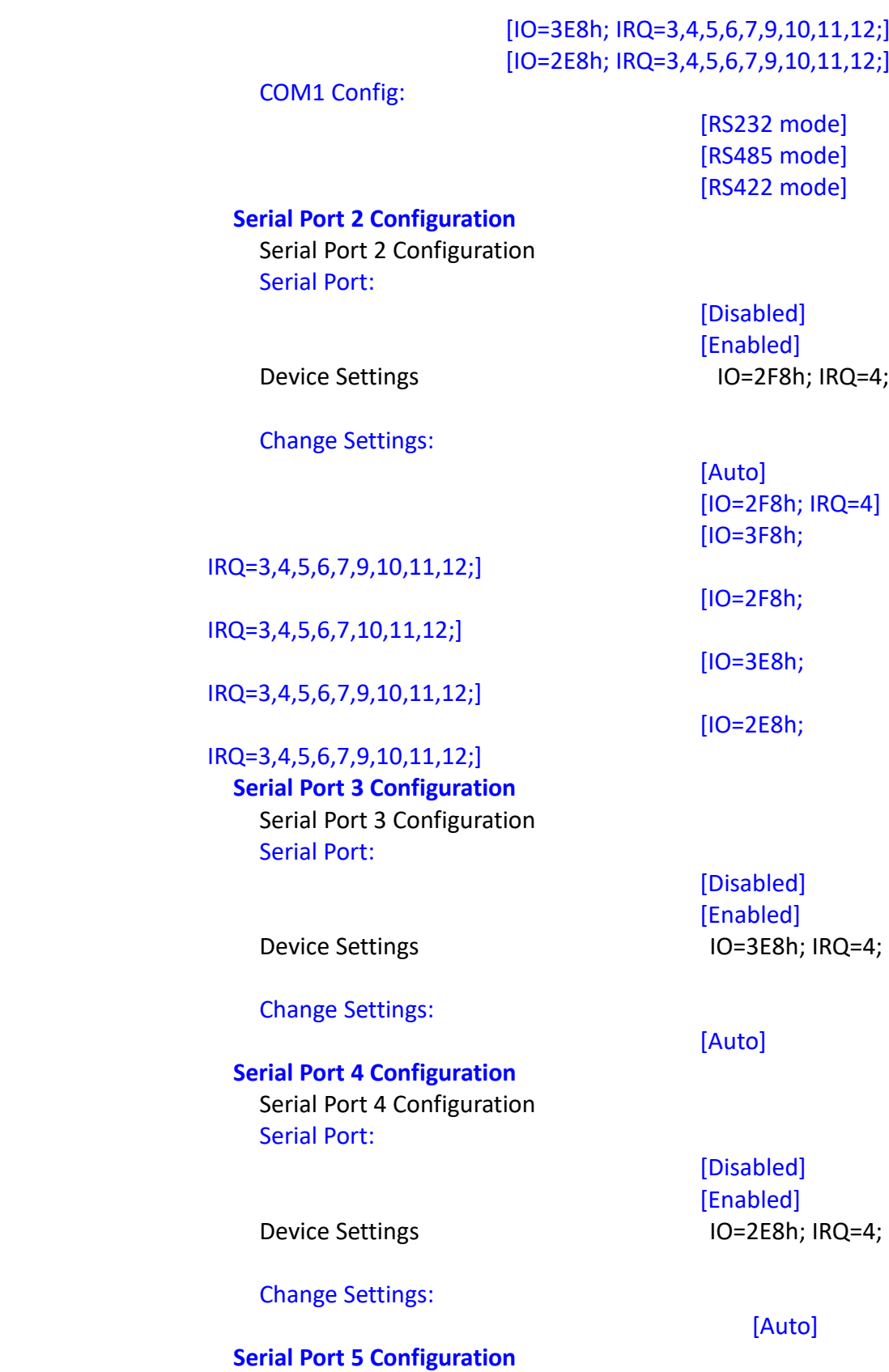

 Serial Port 5 Configuration Serial Port:

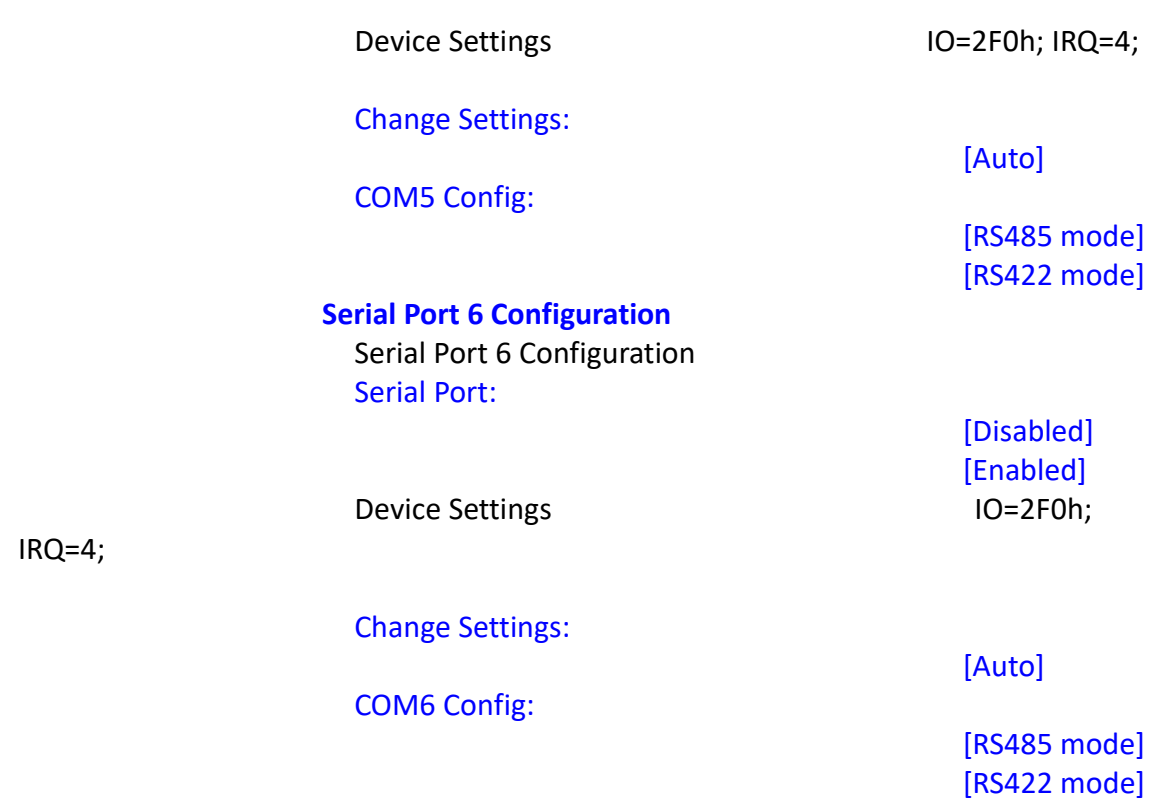

### **3.4.7 Hardware Monitor**

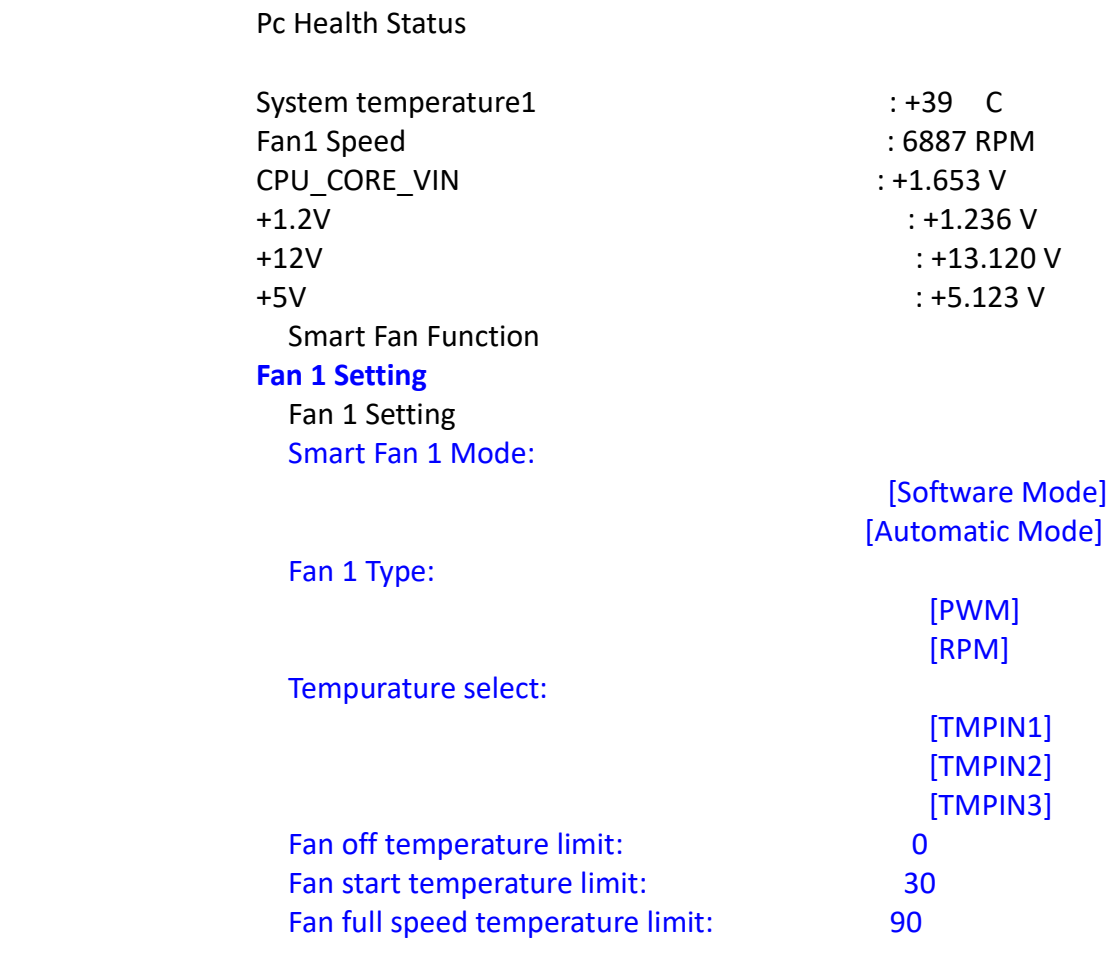

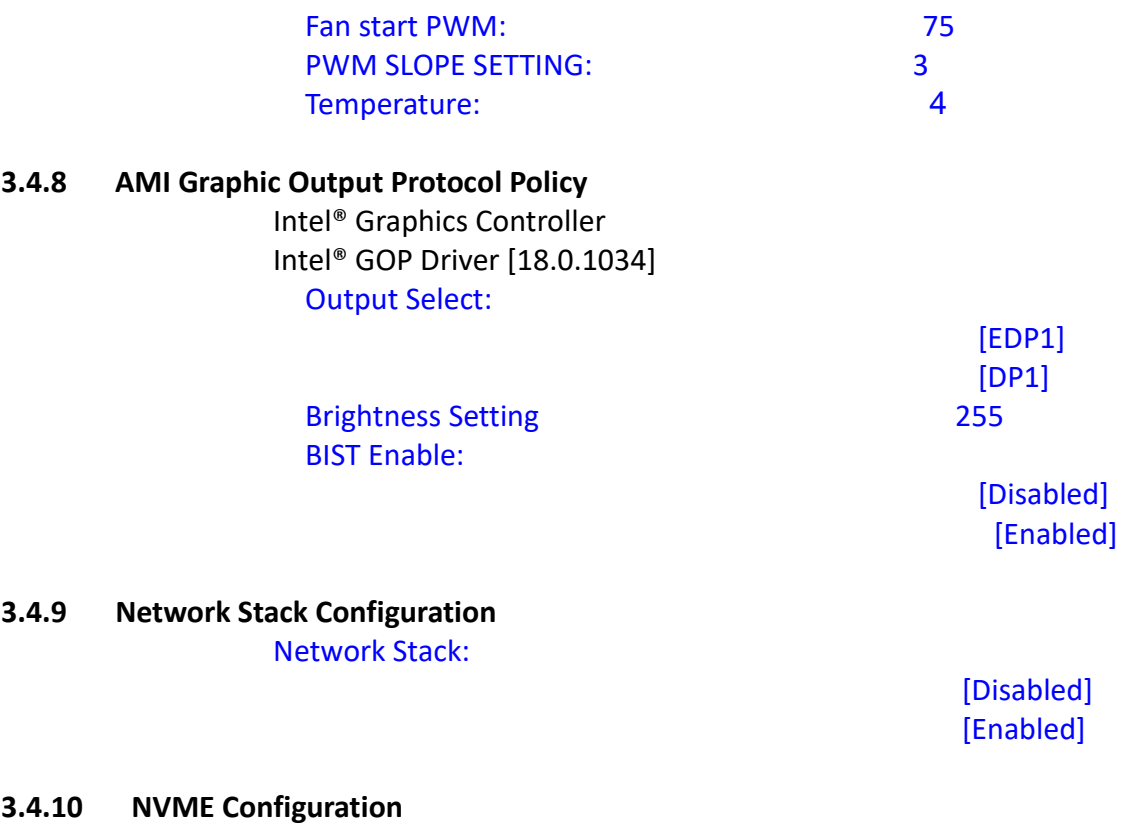

NVMe Configuration

No NVME Device Found

# **[3.5 Chipset Settings](#page-4-0)**

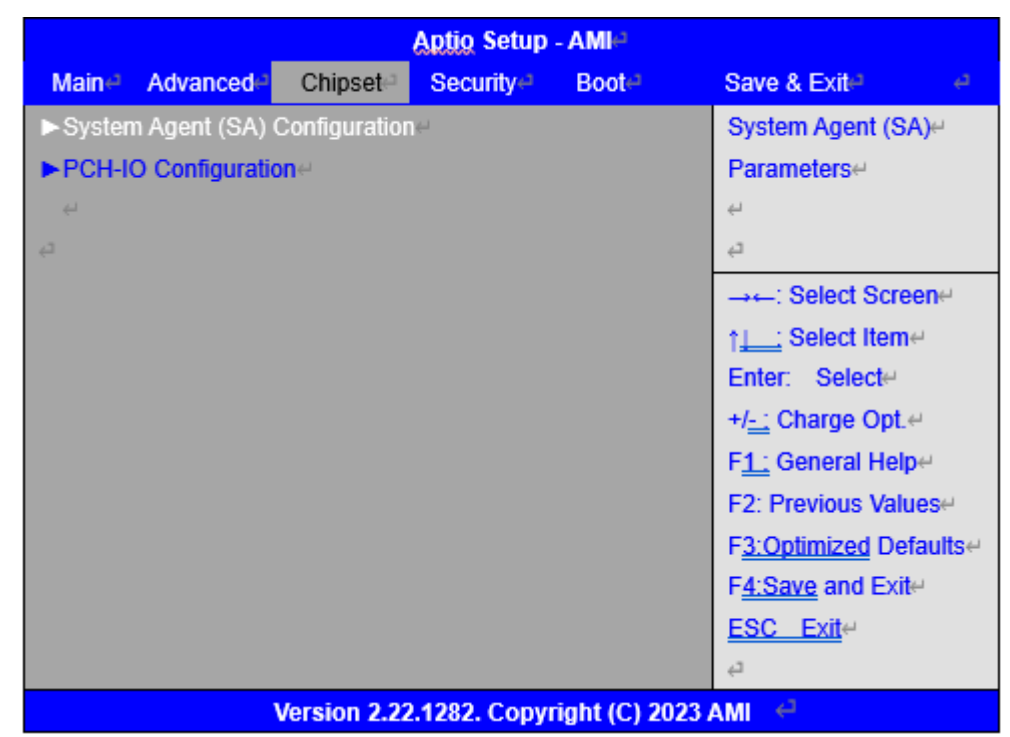

**3.5.1 System Agent (SA) Configuration** System Agent (SA) Configuration

 **Memory Configuration** Memory Thermal Configuration **Memory Thermal Configuration Memory Power and Thermal Throttling** Memory Power and Thermal Throttling DDR PowerDown and idle counter: [PCODE] [BIOS] FOR LPDDR Only: DDR PowerDown and Idle counter [PCODE] [BIOS] REFRESH\_2X\_MODE: [Disabled] [1- Enabled for WARM or HOT] [2- Enabled HOT only]

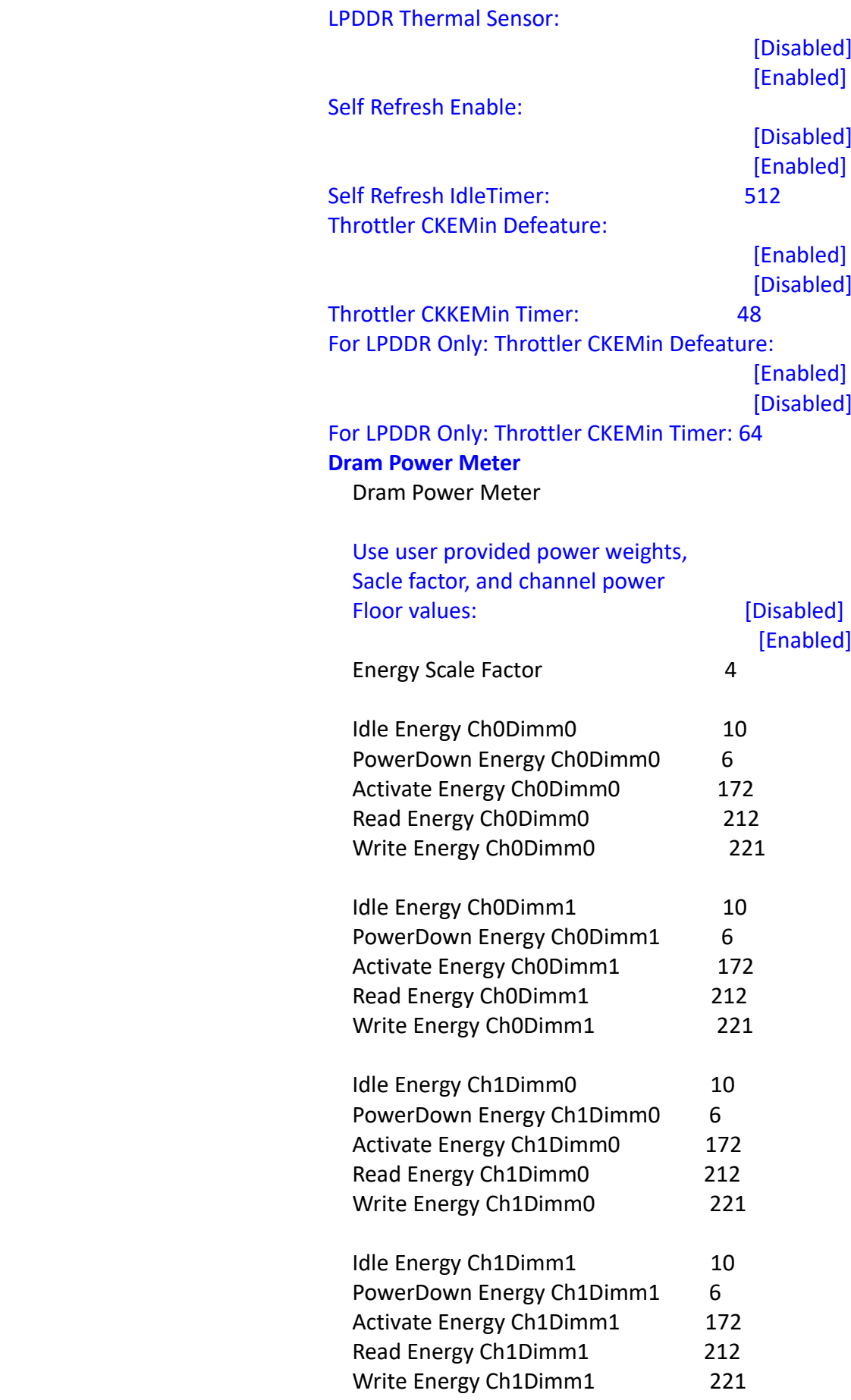

# **Memory Thermal Reporting**

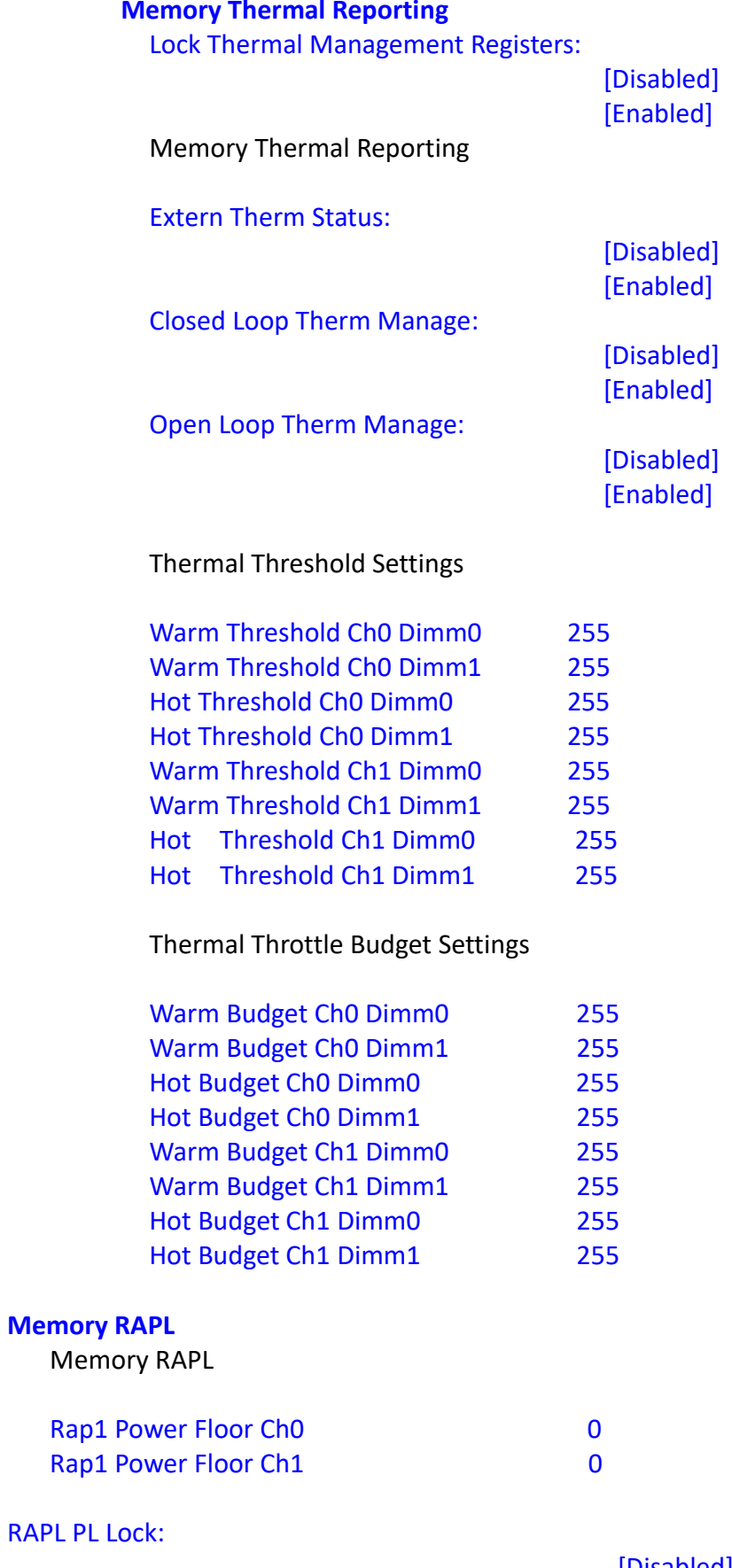

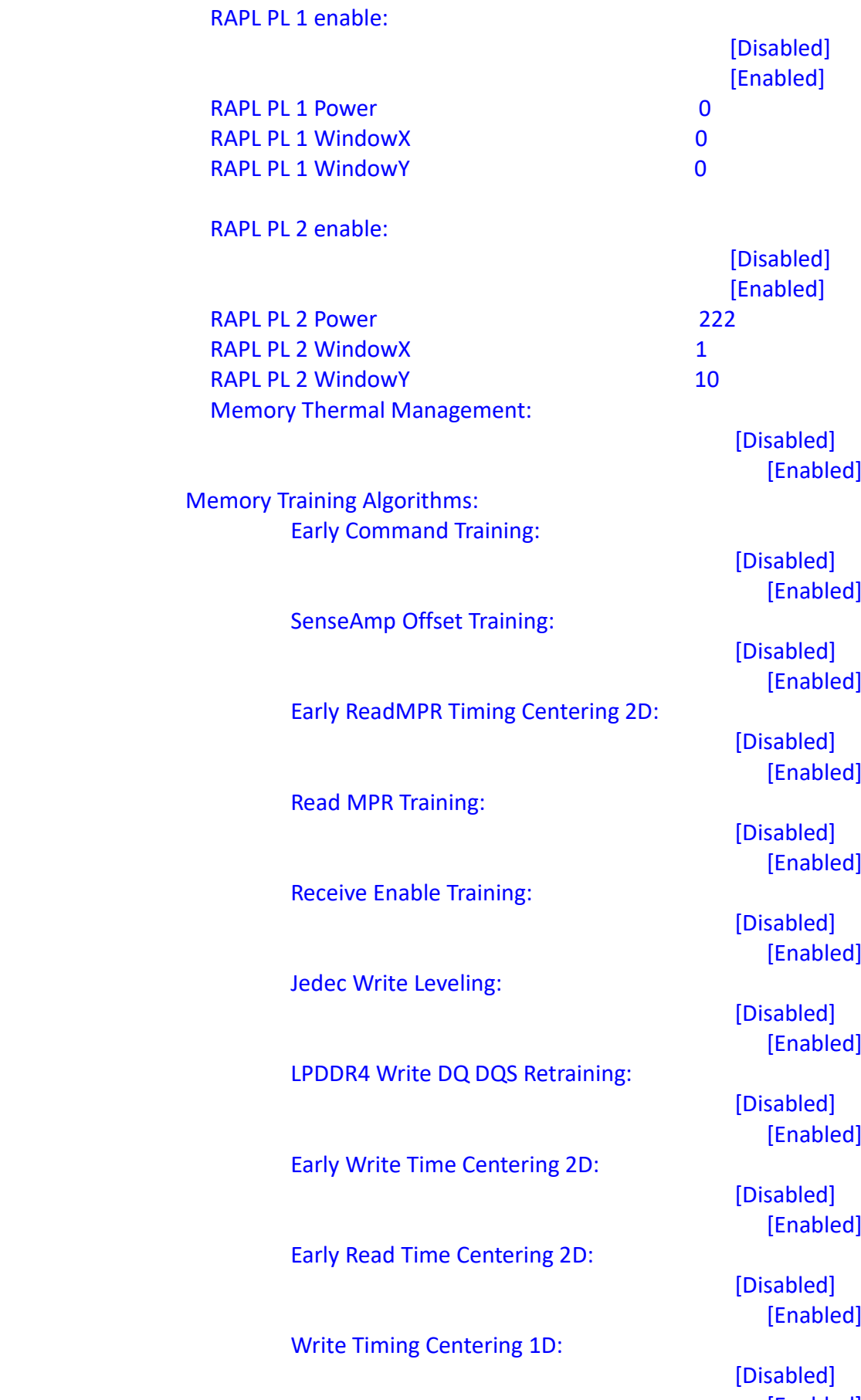

[Enabled]

Write Voltage Centering 1D:

Read Timing Centering 1D:

Dimm ODT Trainning\* :

Max RTT\_WR:

DIMM RON Training\*:

Write Drive Strength/Equalization 2D\*:

Write Slew Rate Training\*:

Read ODT Training\*:

Read Equalization Training\*:

Read Amplifier Training\*:

Write Timing Centering 2D:

Read Timing Centering 2D:

Command Voltage Centering:

Write Voltage Centering 2D:

Read Voltage Centering 2D:

 [Disabled] [Enabled]

 [Disabled] [Enabled]

> [Disabled] [Enabled]

 [ODT Off] [120 0hms]

 [Disabled] [Enabled]

> [Disabled] [Enabled]

> [Disabled] [Enabled]

> [Disabled] [Enabled]

> [Disabled] [Enabled]

> [Disabled] [Enabled]

 [Disabled] [Enabled]

 [Disabled] [Enabled]

 [Disabled] [Enabled]

> [Disabled] [Enabled]

Late Command Training: [Enabled] Round Trip Latency: [Enabled] Turn Around Timing Training: Rank Margin Tool: [Enabled] Rank Margin Tool Per Bit: [Enabled] Margin Check Limit: . The contract of the contract of the contract of  $[11]$  $[2]$  [Both] Margin Limit Check L2: 100 Memory Test: DIMM SPD Alias Test: Receive Enable Centering 1D: [Enabled] Retrain Margin Check: Write Drive Strength Up/ Dnindependently: [Enabled] Command Slew Rate Training: [Enabled] Command Drive Strength and Equalization: [Enabled] Command Normalization:

[Disabled]

[Disabled]

 [Disabled] [Enabled]

[Disabled]

[Disabled]

[Disabled]

 [Disabled] [Enabled]

 [Disabled] [Enabled]

[Disabled]

 [Disabled] [Enabled]

[Disabled]

[Disabled]

[Disabled]

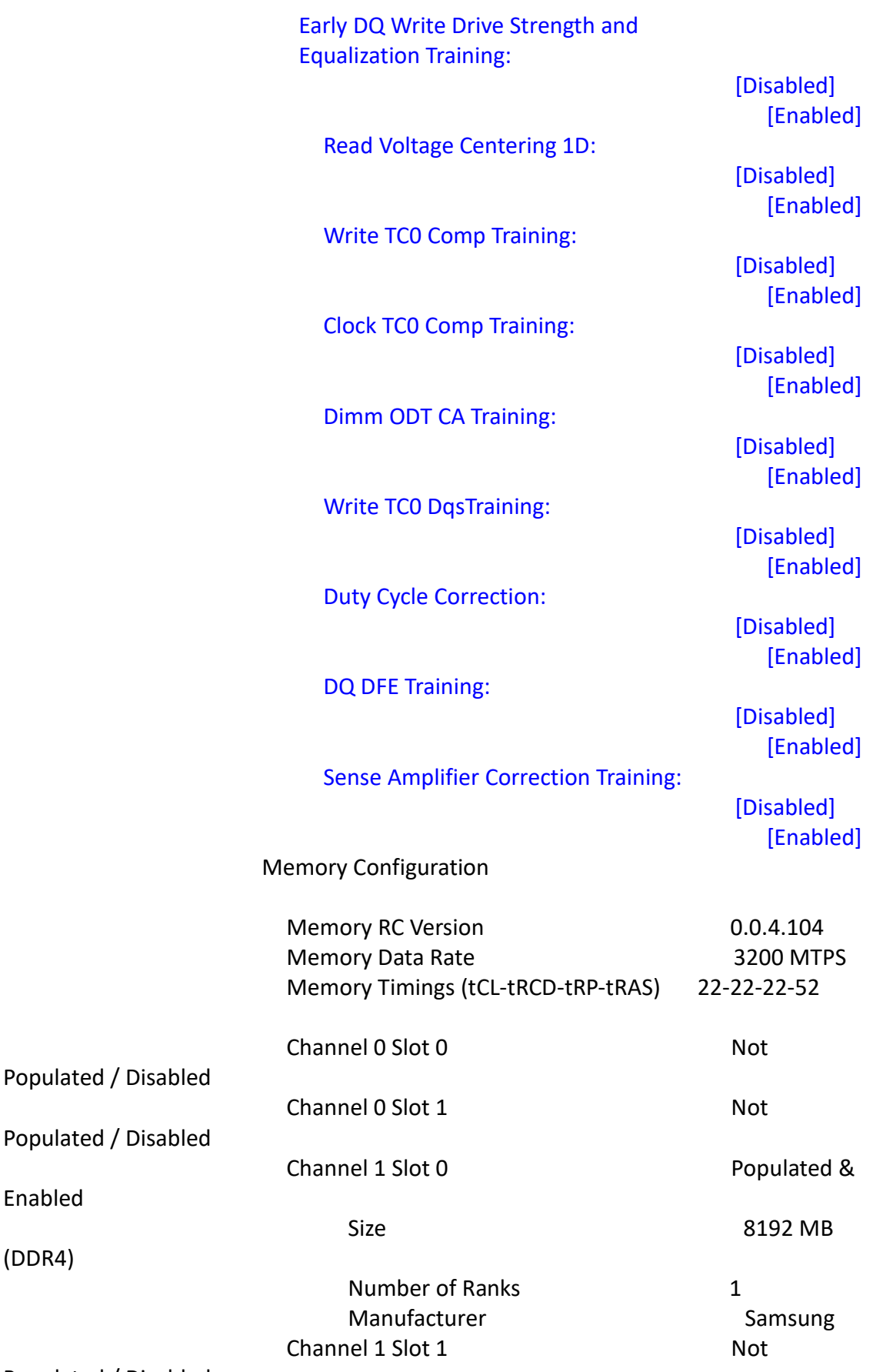

Populated / Disabled

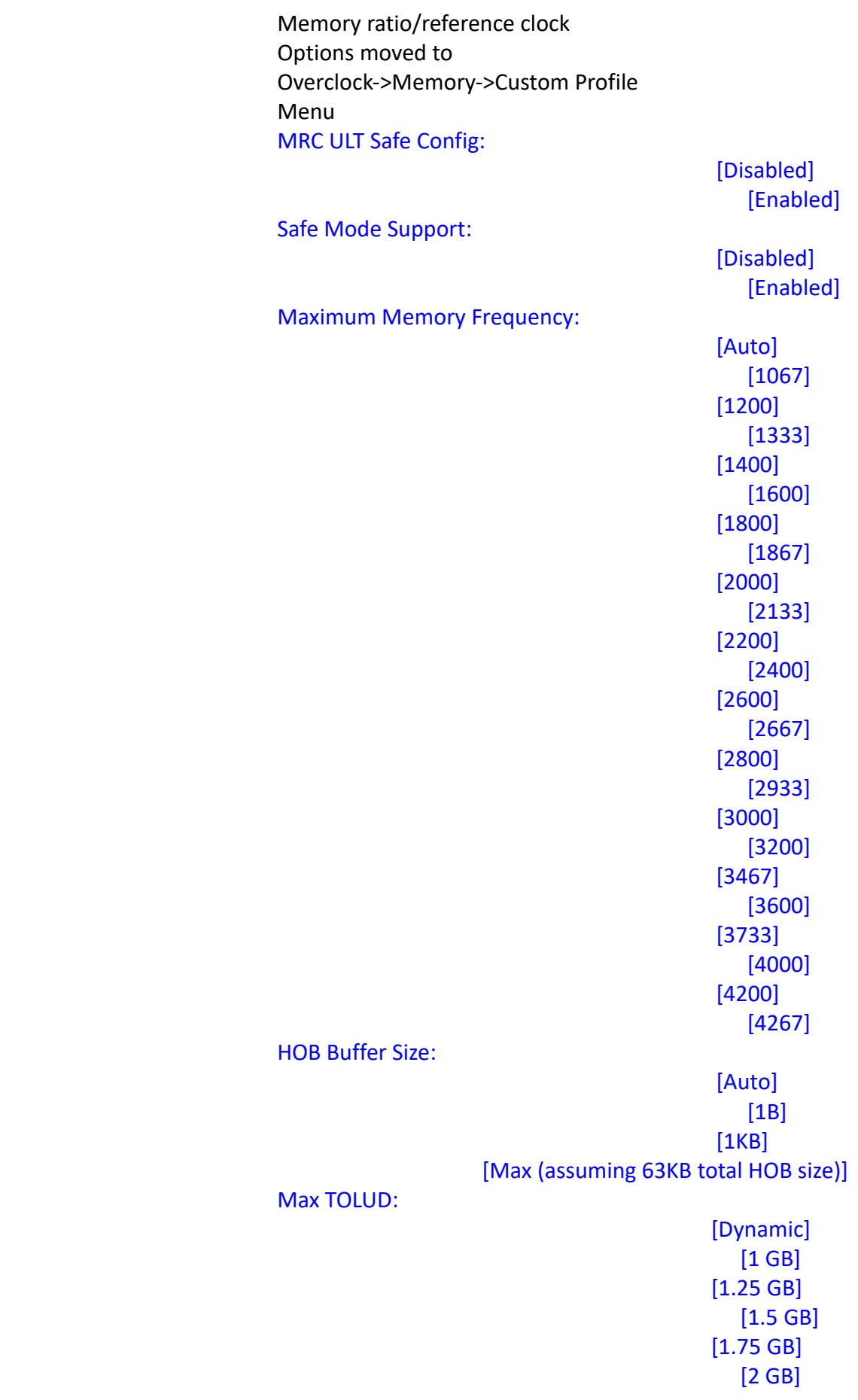

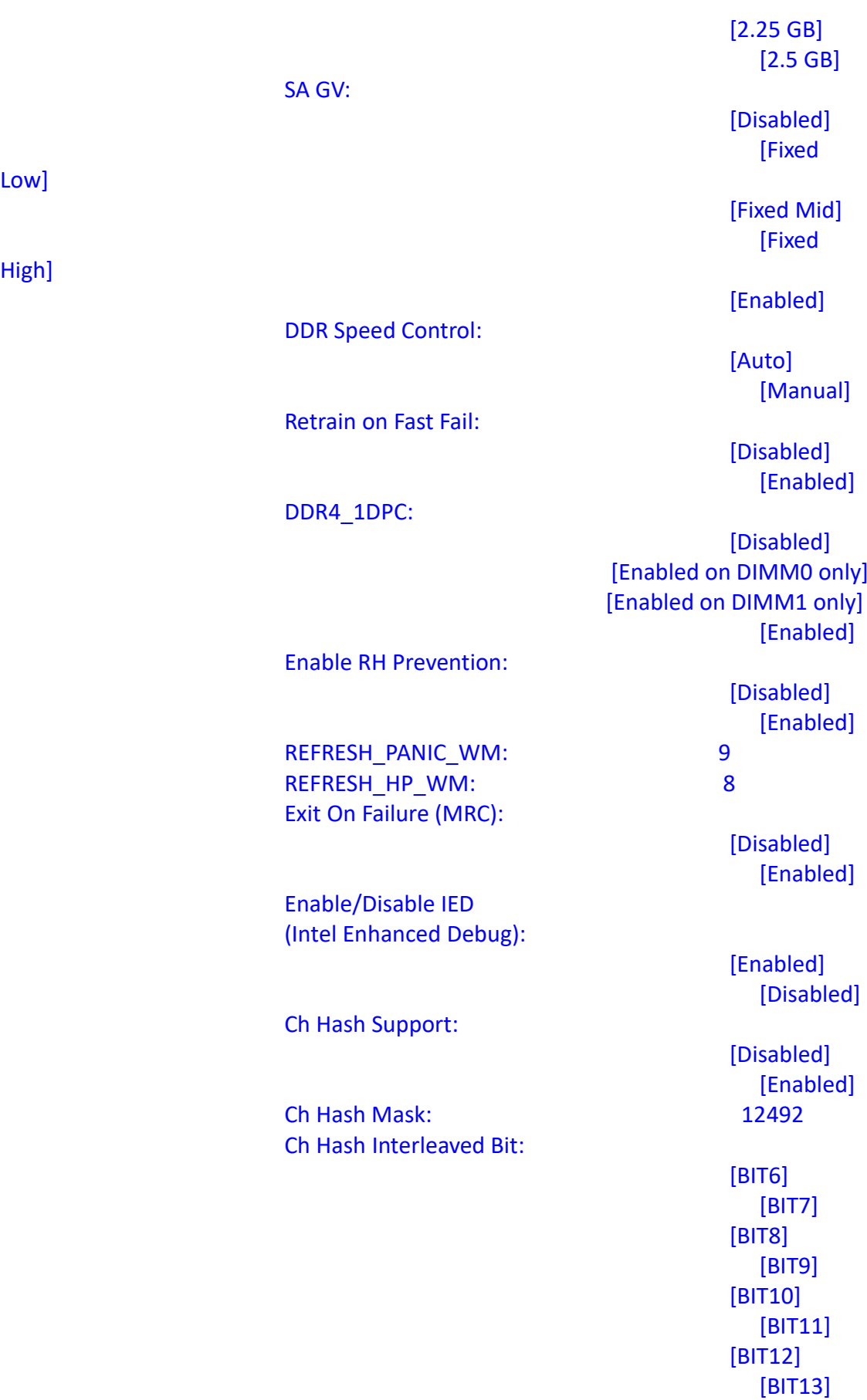

Extended Bank Hashing:

Low]

High]

#### Per Bank Refresh:

Power Down Mode:

Page Close Idle Timeout:

Memory Scrambler:

Force ColdReset:

Channel 0 DIMM Control:

Channel 1 DIMM Control:

Force Single Rank:

Force Single Sub Channel:

MRC TASK Debug Print Enable: 0 Memory Remap:

Time Measure:

DLL Weak Lock Support:

 [Disabled] [Enabled]

 [Disabled] [Enabled]

> [Auto] [No Power Down] [APD]

[PPD-DLLoff]

 [Enabled] [Disabled]

 [Enabled] [Disabled]

 [Enabled] [Disabled]

> [Enable both DIMMs] [Disable DIMM0] [Disable DIMM1] [Disable both DIMMs]

> [Enable both DIMMs] [Disable DIMM0] [Disable DIMM1] [Disable both DIMMs]

> > [Disabled] [Enabled]

 [Disabled] [Enabled]

 [Enabled] [Disabled]

 [Disabled] [Enabled]

#### Fast Boot:

Train On Warm boot:

Rank Margin Tool Per Task:

Training Tracing:

Lpddr Mem WL Set:

Low Supply for LPDDR4 Data:

Memory Test on Warm Boot:

Low Supply for LPDDR4 Clock/Command/Control:

 [Disabled] [Enabled]

 [Disabled] [Enabled]

> [Disabled] [Enabled]

 [Disabled] [Enabled]

 $[Set A]$  $[Set B]$ BDAT Memory Test Type [Rank Margin Tool Rank] Rank Margin Tool Loop Count: 0

 [Disabled] [Enabled]

 [Disabled] [Enabled]

> [Disabled] [Enabled]

### **Graphics Configuration**

Graphics Configuration

#### Primary Display:

 [Auto] [IGFX] [PEG] [PCI]

## **External Gfx Card Primary Display Configuration**

 External Gfx Card Primary Display Configuration Primary PCIE:

 [Auto]  $[PCIE\ 1]$  [PCIE 2] [PCIE 3] [PCIE 4] [PCIE 5] [PCIE 6]

[ PCIE 7 ] [PCIE 8 ] [PCIE 9 ] [PCIE 10 ] [PCIE 11 ] [PCIE 12 ] [PCIE 13 ] [PCIE 14 ] [PCIE 15 ] [PCIE 16 ] [PCIE 17 ] [PCIE 18 ] [PCIE 19 ] **Internal Graphics:** [Auto ] [Disabled ] [ E nabled ] **GTT Size:** [2 MB ] [4 MB ] [8 MB ] Aperture Size : [ 1 2 8 MB ] [256 MB ] [512 MB ] [1024 MB ] [2048 MB ] **PSMI SUPPORT:** [Dis abled ] [ E nabled ] DVMT- Pre -Allocated : [ 0 M ] [32M ] [64M ] [96M ] [128M ] [160M ] [4M ] [8M ] [12M [16M ] [ 20M ] [24M ] [28M ] [32M/F7 ] [36M ] [40M ]

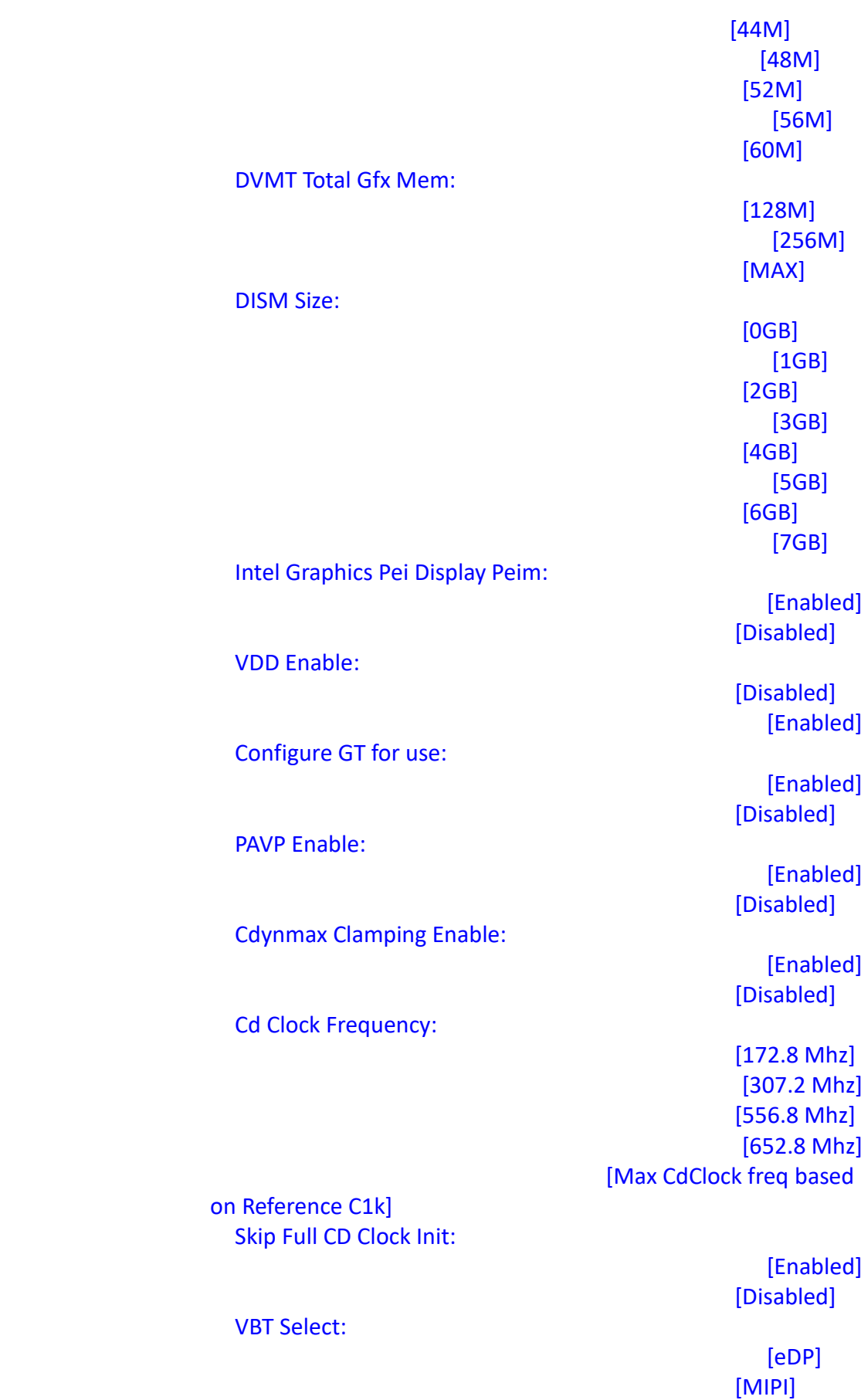

IUER Button Enable:

 [Disabled] [Enabled]

#### **Intel(R) Ultrabook Event Support:**  Intel(R) Ultrabook Event Support

IUER Slate Enable:

VT-d:

 [Disabled] [Enabled]

IUER Dock Enable:

 [Disabled] [Enabled]

 [Disabled] [Enabled]

### **3.5.2 PCH-IO Configuration** PCH-IO Configuration

## **PCI Express Configuration**

 PCI Express Configuration DMI Link ASPM Control:

[Disabled] [L0s]  $[L1]$  [L0sL1] [Auto]

> PCIE Port assigned to LAN Disabled Port8xh Decode:

[Disabled] [Enabled]

[Disabled] [Enabled]

[Disabled] [Enabled]

> [Platform-POR] [Enabled] [Disabled]

> > [Disabled] [Enabled]

Peer Memory write Enable:

Compliance Test Mode:

PCH PCI Express Clock Gating:

PCIe function swap:

 PCIe EQ settings PCIe EQ override:

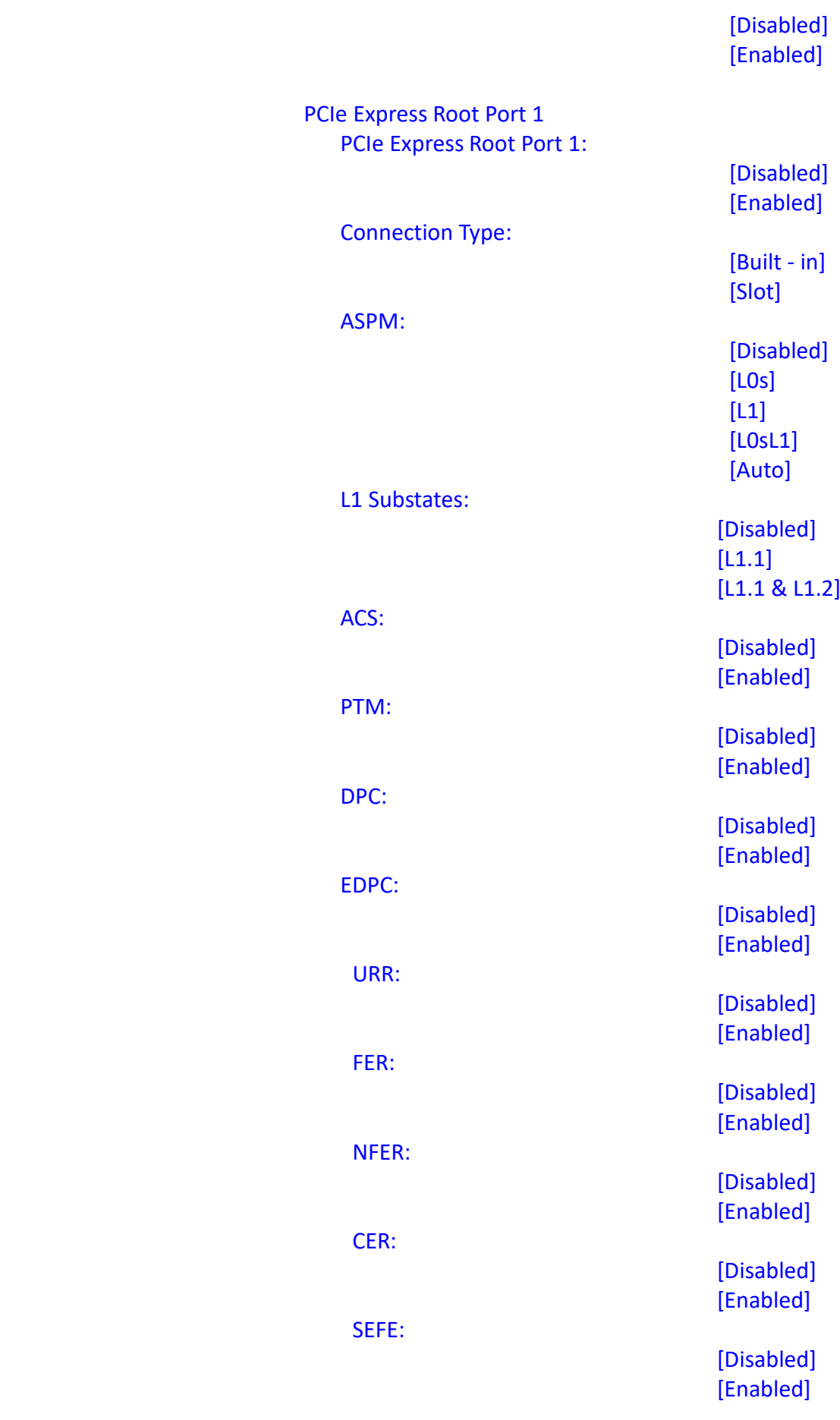

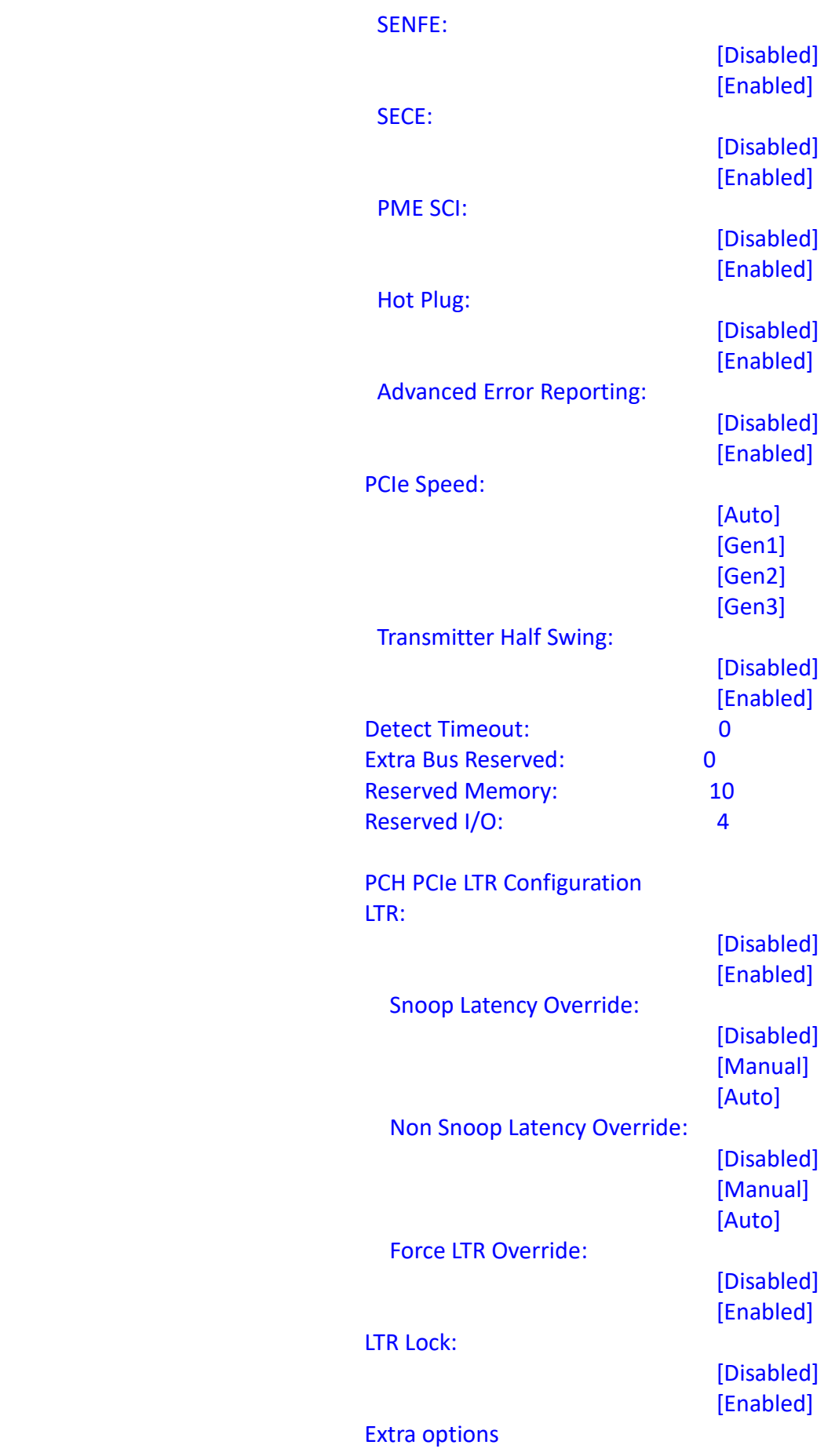

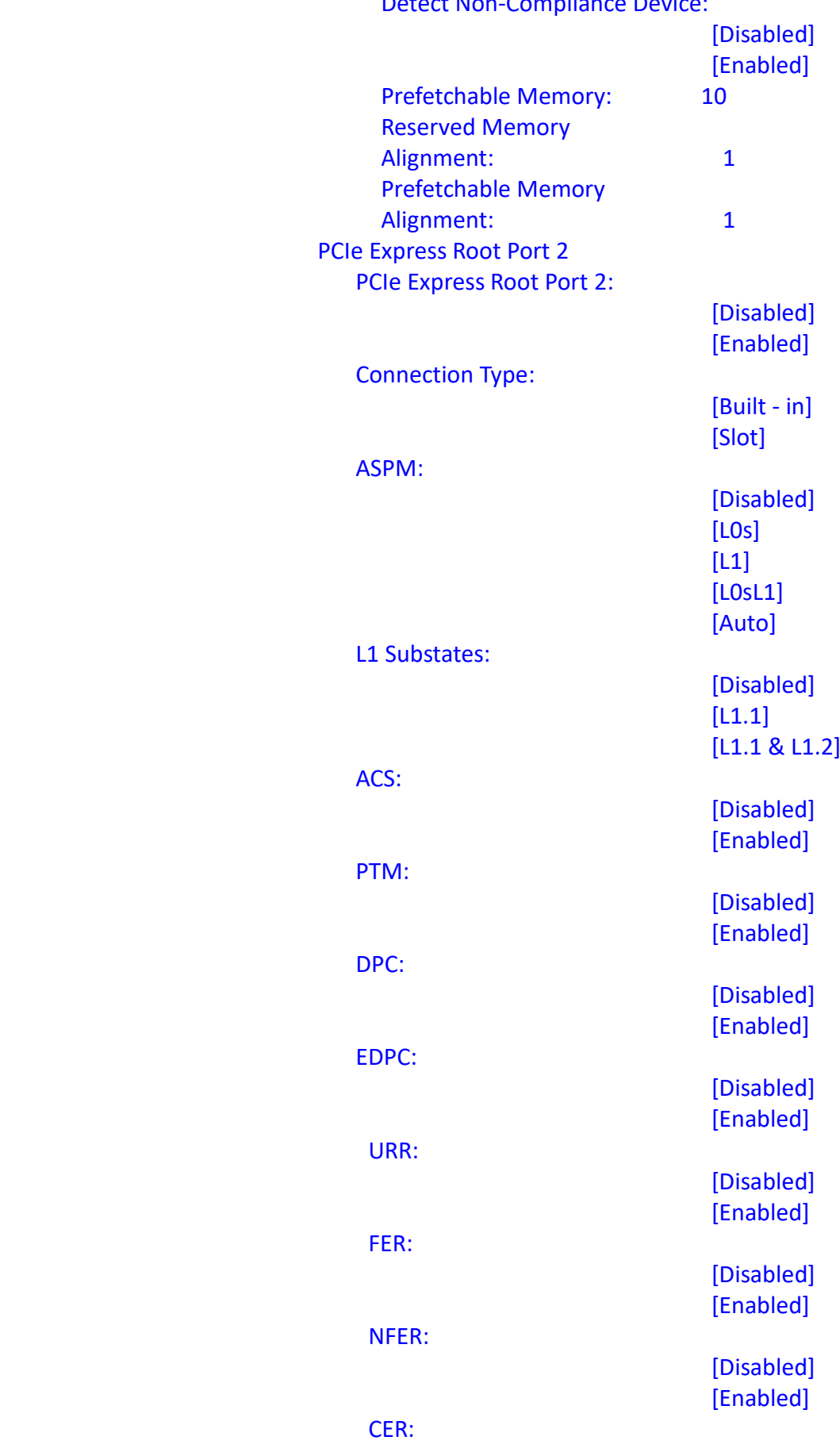

## Detect Non-Compliance Device:

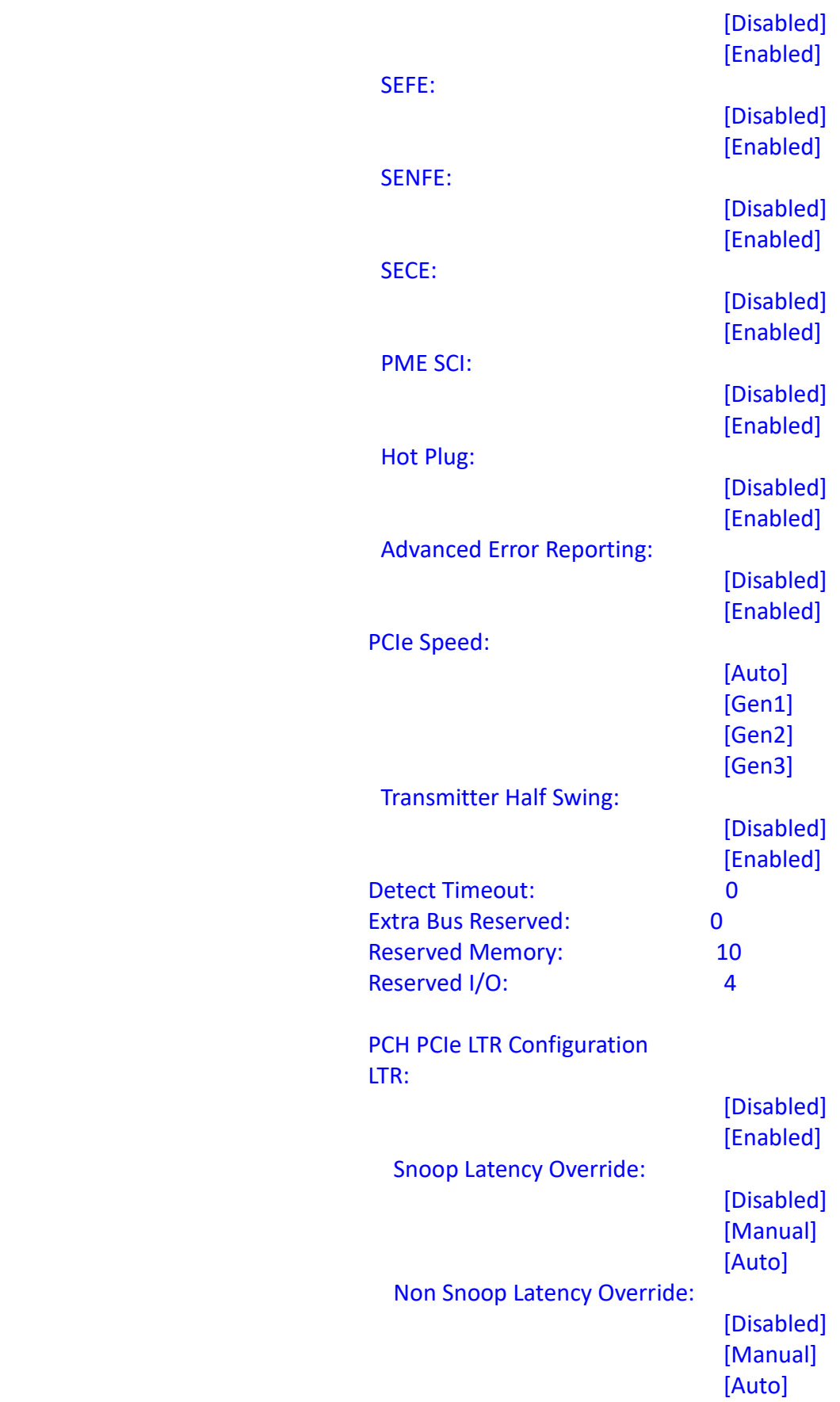

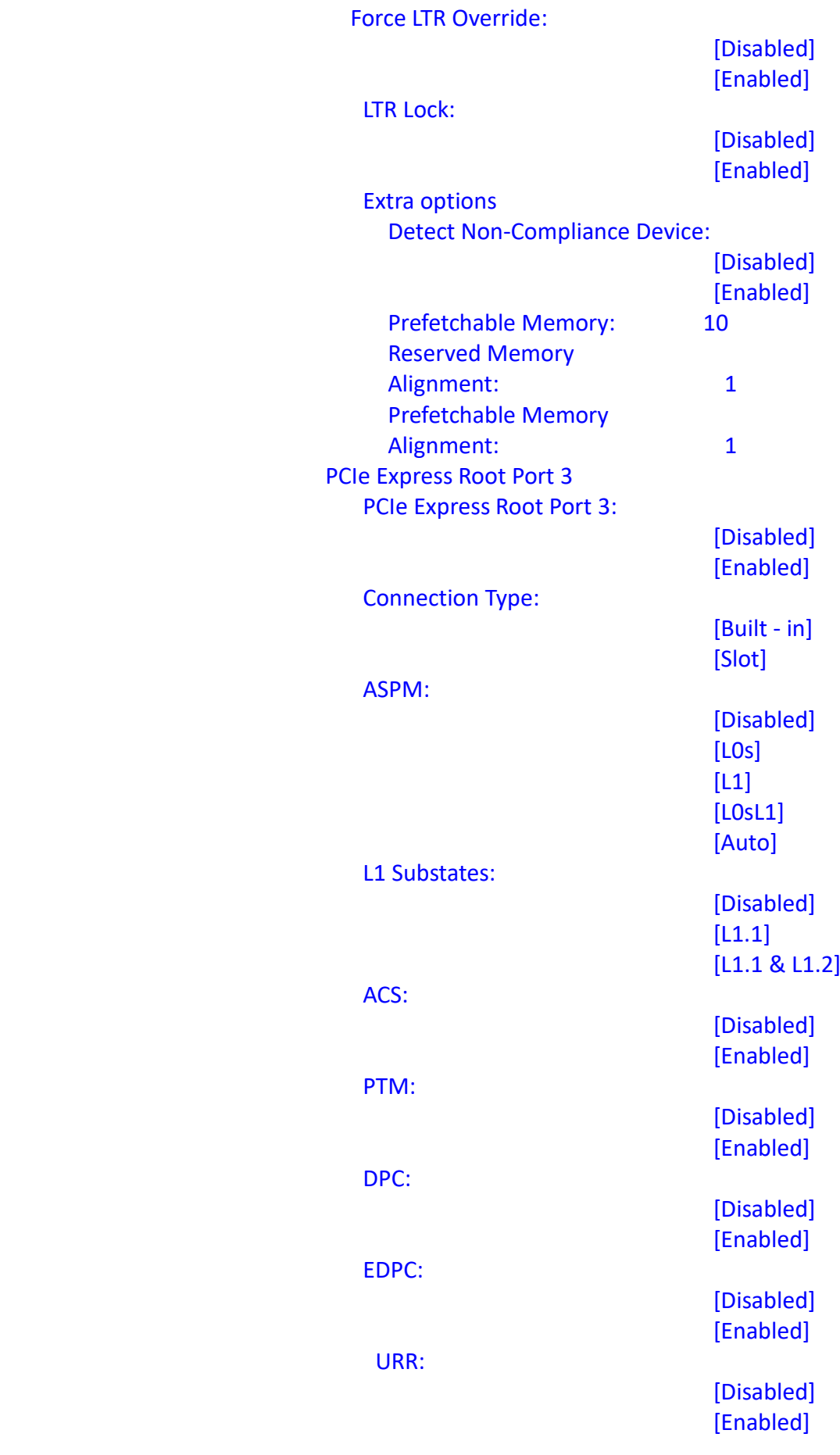

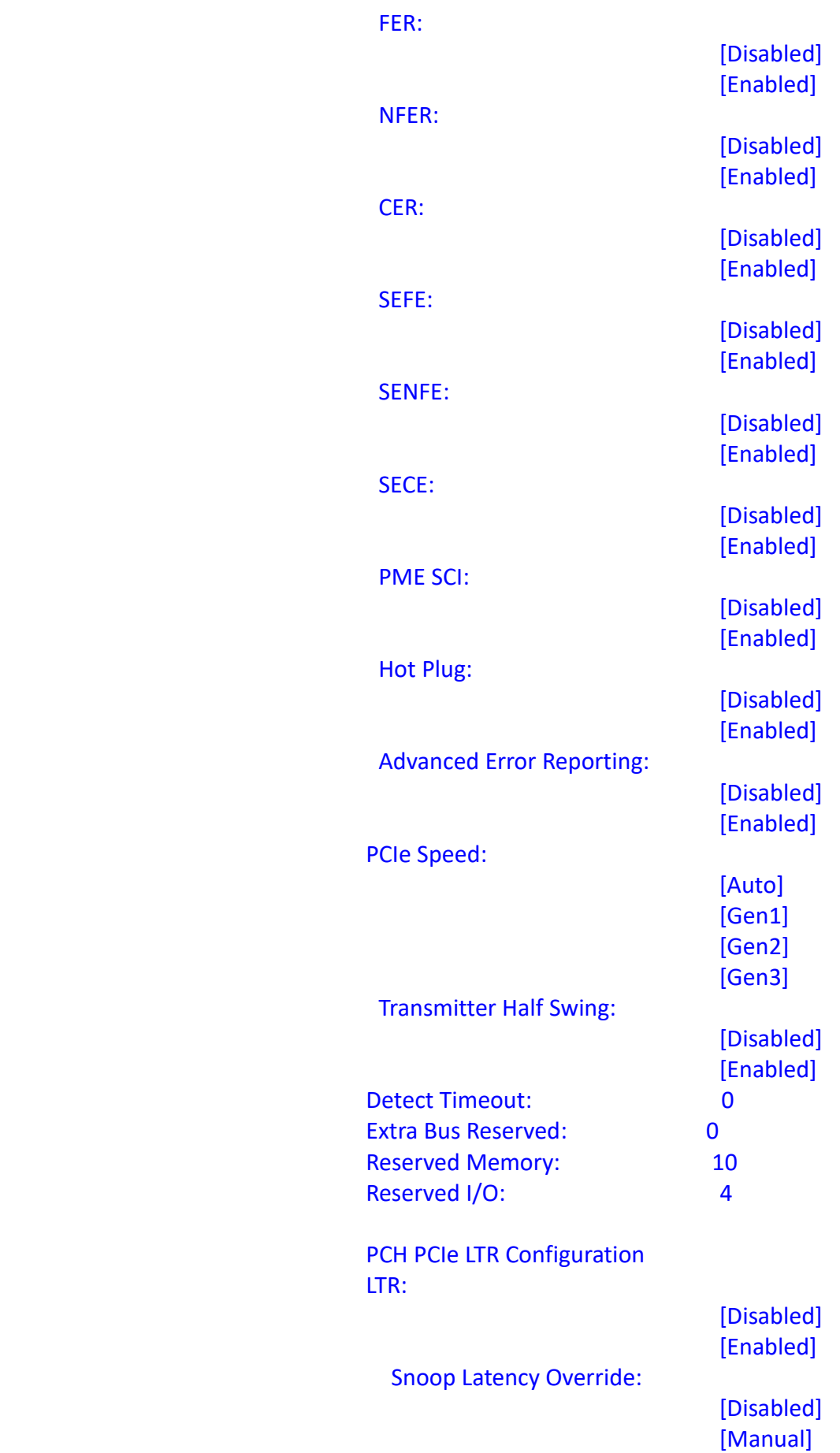

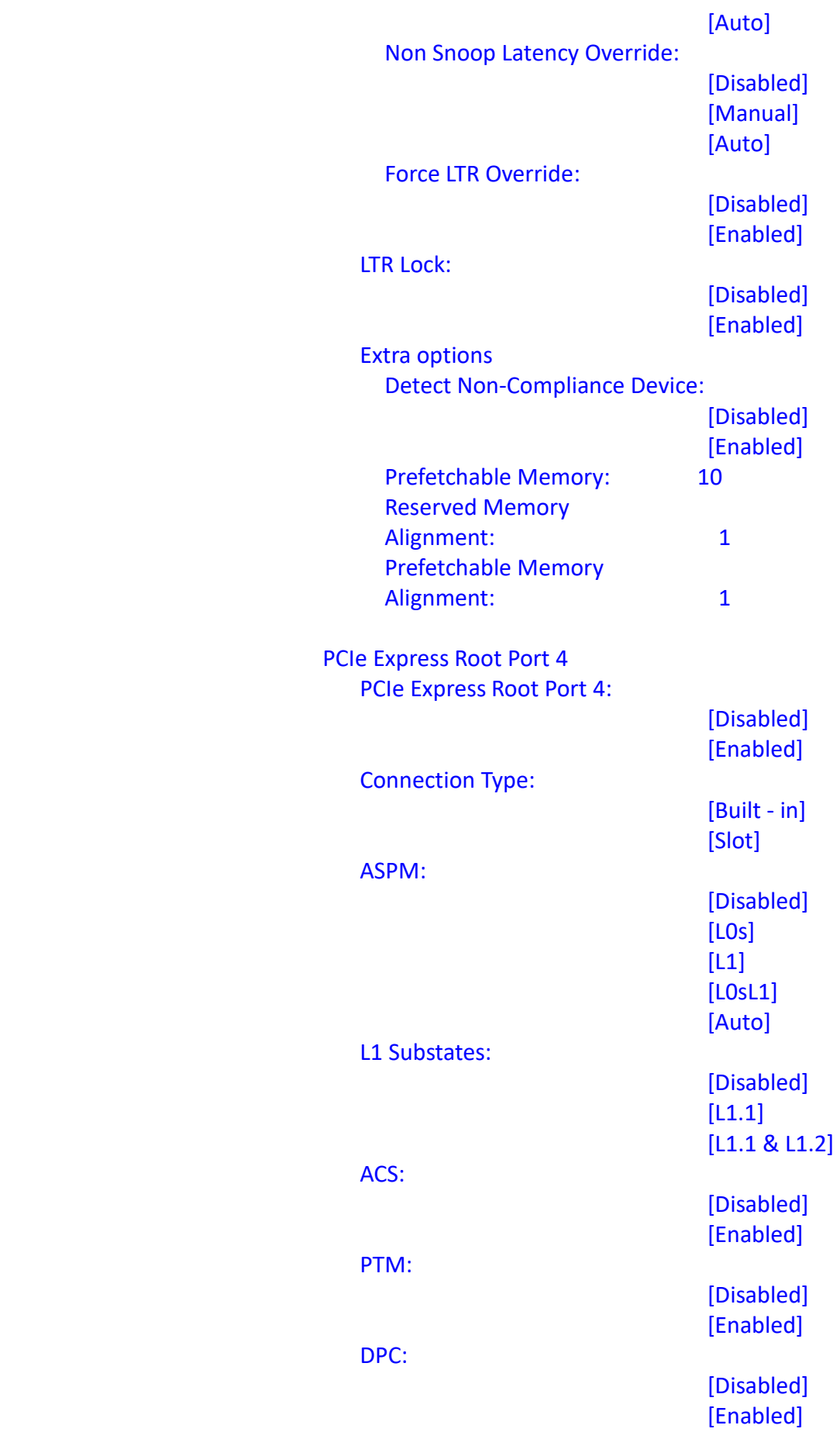

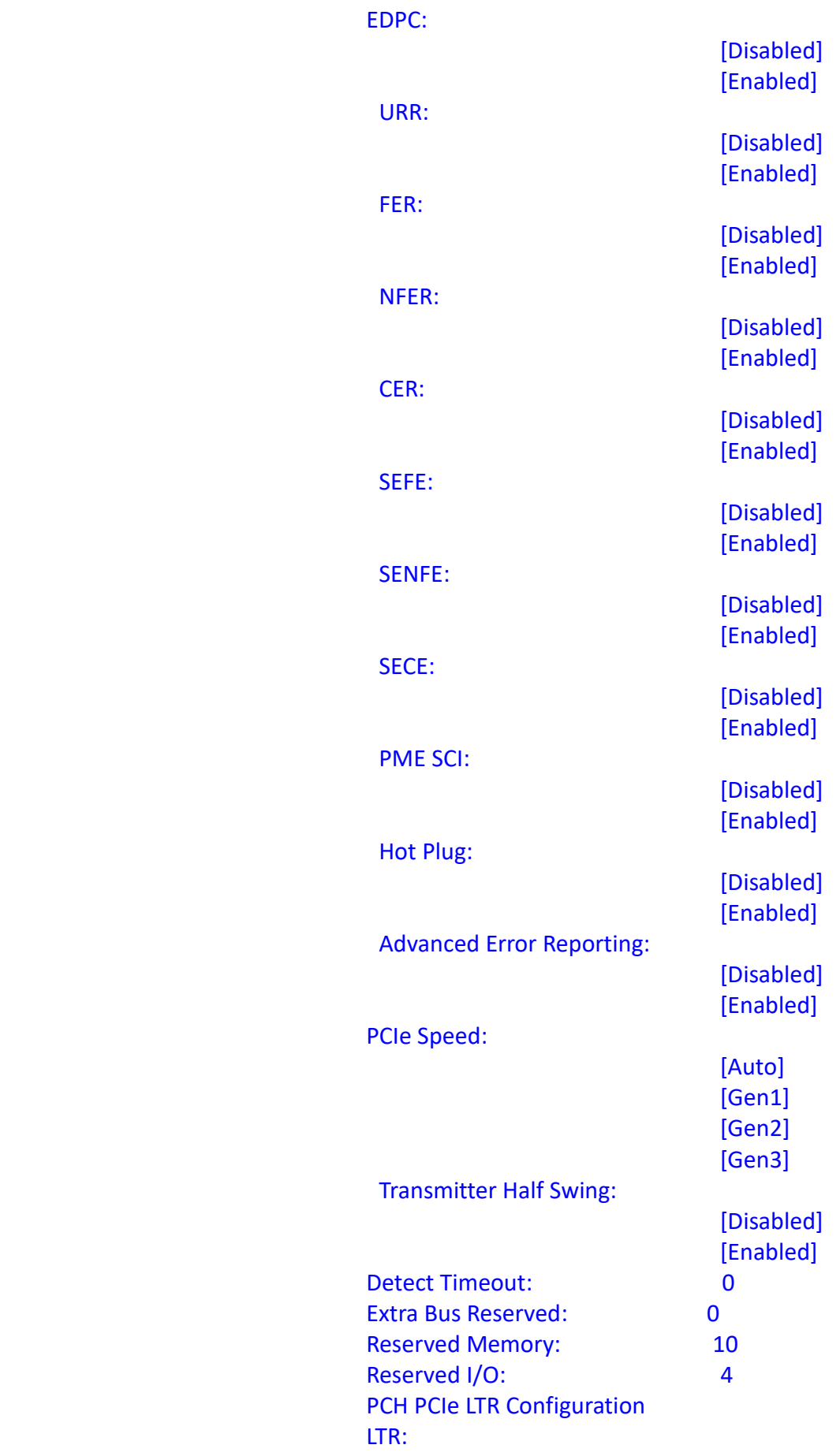

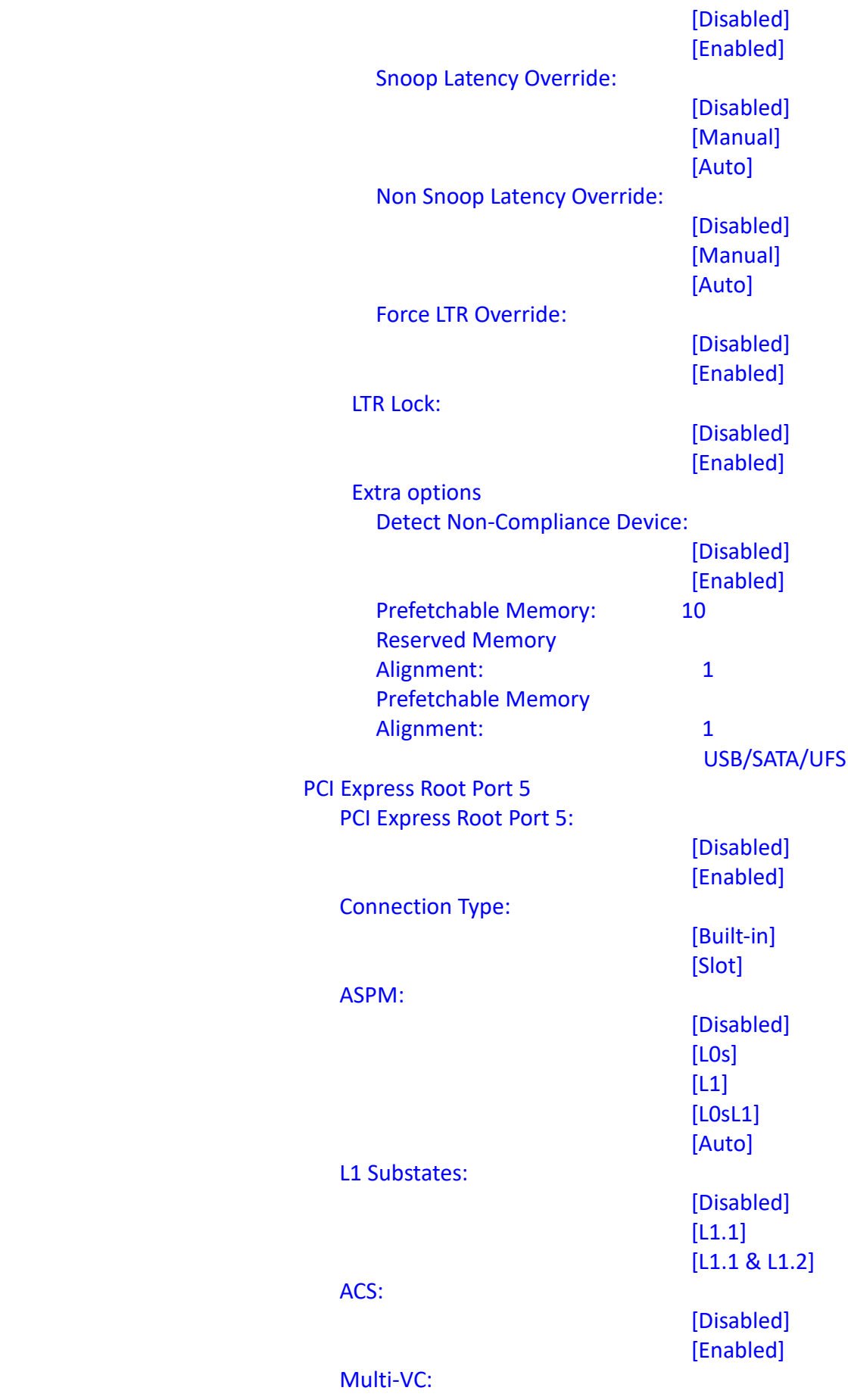

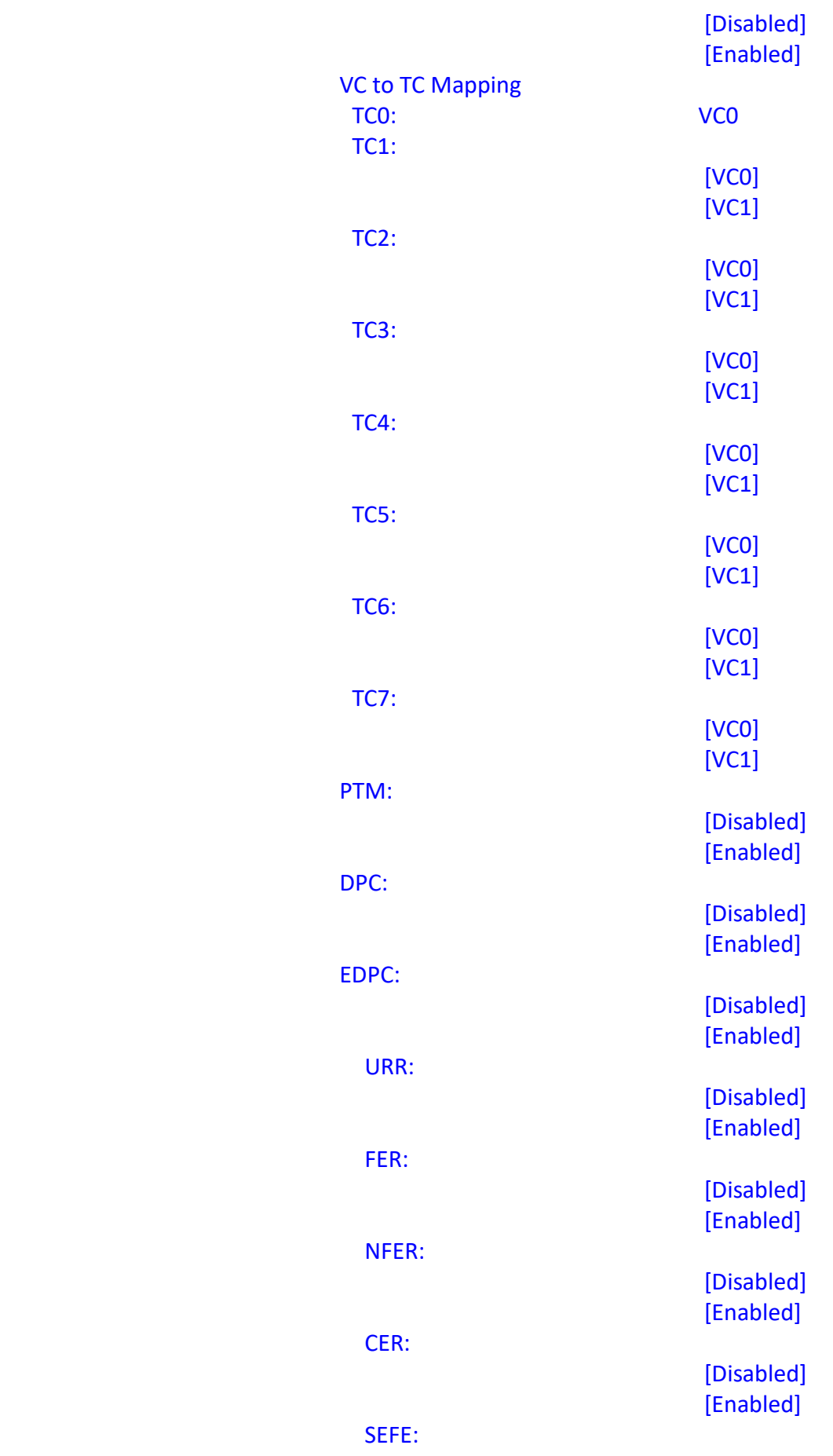

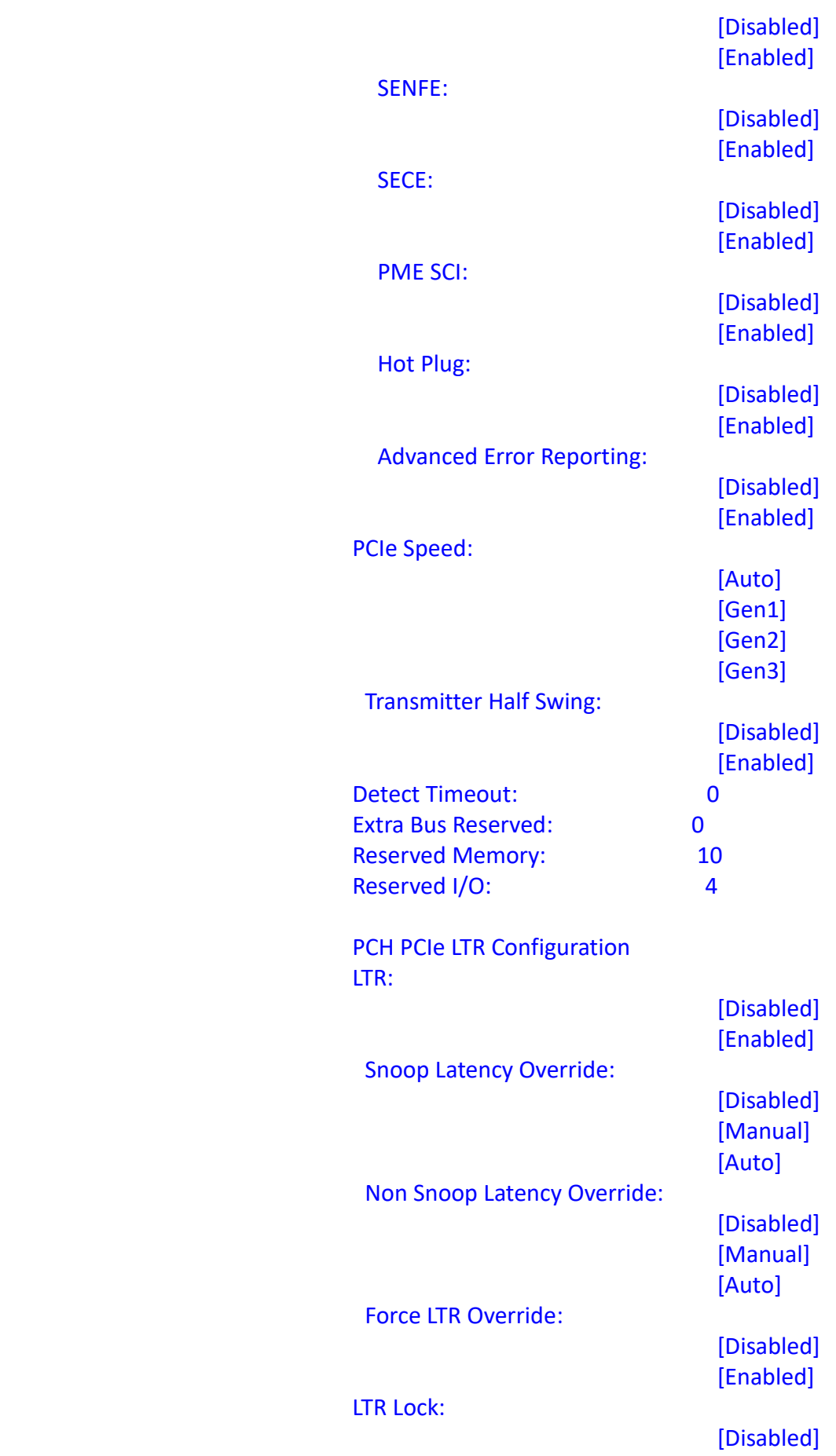

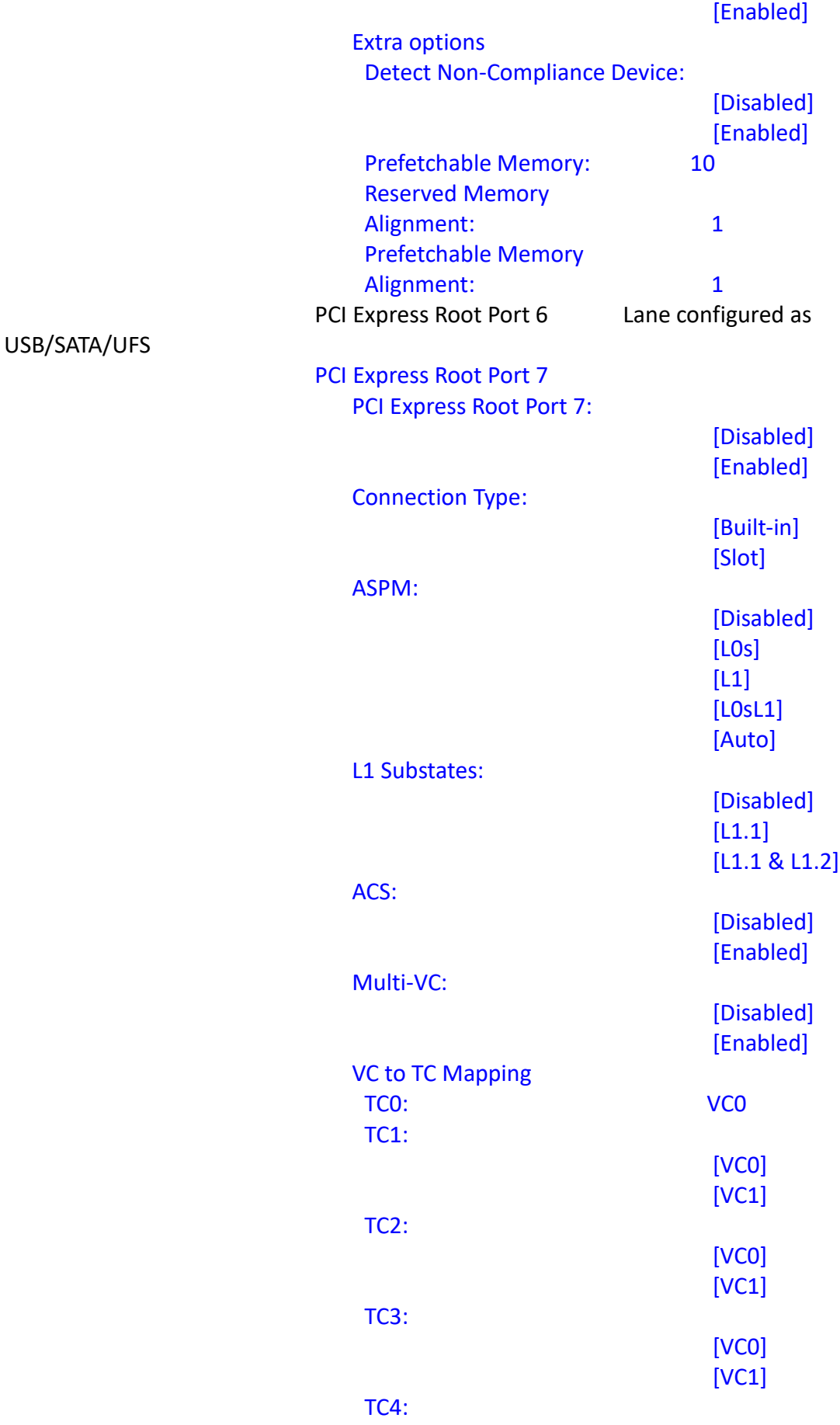

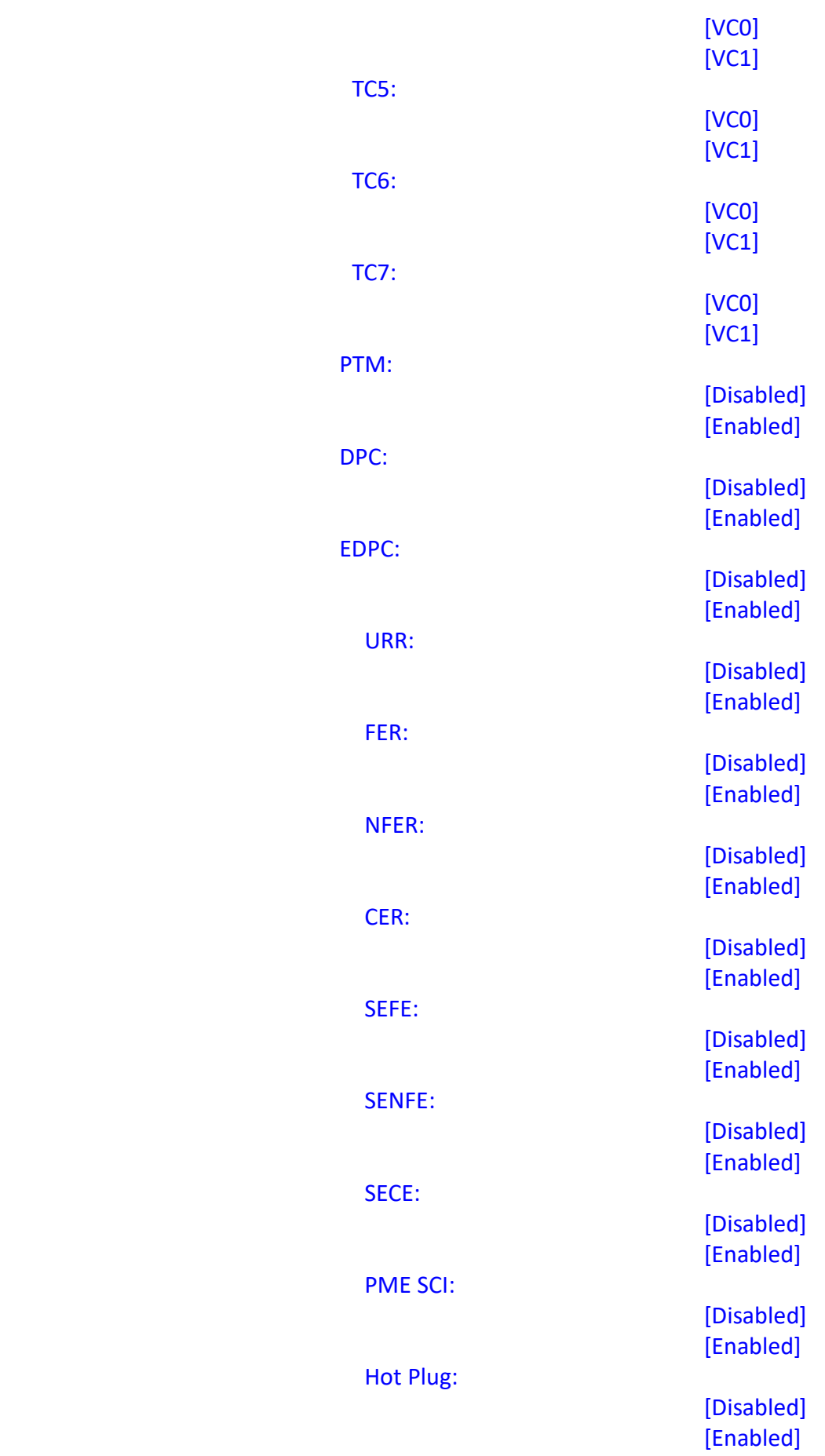

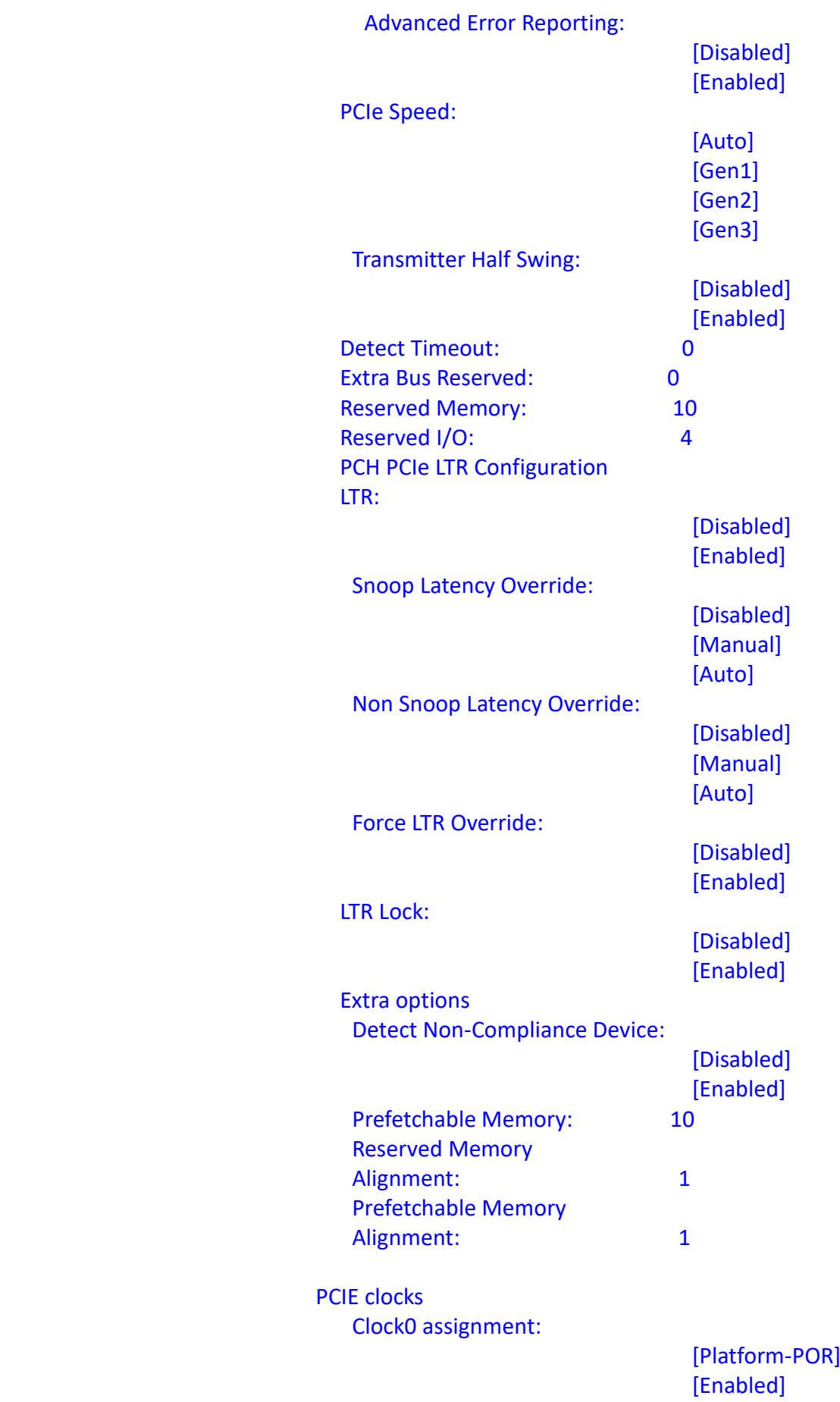

ClkReq for Clock0:

Clock1 assignment:

ClkReq for Clock1:

Clock2 assignment:

ClkReq for Clock2:

Clock3 assignment:

ClkReq for Clock3:

Clock4 assignment:

ClkReq for Clock4:

Clock5 assignment:

ClkReq for Clock5:

#### **SATA Configuration**

 SATA Configuration SATA Controller(s):

SATA Mode Selection: AHCI SATA Ports Multiplier:

[Disabled]

 [Platform-POR] [Disabled]

 [Platform-POR] [Enabled] [Disabled]

 [Platform-POR] [Disabled]

 [Platform-POR] [Enabled] [Disabled]

 [Platform-POR] [Disabled]

 [Platform-POR] [Enabled] [Disabled]

 [Platform-POR] [Disabled]

 [Platform-POR] [Enabled] [Disabled]

 [Platform-POR] [Disabled]

 [Platform-POR] [Enabled] [Disabled]

 [Platform-POR] [Disabled]

[Enabled] [Disabled]

[Enabled]

[Disabled]

[Enabled] [Disabled]

## **Software Feature Mask Configuration**

 Software Feature Mask Configuration HDD Unlock:

[Disabled] [Enabled]

[Disabled] [Enabled]

Aggressive LPM Support:

SATA Test Mode:

LED Locate:

[Disabled] [Enabled]

[Disabled] [Enabled]

[Disabled] [Enabled]

> [Disabled] [Enabled]

> [Disabled] [Enabled]

[Hard Disk Drive] [Solid State Drive]

[Unknown] [ISATA] [Direct Connect] [Flex] [M2]

> [Disabled] [Enabled]

[Disabled] [Enabled]

Serial ATA Port 0 Empty Software Preserve **by The Contract Contract Contract** unknown Port 0:

Hot Plug:

Configured as eSATA Hot Plug supported External:

Spin Up Device:

SATA Device Type:

Topology:

SATA Port 0 DevSlp:

SATA Port 0 RxPolarity:

#### DITO Configuration:

DITO Value 625 **DM Value** 15

> Serial ATA Port 1 Empty Software Preserve **by The Contract Contract Contract** unknown Port 1:

Hot Plug:

External:

Spin Up Device:

SATA Device Type:

Topology:

SATA Port 1 DevSlp:

SATA Port 1 RxPolarity:

DITO Configuration:

DITO Value 625 DM Value 15

Serial ATA Port 2 Empty Software Preserve **by The Contract Contract Contract** unknown Port 2:

[Disabled] [Enabled]

[Disabled] [Enabled]

[Disabled] [Enabled] Configured as eSATA Hot Plug supported

> [Disabled] [Enabled]

> [Disabled] [Enabled]

[Hard Disk Drive] [Solid State Drive]

[Unknown] [ISATA] [Direct Connect] [Flex] [M2]

> [Disabled] [Enabled]

[Disabled] [Enabled]

[Disabled] [Enabled]
#### Hot Plug:

Configured as eSATA Hot Plug supported External:

Spin Up Device:

SATA Device Type:

Topology:

SATA Port 2 DevSlp:

SATA Port 2 RxPolarity:

DITO Configuration:

DITO Value 625 DM Value 15

**USB Configuration**

 USB Configuration XHCI Compliance Mode:

[Disabled] [Enabled] xDCI Support: [Disabled] [Enabled] USB2 PHY Sus Well Power Gating: [Disabled] [Enabled] USB3 Link Speed Selection: [GEN1] [GEN2]

[Disabled] [Enabled]

[Disabled] [Enabled]

> [Disabled] [Enabled]

[Hard Disk Drive] [Solid State Drive]

[Unknown] [ISATA] [Direct Connect] [Flex] [M2]

> [Disabled] [Enabled]

[Disabled] [Enabled]

[Disabled] [Enabled]

#### USB PDO Programming:

USB Overcurrent:

USB Internal Pullup resistor:

USB Overcurrent Lock:

USB Port Disable Override:

USB Device/HOST Mode Override:

USB UCSI ACPI device:

**SCS Configuration** eMMC 5.1 Controller:

eMMC 5.1 HS400 Mode:

Enable HS400 software tuning:

Enable HS400 software tuning:

[Disabled] [Enabled]

> [Disabled] [Enabled]

[Disabled] [Enabled]

[Disabled] [Enabled]

[Disabled] [Select Per-Pin]

[Disabled] [Select Per-Pin]

[Disabled] [Enabled]

[Disabled] [Enabled]

[Disabled] [Enabled]

[Disabled] [Enabled]

[33 0hm] [40 0hm] [50 0hm]

SDCard 3.0 Controller:

[Disabled] [Enabled]

## **[3.6 Security Settings](#page-4-0)**

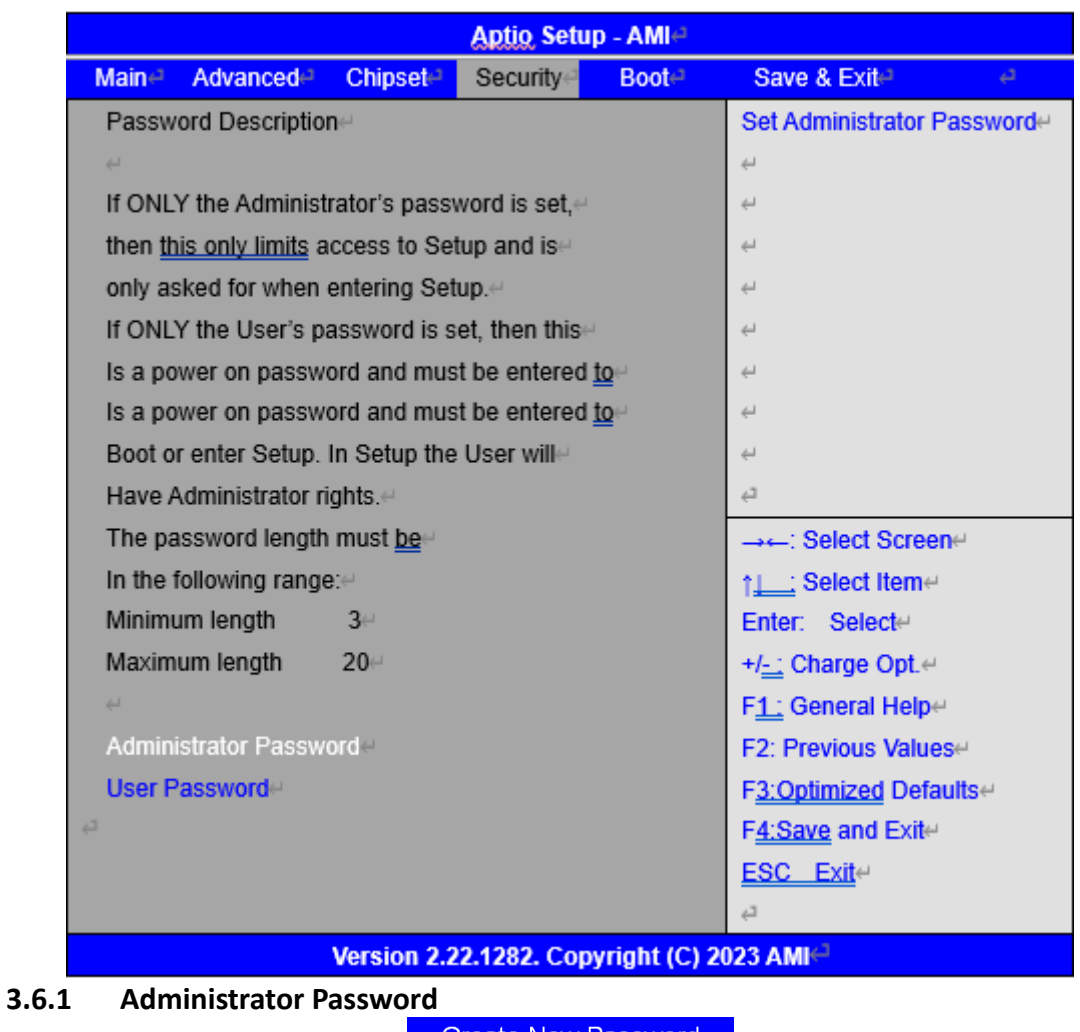

**Create New Password** \*\*\*\*\*\*\*\*\*\*\*\*\*\*\*\*\*\*

**3.6.2 User Password**

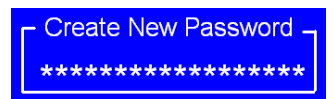

### **[3.7 Boot Settings](#page-4-0)**

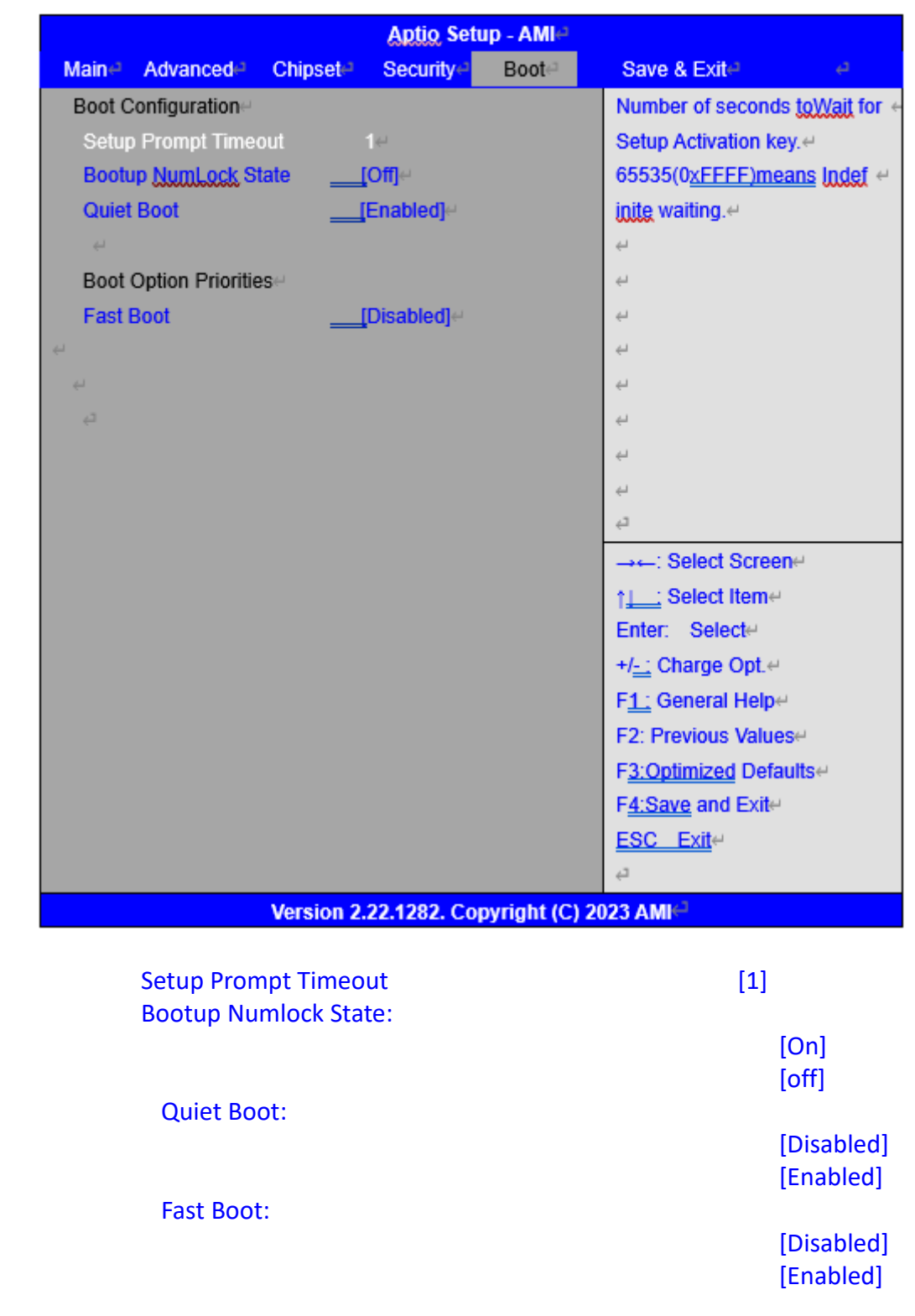

### **[3.8 Save & Exit Settings](#page-4-0)**

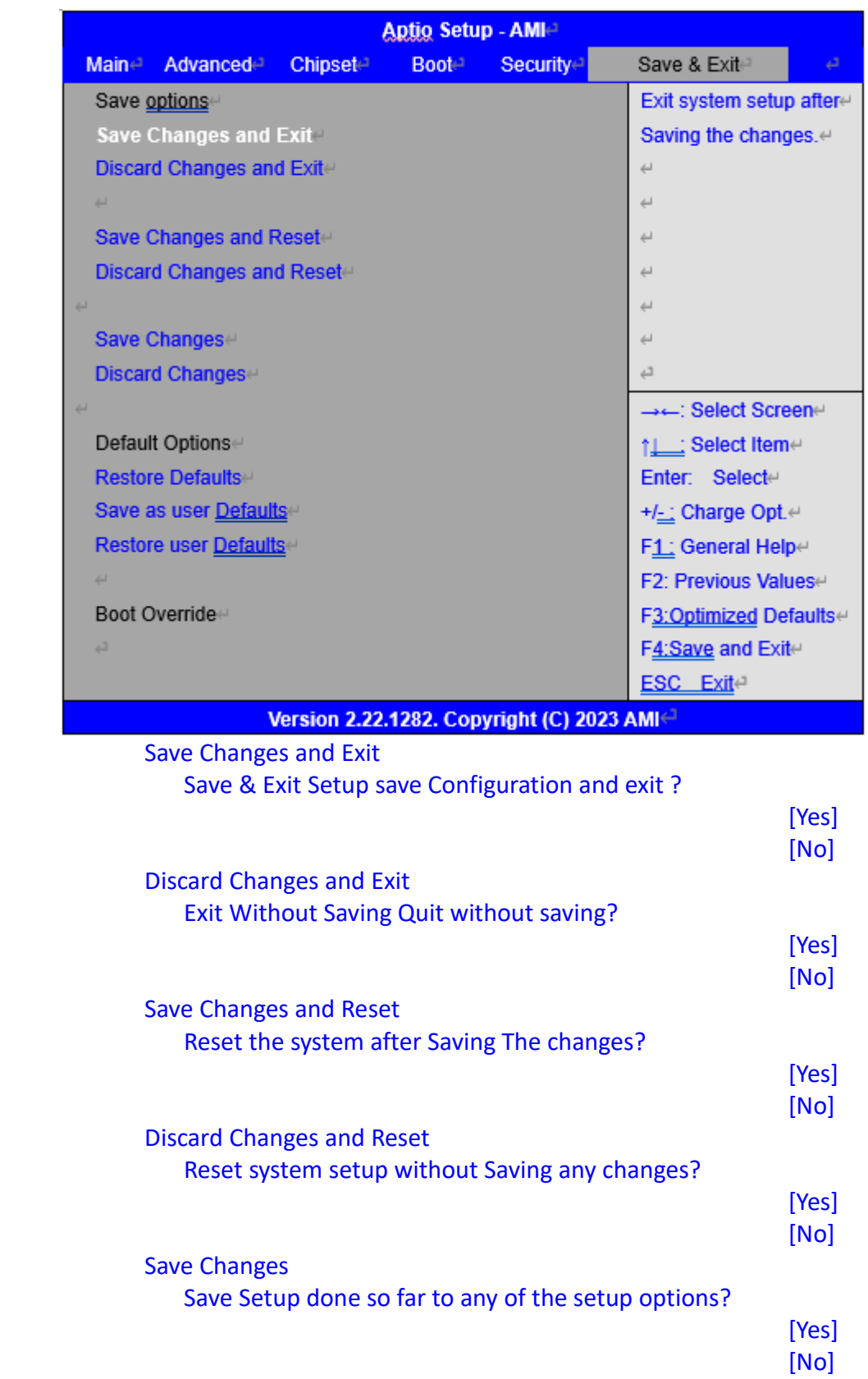

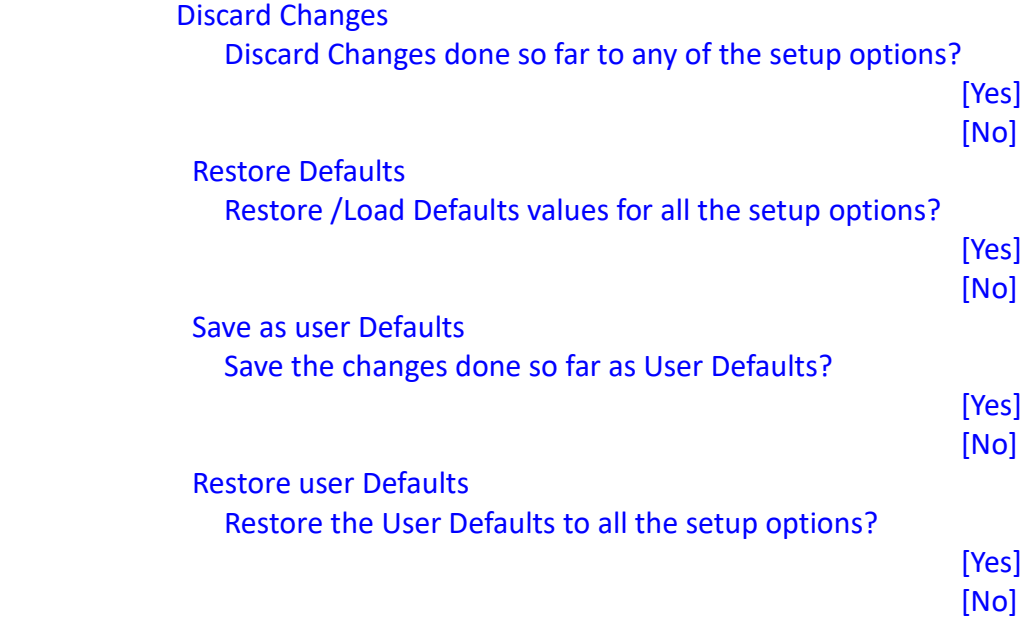

# **[Chapter 4 Installation of Drivers](#page-4-1)**

This chapter describes the installation procedures for software and drivers under the windows 10/11. The software and drivers are included with the motherboard. The contents include **Intel chipset driver, Graphics driver, Audio driver, Network Connection and Management Engine Components, install instructions are given below.**

#### **Important Note:**

After installing your Windows operating system, you must install first the Intel Chipset Software Installation Utility before proceeding with the installation of drivers.

### **[4.1 Intel®](#page-4-1) Chipset**

To install the Intel chipset driver, please follow the steps below.

**Step 1.** Here is welcome page. Please make sure you save and exit all programs before install**.** Click **Next.**

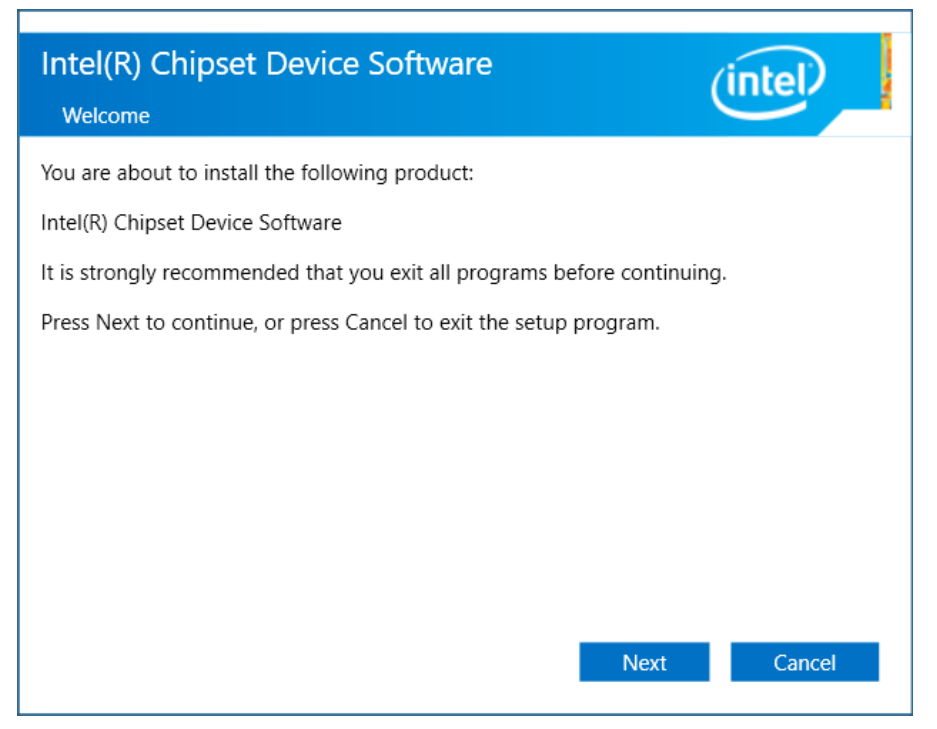

**Step 2.** Read the license agreement. Click **Accept** to accept all of the terms of the license agreement.

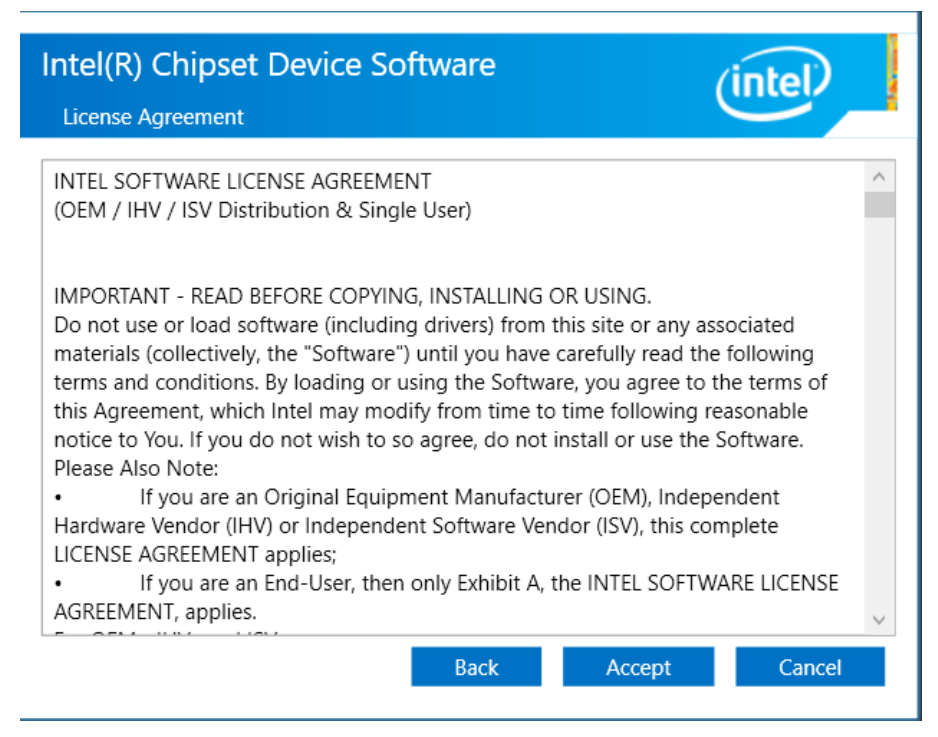

**Step 3.** Click **Install** to begin the installation.

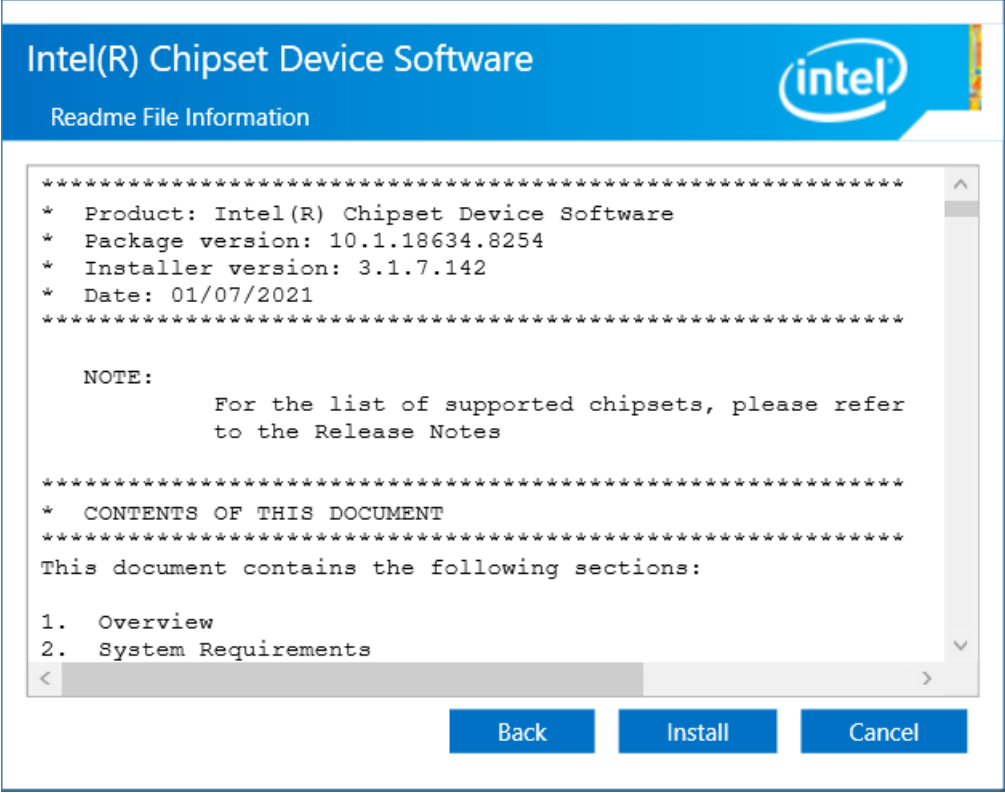

**Step 5.** Click **Restart now** to exit the wizard and restart computer.

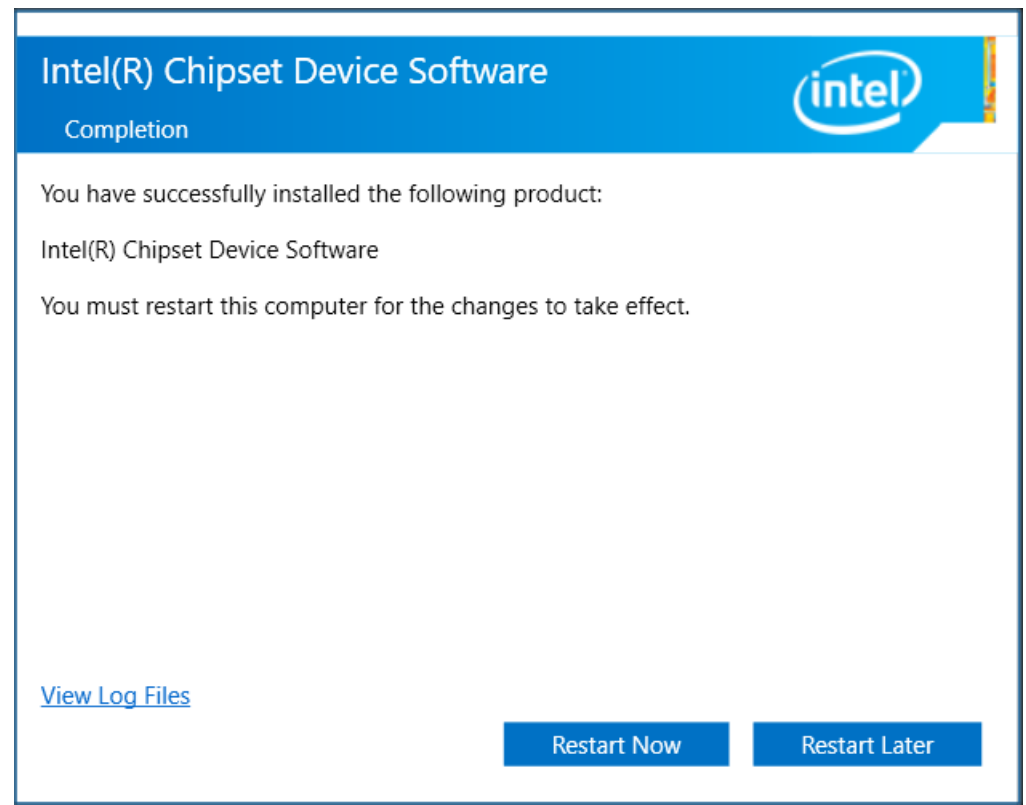

#### **4.2 Intel Graphics [Driver Installer](#page-4-1)**

To install the Intel® Graphics Driver, please follow the steps below.

**Step 1.** Here is the welcome page, press **Begin Installation** to start install procedures**.**

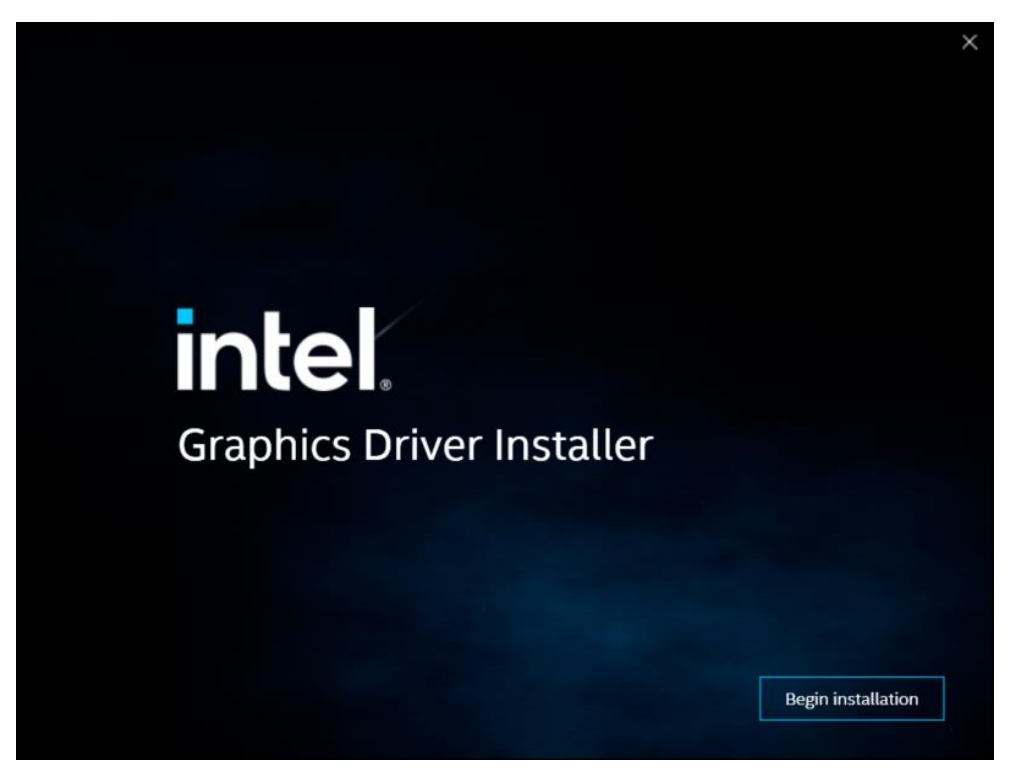

**Step 2.** Scroll down to read the license agreement.

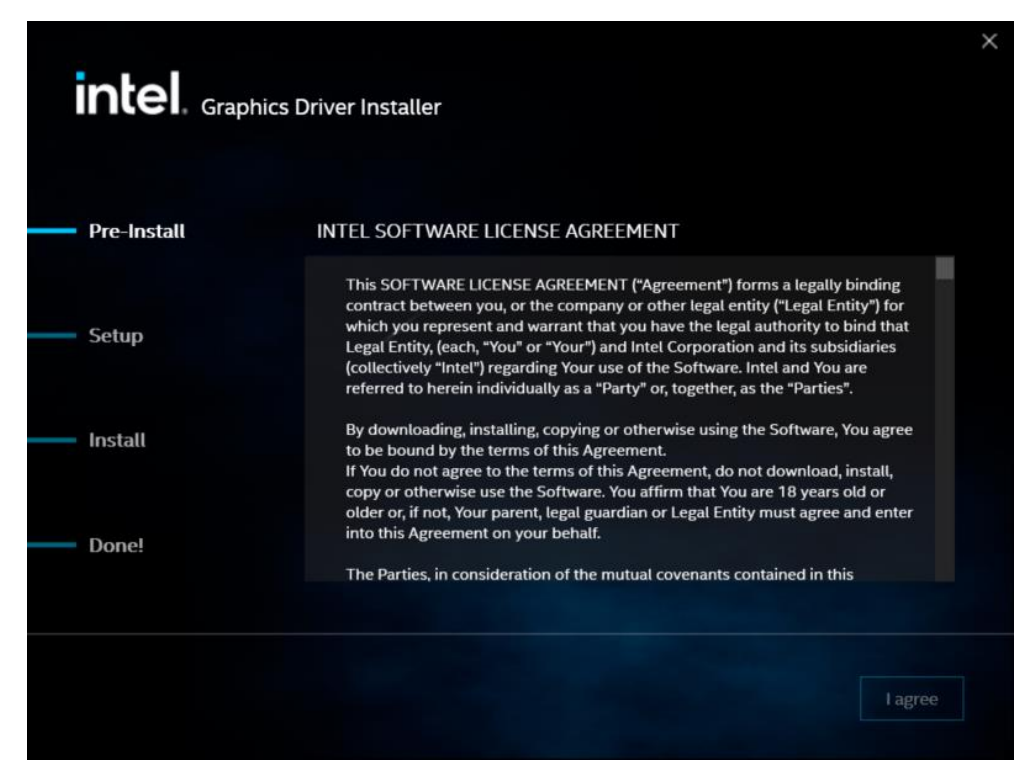

**Step 3.** Read the license agreement. Click **I agree** to accept all the terms of the license agreement.

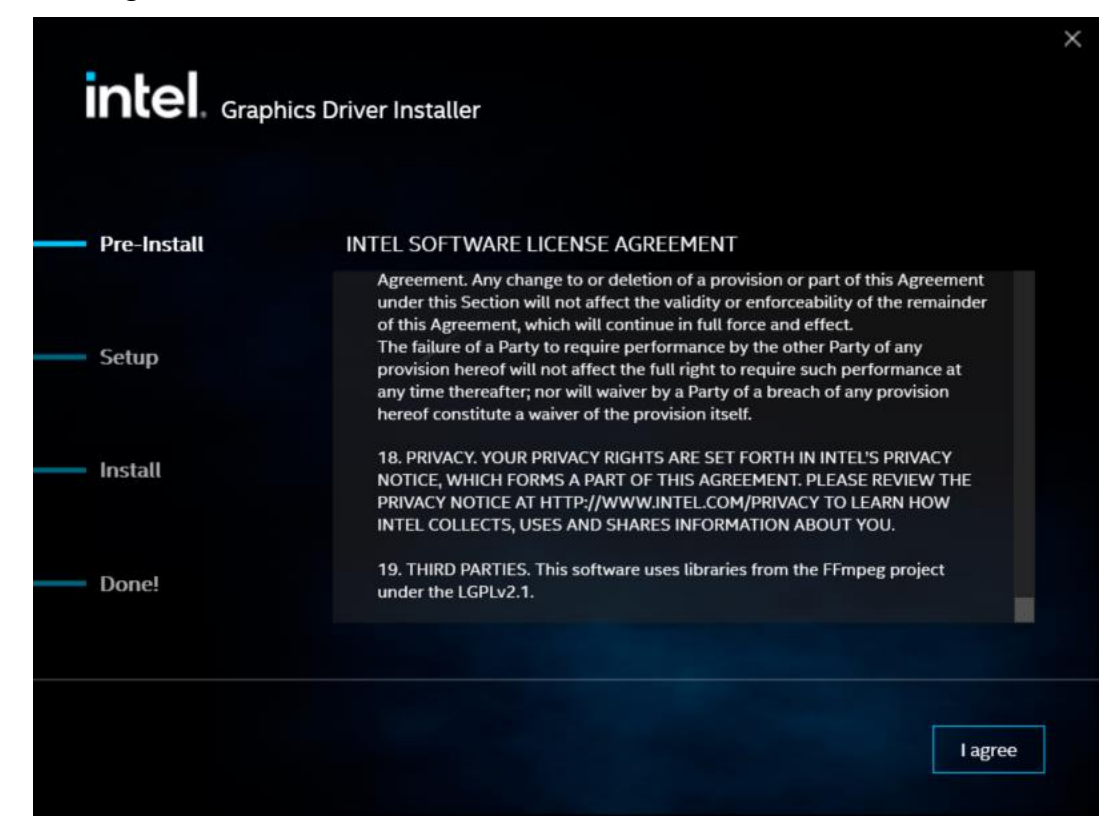

**Step 4.** Click **Start** to install the components.

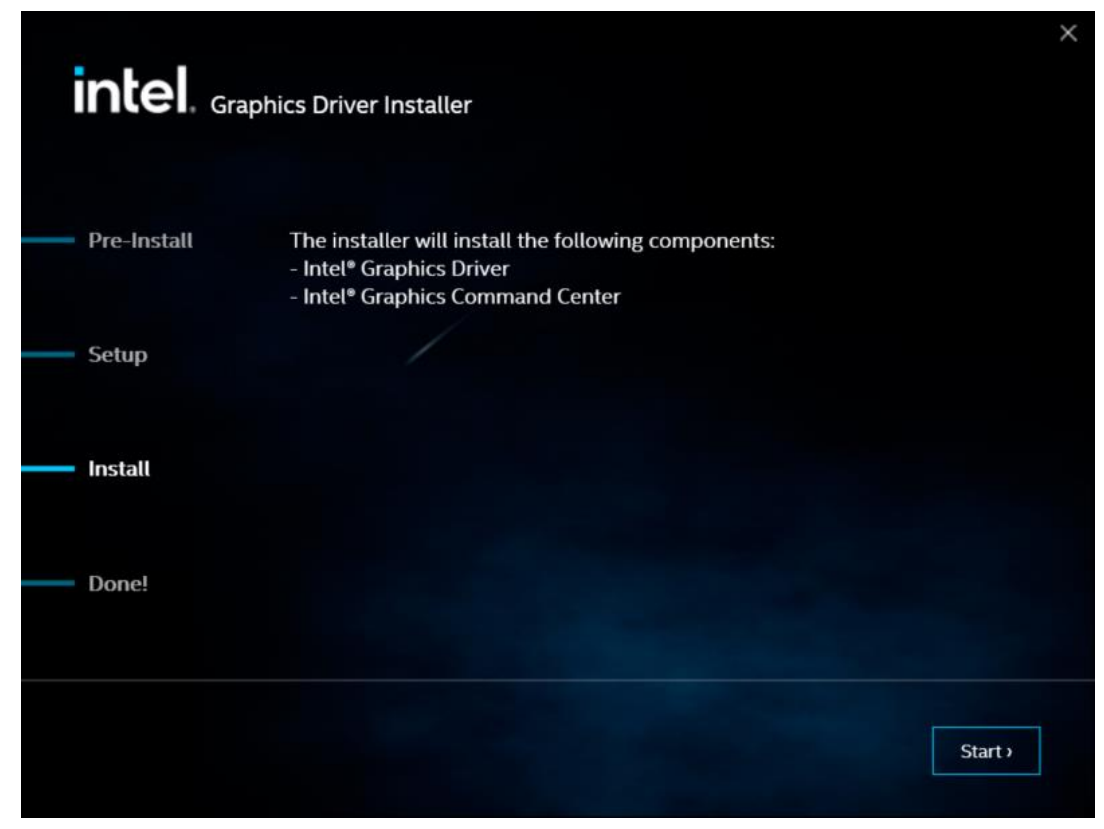

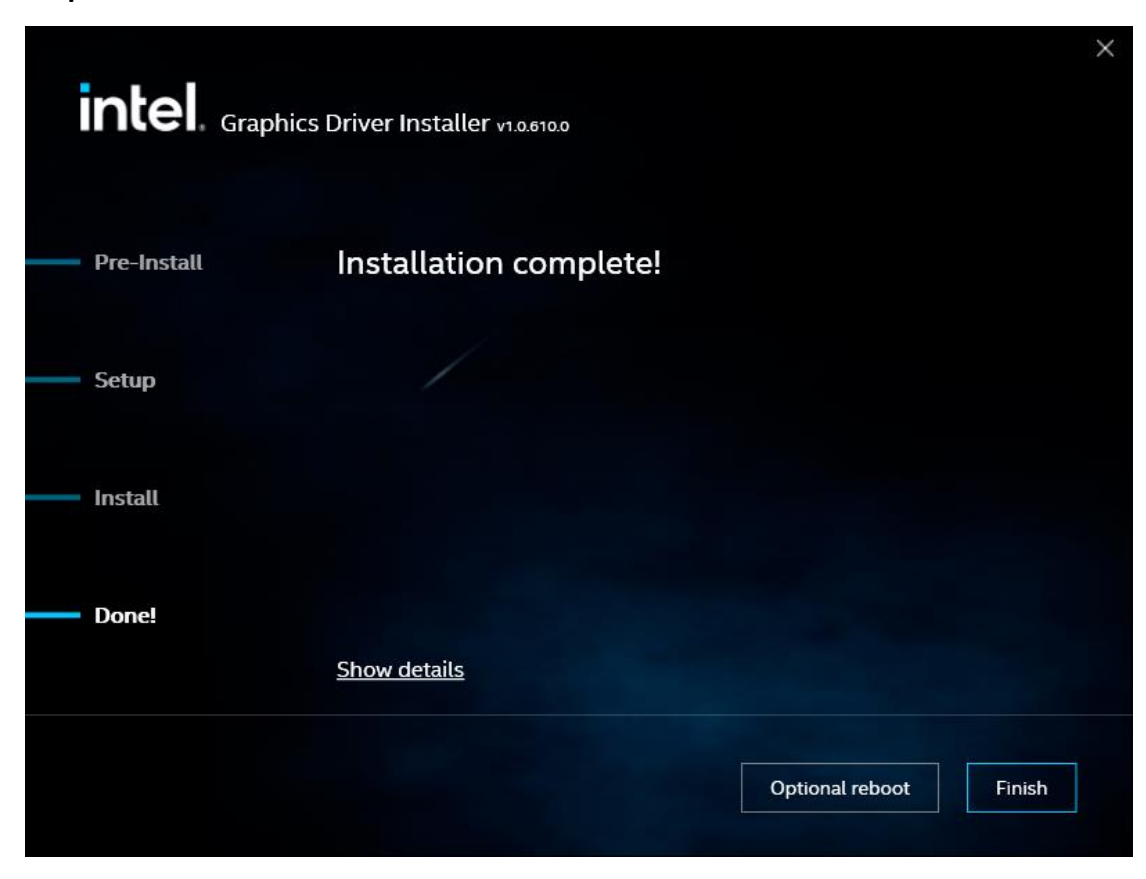

**Step 5.** Click **Finish** to finish installation.

### **[4.3 Realtek High Definition](#page-4-1) Audio Driver**

To install the Realtek High Definition Audio Driver, please follow the steps below. **Step 1.** Here is the welcome page, click **Next** to continue.

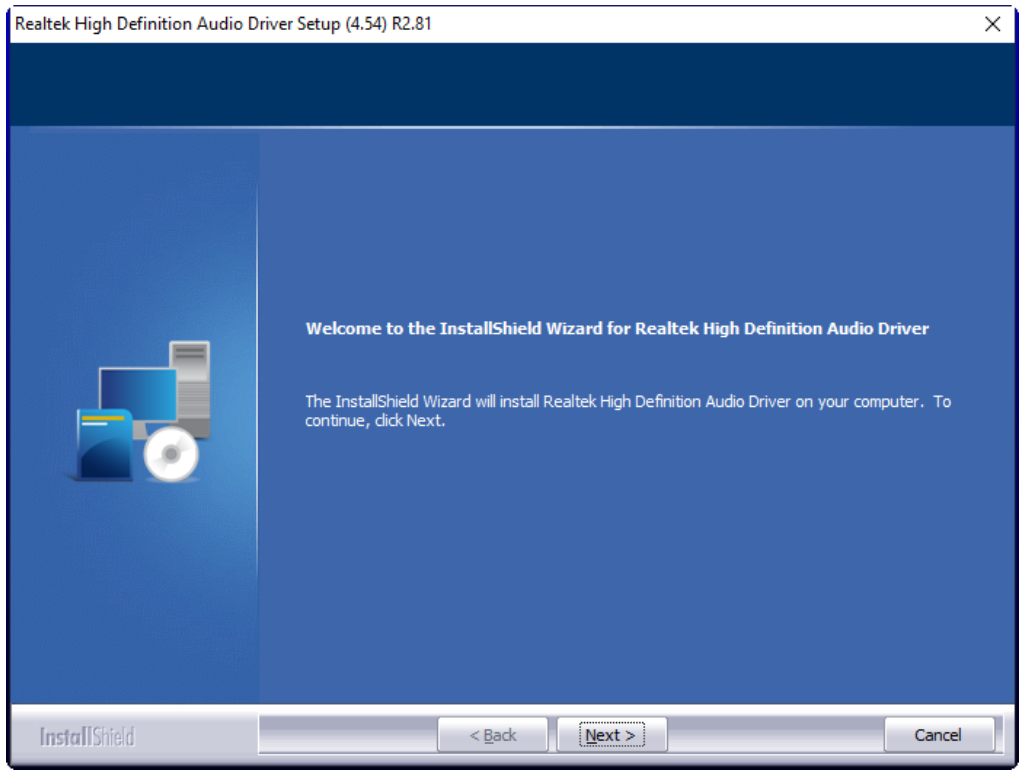

**Step 2.** Choose **Yes, I want to restart my computer now**. Click **Finish** to complete the installation.

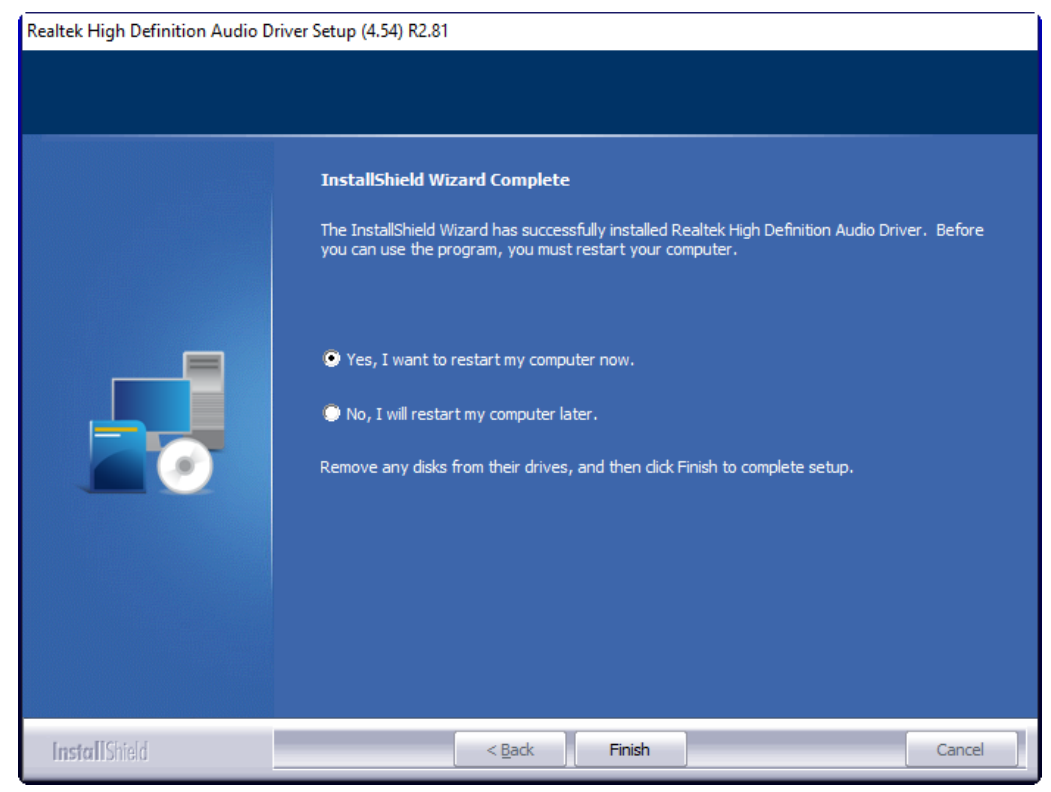

**ACS-2310A User Manual** 84

### **4.4 Intel® [Network Connection](#page-4-1)**

To install the Intel® Network Connection, please follow the steps below. **Step 1.** Here is the Wired\_Driver\_27.8\_x64 Win Zip file, click **Cancel** to continue.

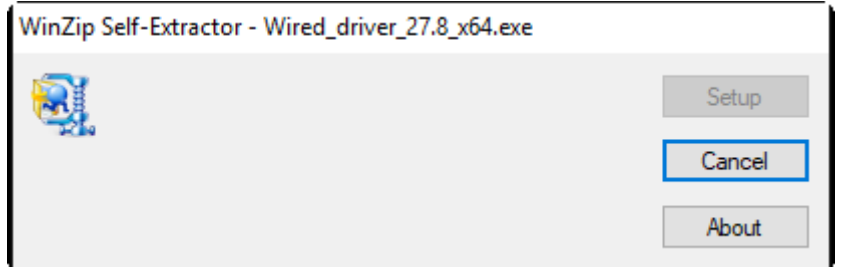

**Step 2.** Click **OK** to continue the installation of Intel® Network Connection.

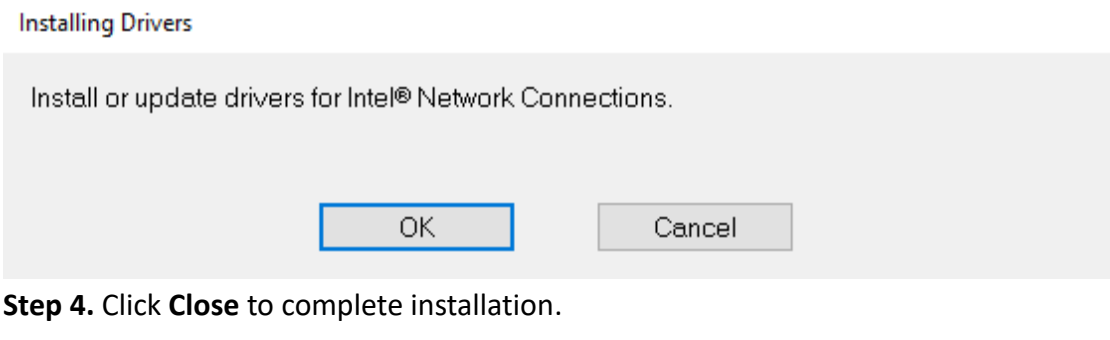

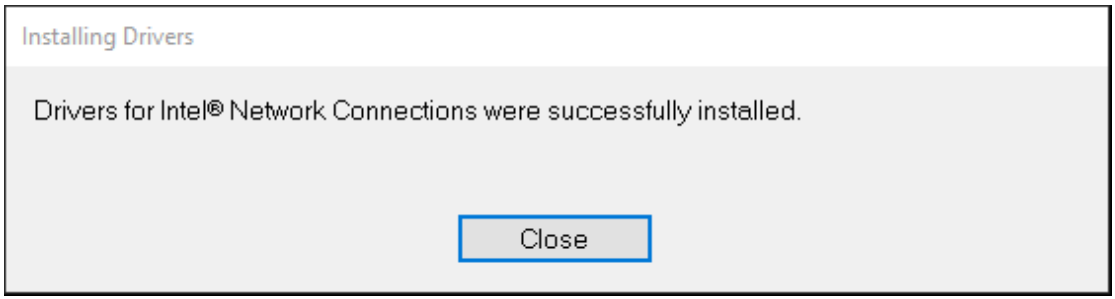

#### **4.5 Intel® Management [Engine Components](#page-4-1)**

To install the Intel® Management Engine Components, please follow the steps below.

**Step 1.** Here is the welcome page, click **Next** to continue.

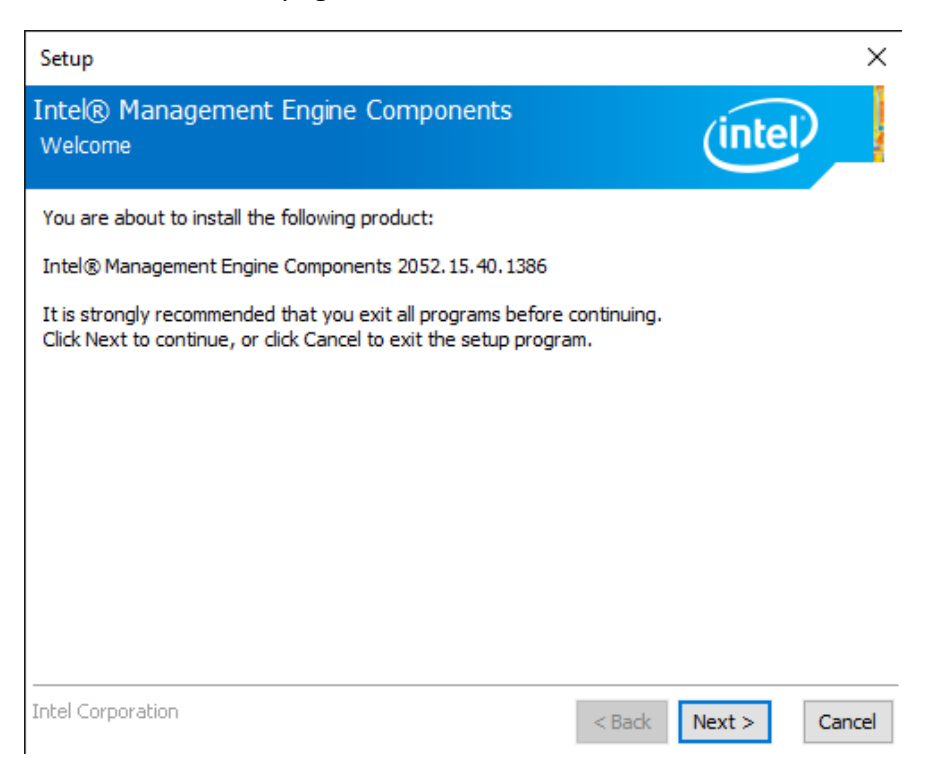

**Step 2.** Read the license agreement. Click **Accept** to accept all the terms of the license agreement.

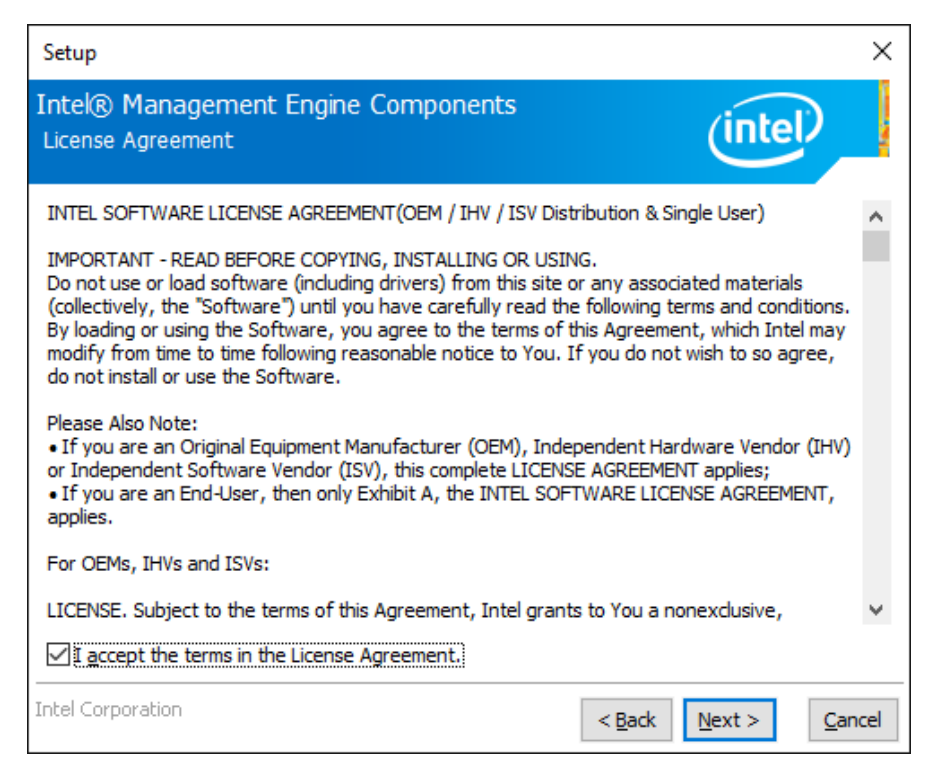

**Step 3.** Choose a location to store the files and click **Next** to continue installation.

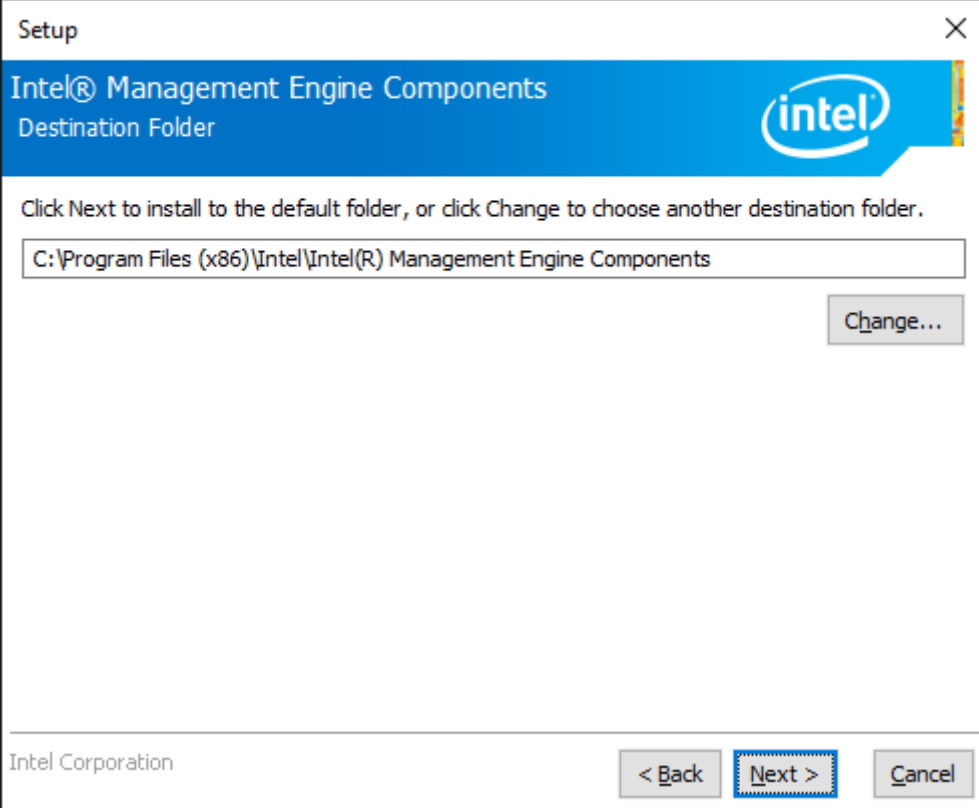

#### **Step 4.** Click **Finish** to finish installation.

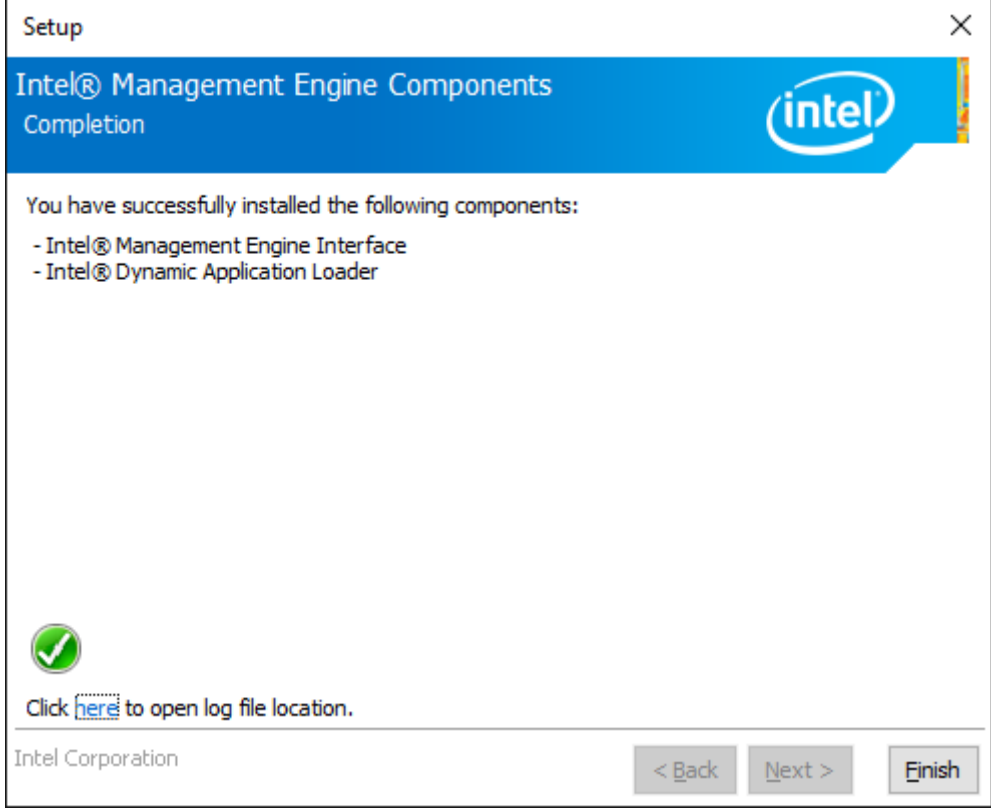